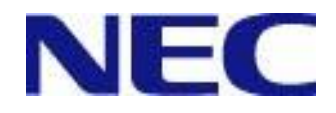

# SystemGlobe DeploymentManager Ver2.3 Lite ユーザーズガイド

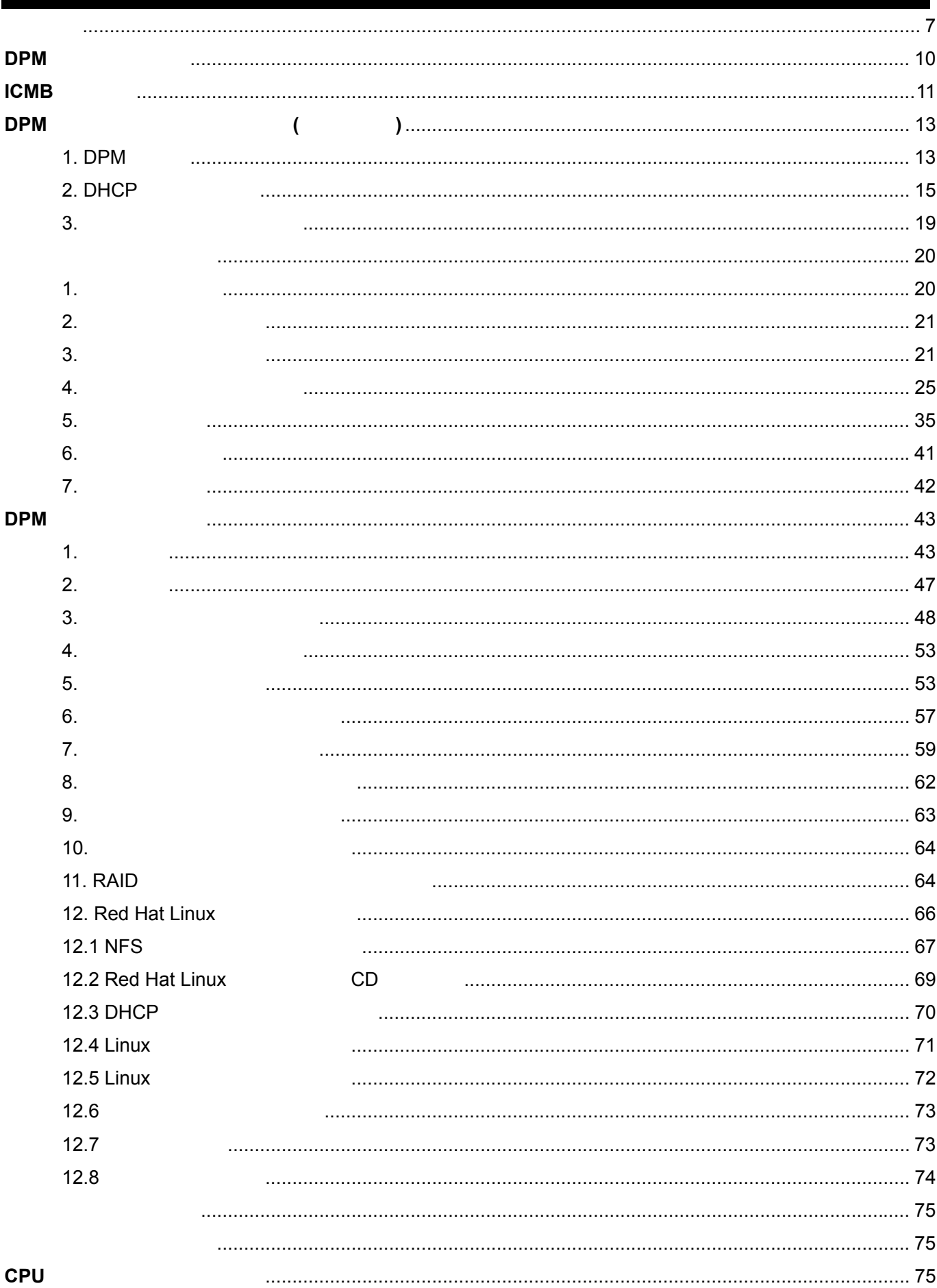

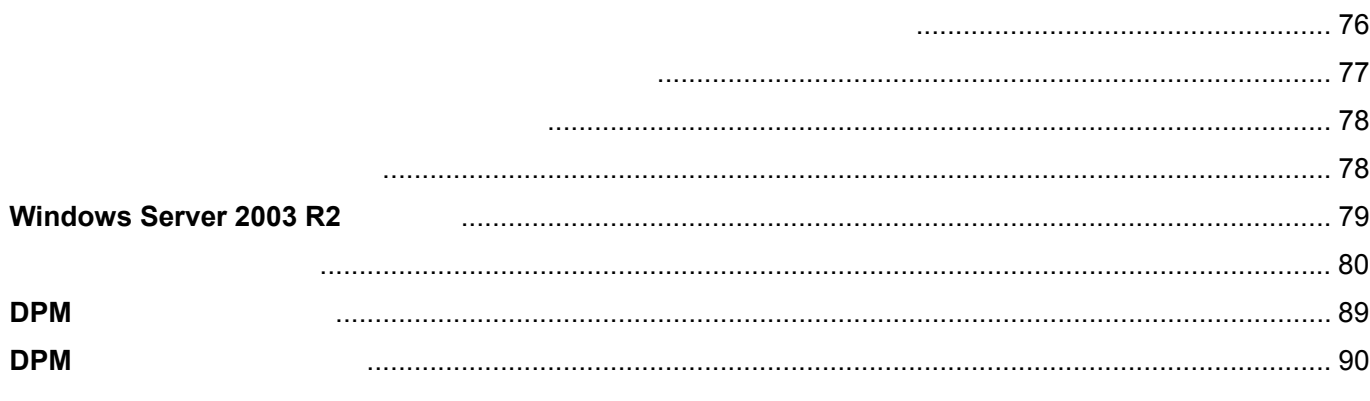

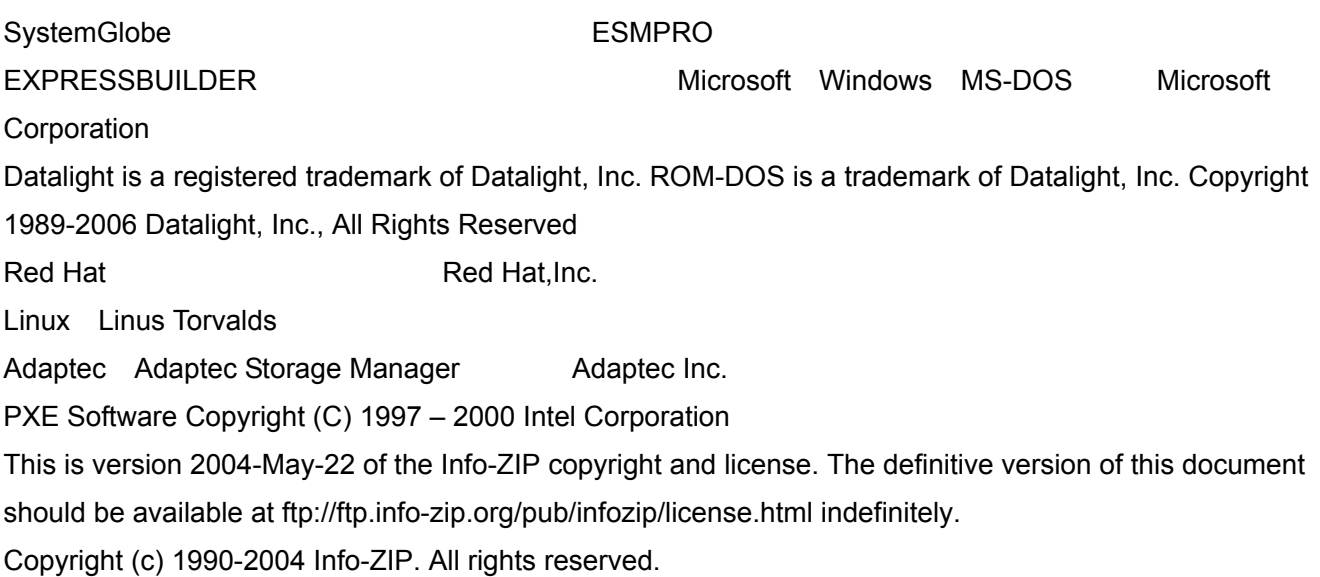

For the purposes of this copyright and license, "Info-ZIP" is defined as the following set of individuals: Mark Adler, John Bush, Karl Davis, Harald Denker, Jean-Michel Dubois, Jean-loup Gailly, Hunter Goatley, Ian Gorman, Chris Herborth, Dirk Haase, Greg Hartwig, Robert Heath, Jonathan Hudson, Paul Kienitz, David Kirschbaum, Johnny Lee, Onno van der Linden, Igor Mandrichenko, Steve P. Miller, Sergio Monesi, Keith Owens, George Petrov, Greg Roelofs, Kai Uwe Rommel, Steve Salisbury, Dave Smith, Christian Spieler, Antoine Verheijen, Paul von Behren, Rich Wales, Mike White

This software is provided "as is," without warranty of any kind, express or implied. In no event shall Info-ZIP or its contributors be held liable for any direct, indirect, incidental, special or consequential damages arising out of the use of or inability to use this software.

Permission is granted to anyone to use this software for any purpose, including commercial applications, and to alter it and redistribute it freely, subject to the following restrictions:

Redistributions of source code must retain the above copyright notice, definition, disclaimer, and this list of conditions.

Redistributions in binary form (compiled executables) must reproduce the above copyright notice, definition, disclaimer, and this list of conditions in documentation and/or other materials provided with the distribution. The sole exception to this condition is redistribution of a standard UnZipSFX binary (including SFXWiz) as part of a self-extracting archive; that is permitted without inclusion of this license, as long as the normal SFX banner has not been removed from the binary or disabled.

Altered versions--including, but not limited to, ports to new operating systems, existing ports with new graphical interfaces, and dynamic, shared, or static library versions--must be plainly marked as such and must not be misrepresented as being the original source. Such altered versions also must not be misrepresented as being Info-ZIP releases--including, but not limited to, labeling of the altered versions with the names "Info-ZIP" (or any variation thereof, including, but not limited to, different capitalizations), "Pocket UnZip," "WiZ" or

"MacZip" without the explicit permission of Info-ZIP. Such altered versions are further prohibited from misrepresentative use of the Zip-Bugs or Info-ZIP e-mail addresses or of the Info-ZIP URL(s). Info-ZIP retains the right to use the names "Info-ZIP," "Zip," "UnZip," "UnZipSFX," "WiZ," "Pocket UnZip," "Pocket Zip," and "MacZip" for its own source and binary releases.

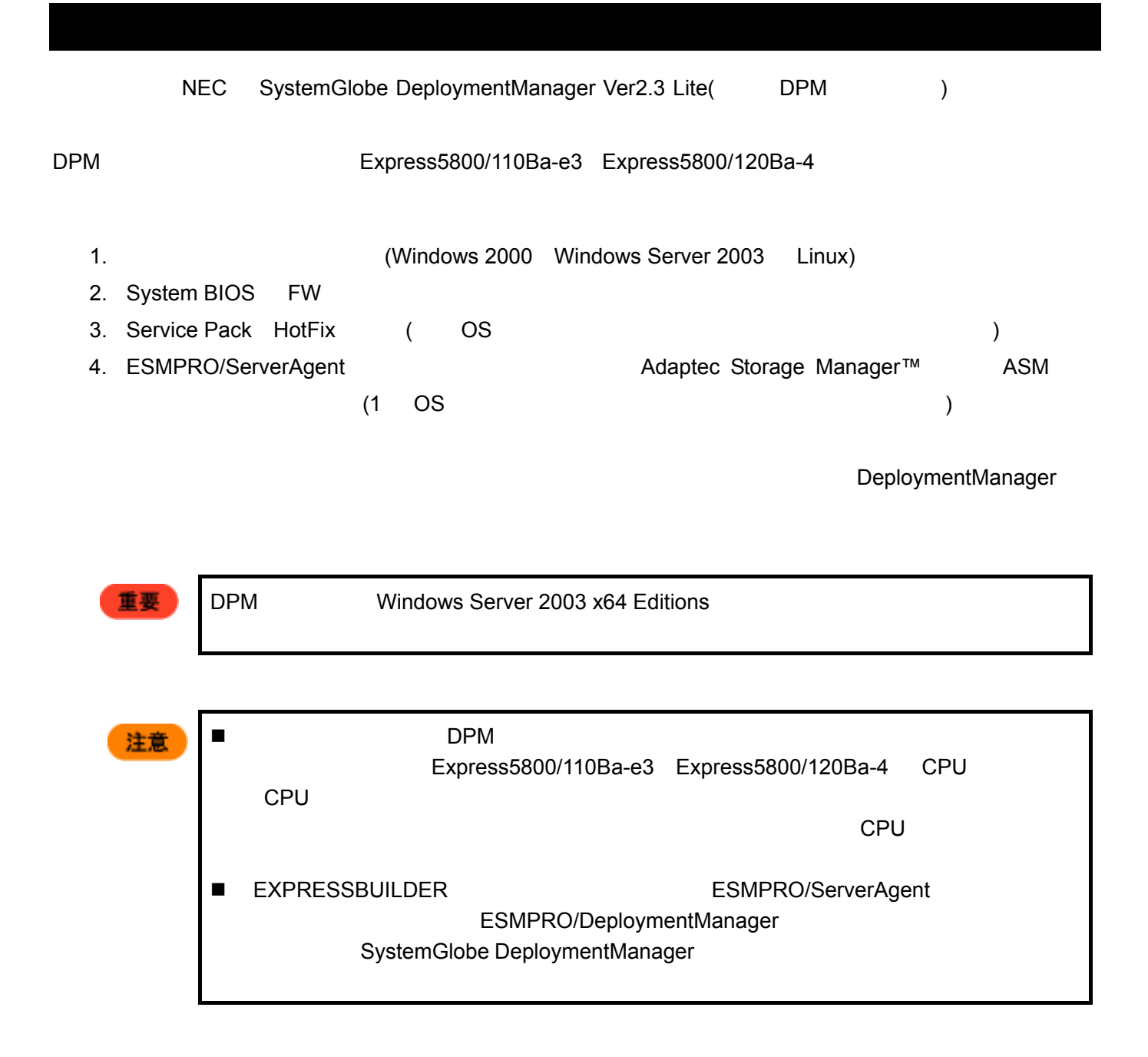

### HW

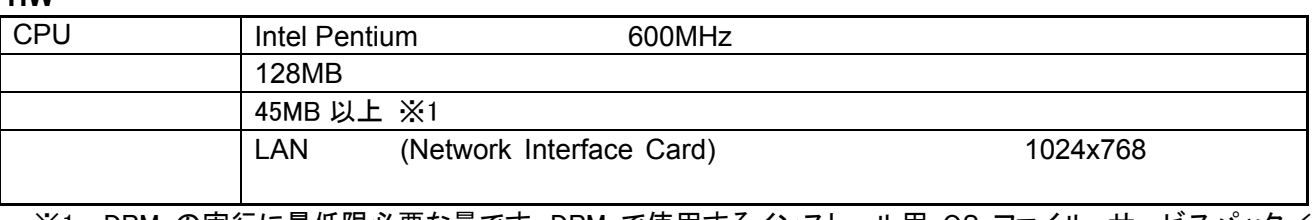

※1 DPM の実行に最低限必要な量です。DPM で使用するインストール用 OS ファイル、サービスパック/ HotFix イメージ等を格納するために別途容量が必要になります。

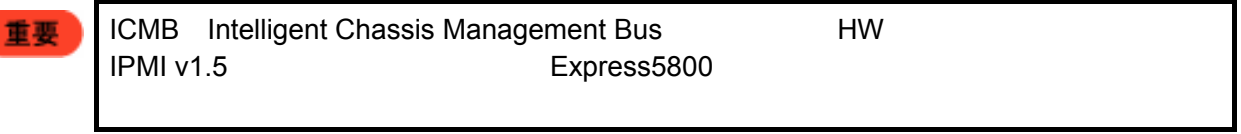

#### **SW** 環境

r.

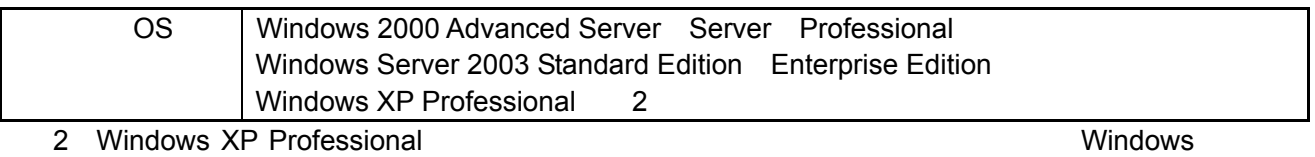

#### HW

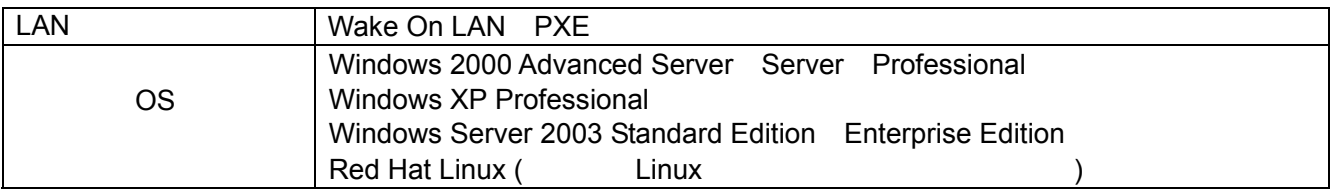

 $\overline{B}$ IOS  $\overline{B}$ 

Wake On LAN

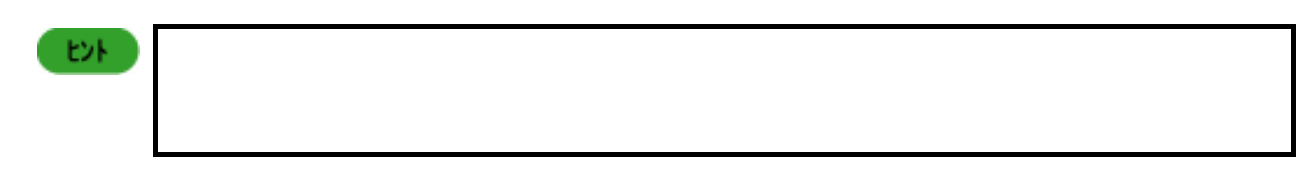

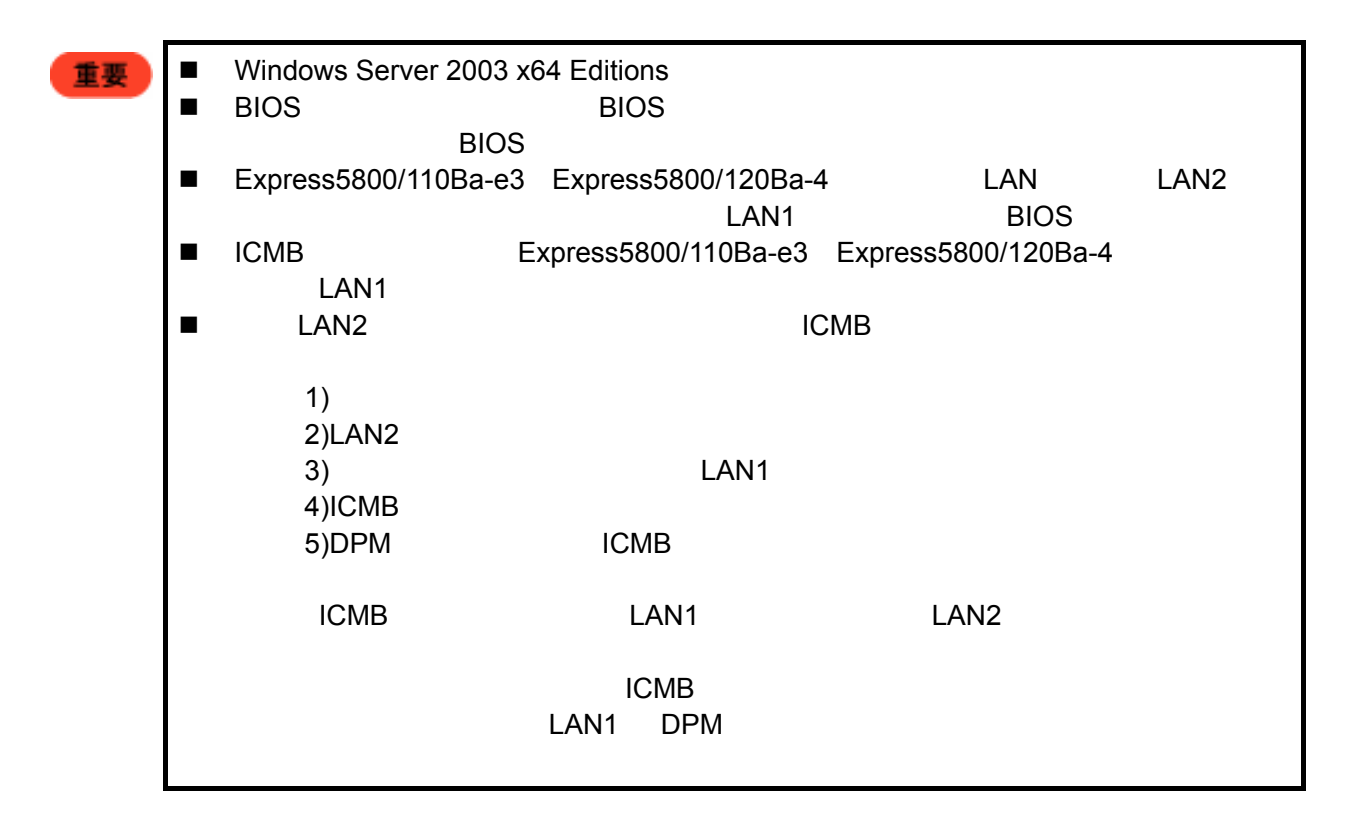

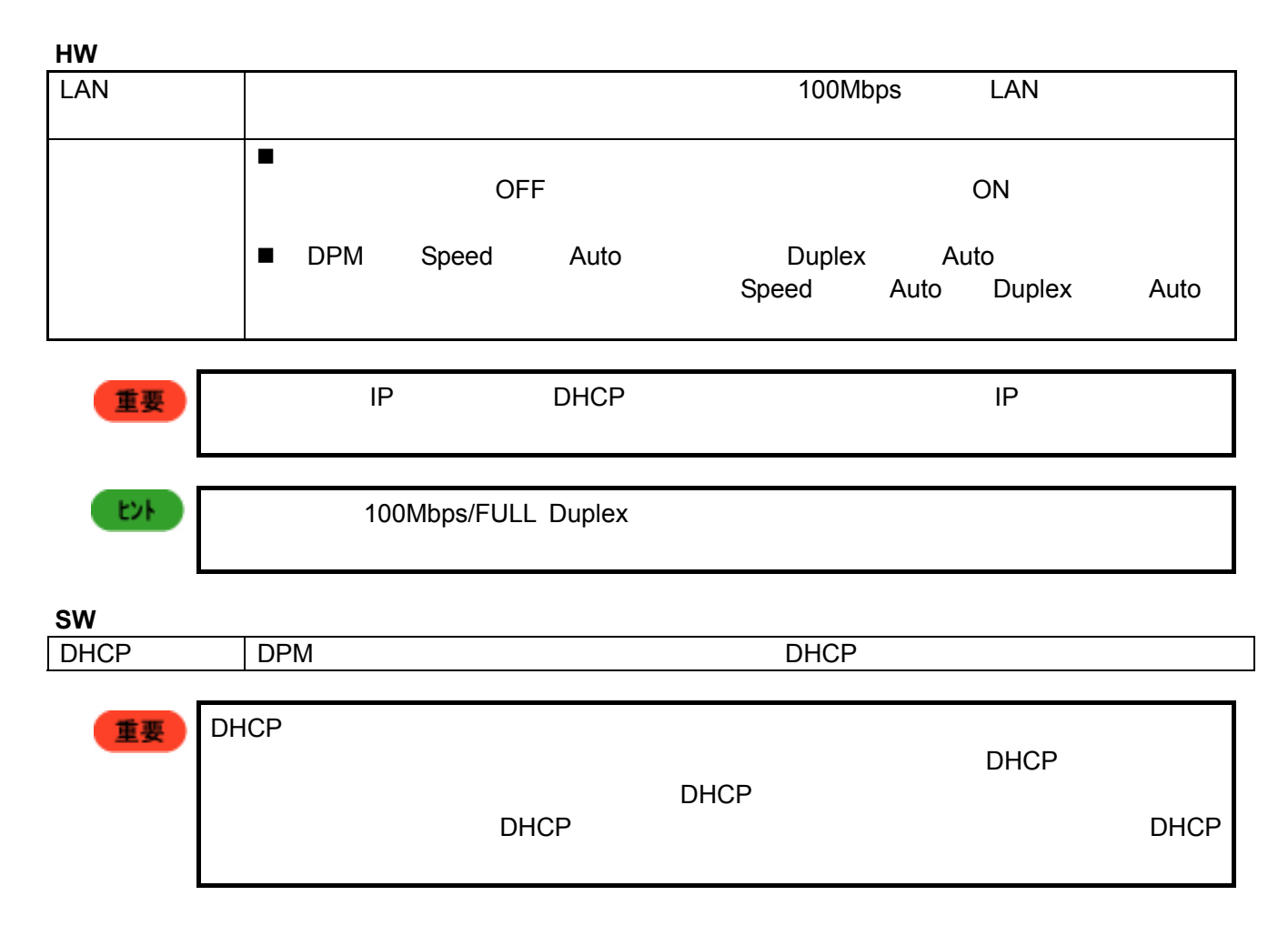

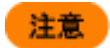

wins the WINS the Second Wins the WINS the WINS the WINS the WINS the WINS the WINS the Second Library of the W

 $WINS$ 

**DPM**  $DPM$  2 and  $2$ 1. EXPRESSBUILDER CD-ROM  $[MC \longrightarrow ] \rightarrow [$ [SystemGlobe DeploymentManager Lite | | | 2. EXPRESSBUILDER CD-ROM ¥DPML¥SETUP¥SETUP.EXE  $A$ utoRAID ■ インストールのでは、Administrator  $\blacksquare$  (TCP/IP)  $\blacksquare$  (TCP/IP)  $\blacksquare$  $\blacksquare$  OS  $\blacksquare$  DHCP  $\blacksquare$ step IP 7 The Terms of the Terms of the Terms of the Terms of the Terms of the Terms of the Terms of the Terms  $\blacksquare$   $\blacksquare$   $\blacks$ - Wake On LAN - DHCP サーバト IP マチューティングするようにしょうか。  $\blacksquare$  DHCP  $\blacksquare$  DHCP サーバの設置場所に応じて、DPM 側にも DHCP 設定が必要です。詳しくは、 DPM をは  $($   $)$   $2.$  DHCP ■ ICMB ICMB ICMB ICMB ICMB ESMPRO/ServerAgent  $\blacksquare$  $DPM$  example the contract of the contract of the 45MB of the contract of the contract of the contract of the contract of the contract of the contract of the contract of the contract of the contract of the contract of the 重要  $\blacksquare$  DPM  $\blacksquare$  DHCP  $\blacksquare$ 

 $\blacksquare$ 

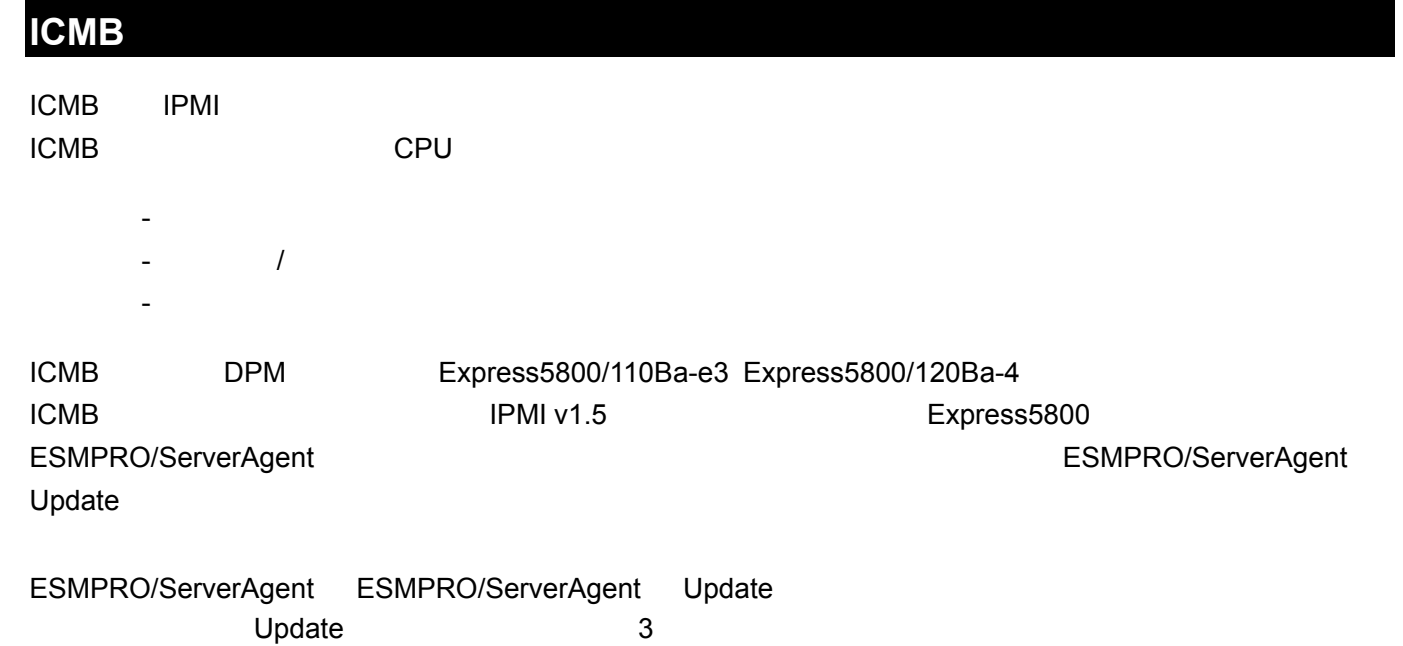

- 1. **EXPRESSBUILDER** ESMPRO/ServerAgent
- $2.$
- 3. ESMPRO/ServerAgent Update

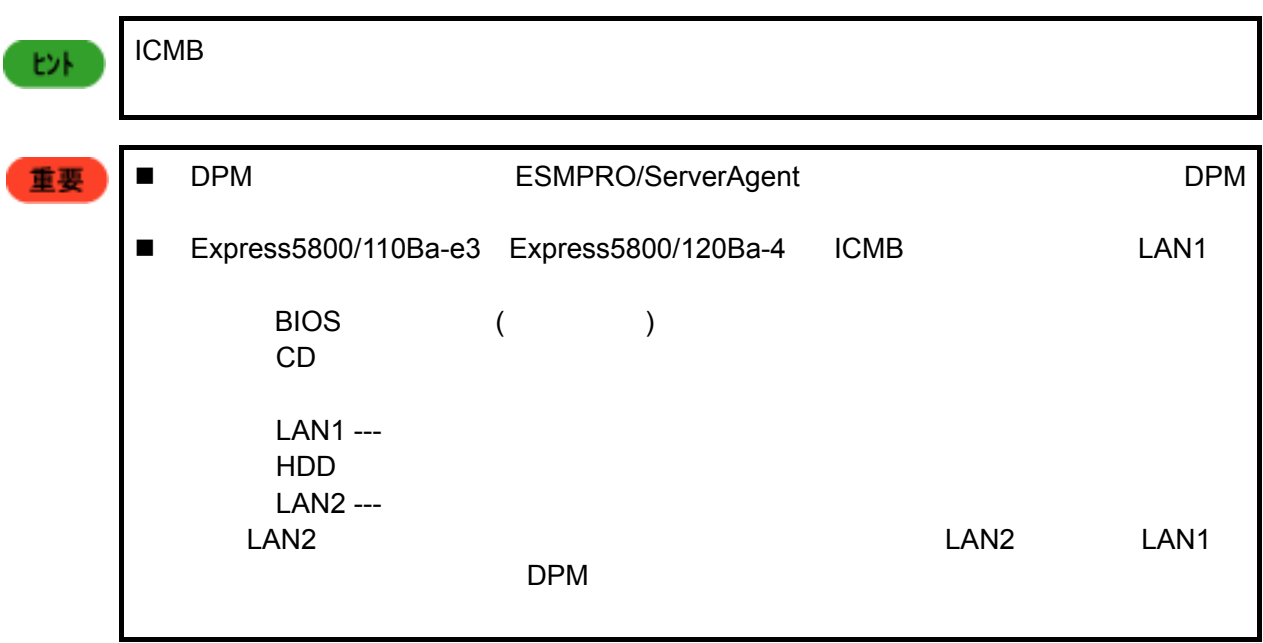

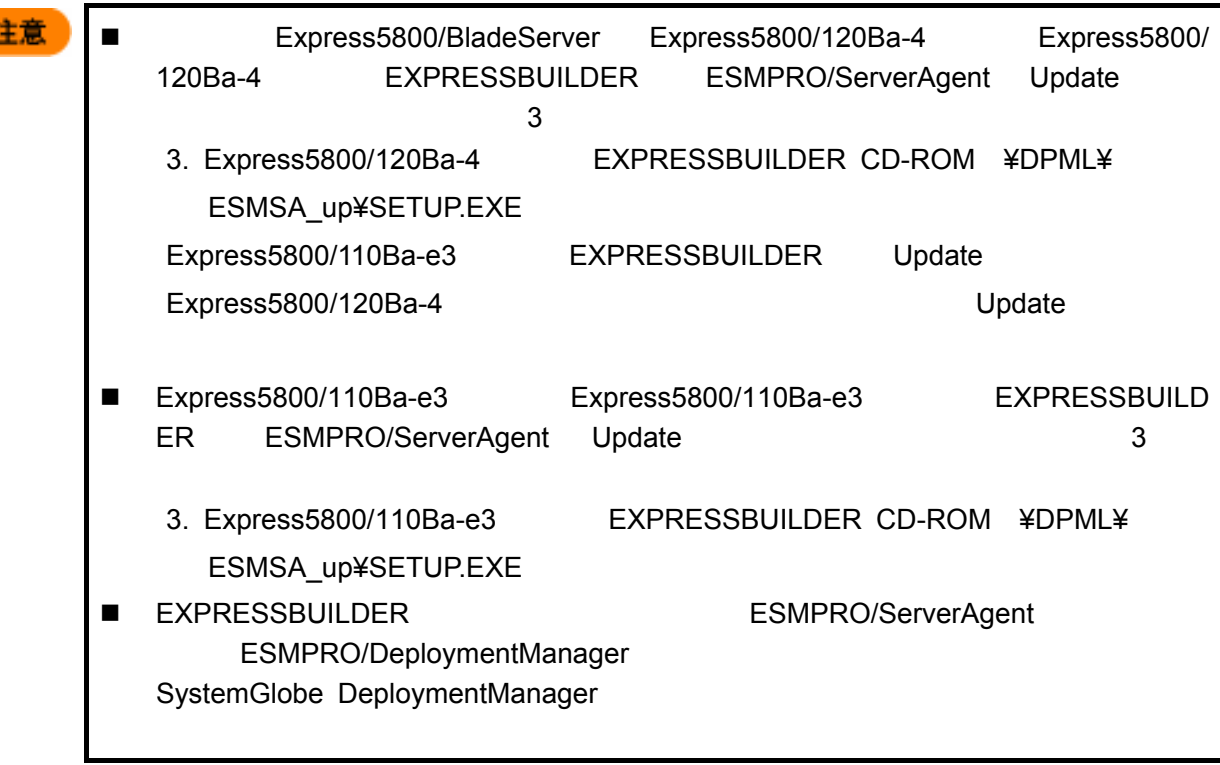

# **DPM** を初めてお使いになる場合 **(**初期導入時**)**

 $DPM$ 

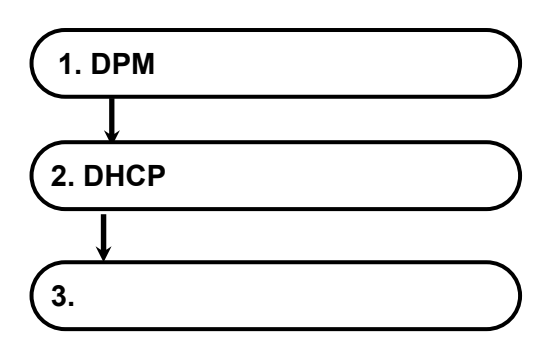

## **1. DPM**

DPM

(1) [ $\qquad$ ] [ $\qquad$ ]  $\rightarrow$  [SystemGlobe DeploymentManager]  $\rightarrow$ 

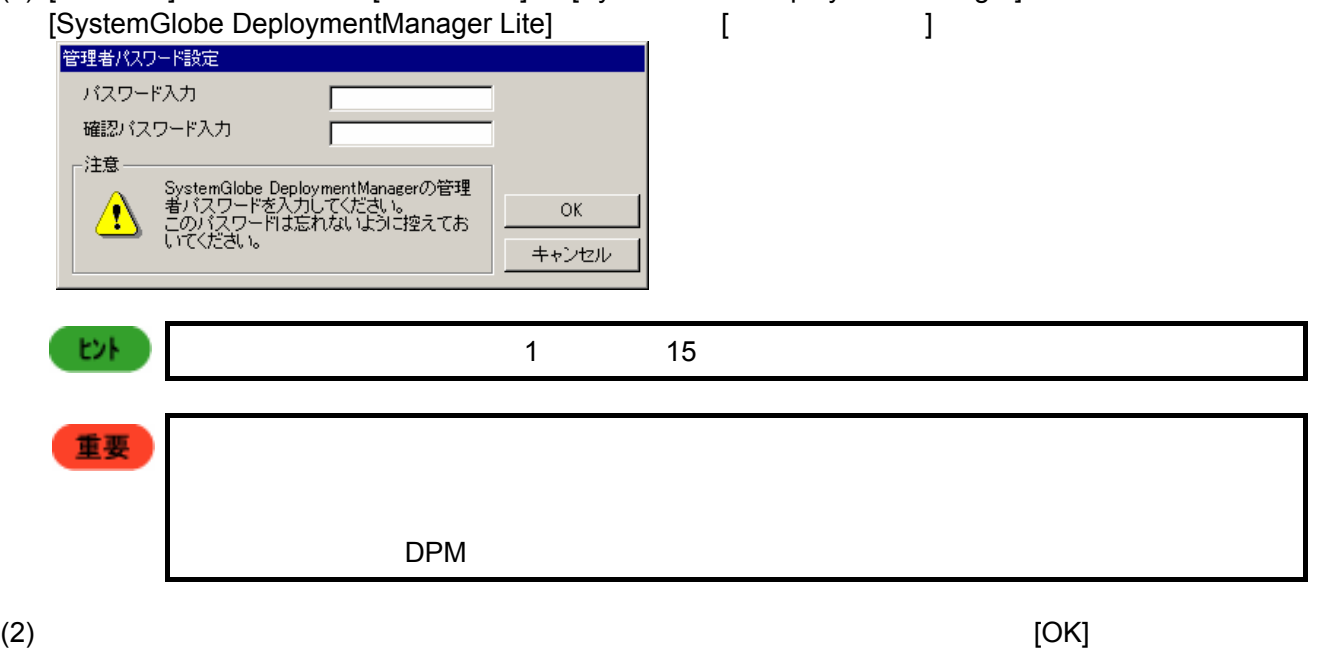

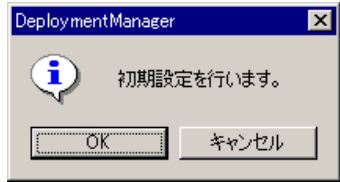

```
(3) [OK]
```
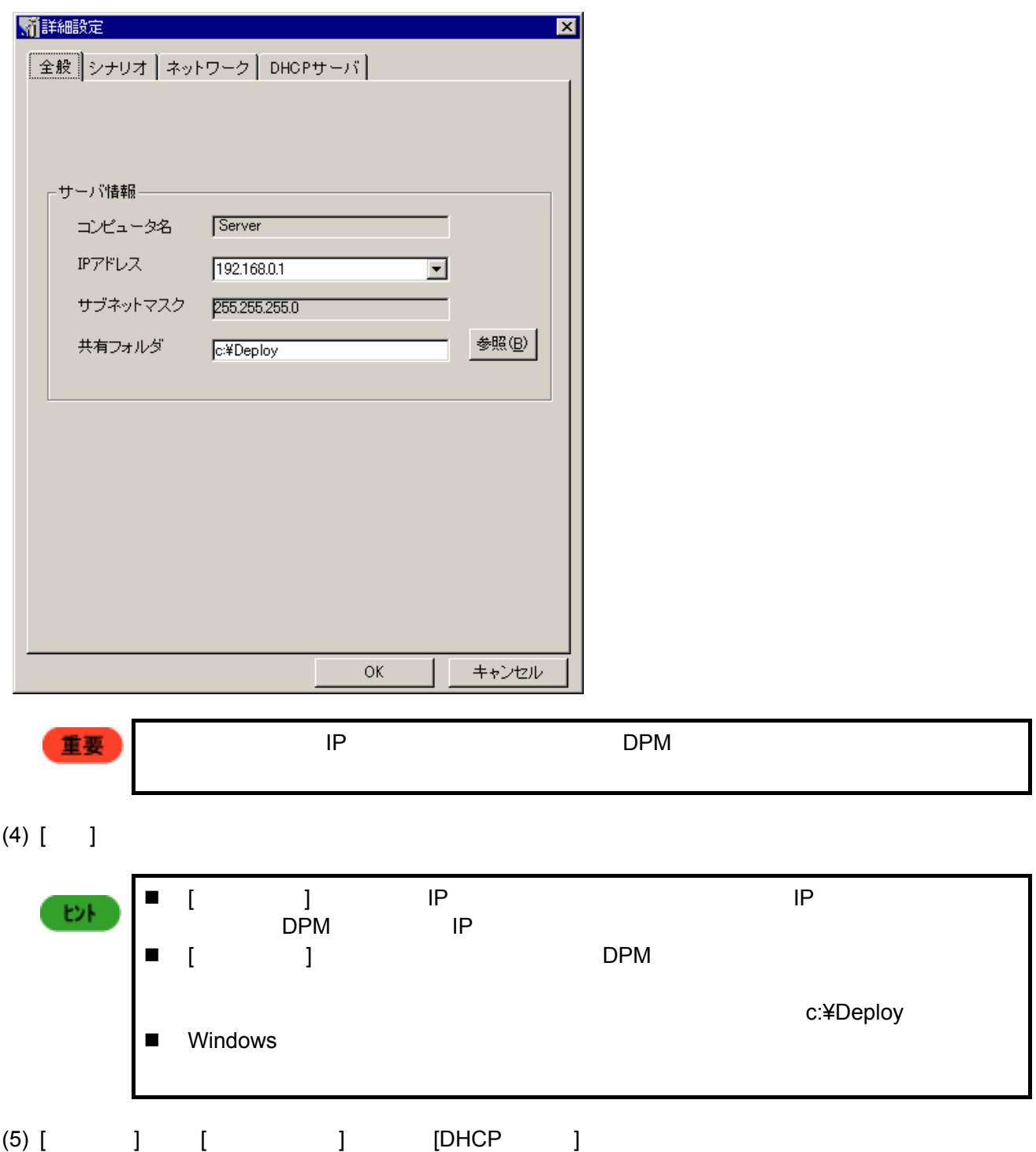

 $[OK]$ 

The DPM 0.1. The set of the set of the set of the set of the set of the set of the set of the set of the set o

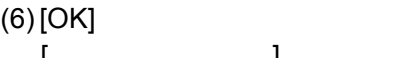

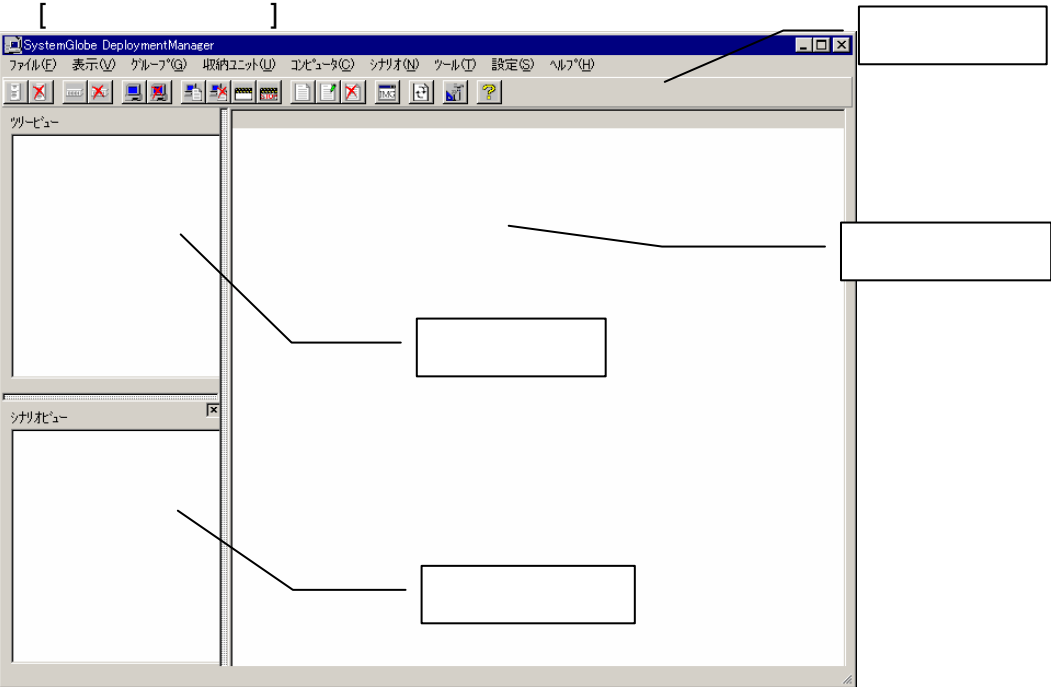

- 
- メールバー
- ツリービュー
	-
- シナリオビュー
- イメージビュー

## **2. DHCP**

DPM すいことに DHCP サービス DHCP あたまには DHCP カーバー DHCP カーバー DPM<br>DPM [ ]<br>DPM  $[DHCP$  ] していないということができません。インストール時にはないということができません。インストール時にはないということができません。インストール時に必ず認定を行く、それは必ず認定を行く、それは必ず認定を行く

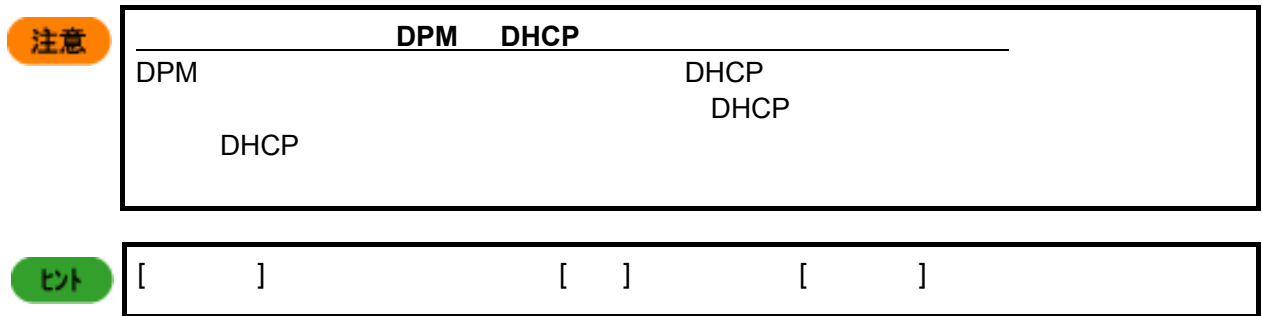

<u>DHCP</u>

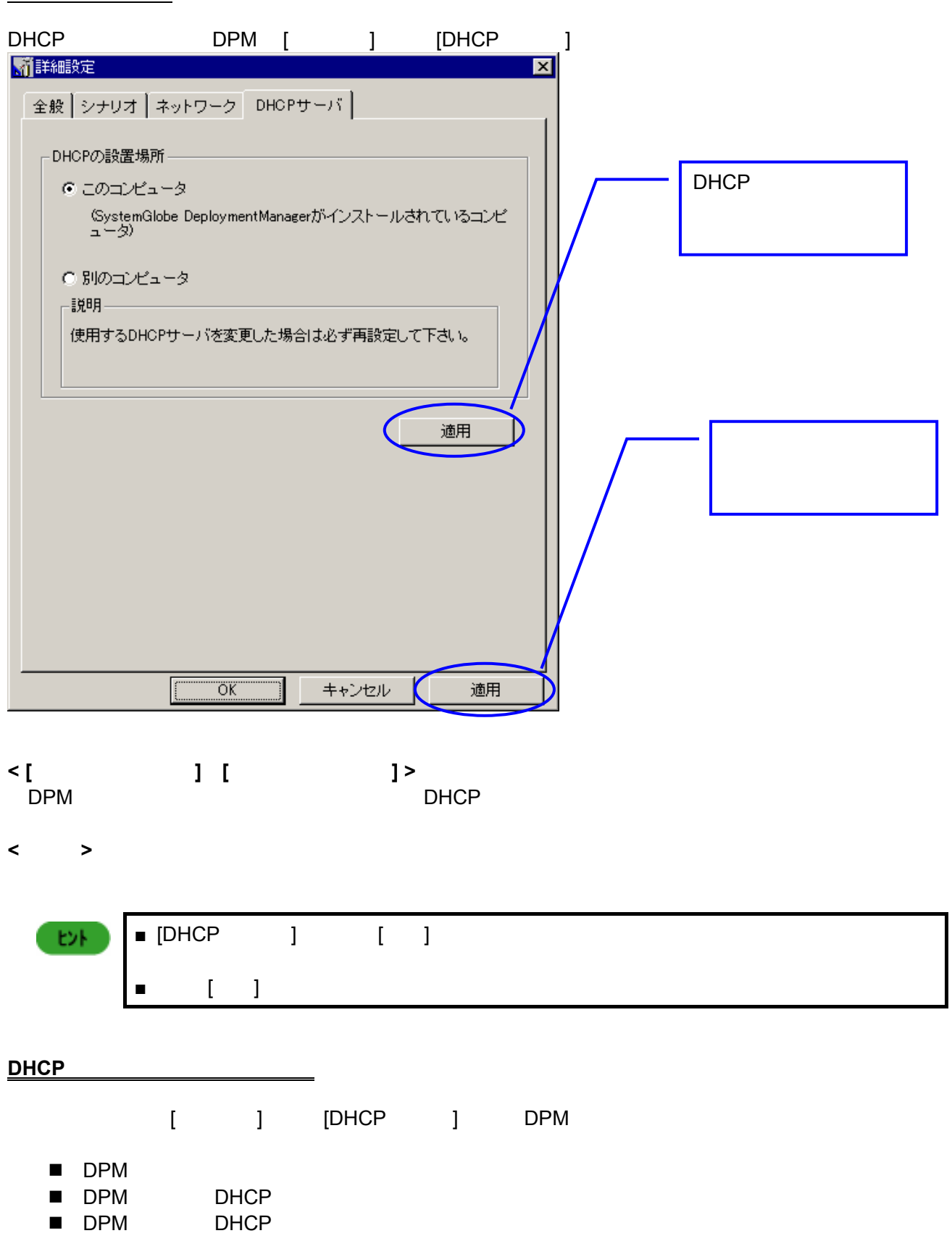

- **< DPM** を初めてお使いになる場合 **(**初期導入時**) >**  (1) DPM [詳細設定]画面で、[DHCP サーバ]タブを選択する。
- $(2)$ <u>DHCPサービスがインストールされているコンピュータにDPM</u>  $D H C P$
- $(3)$  [ ]

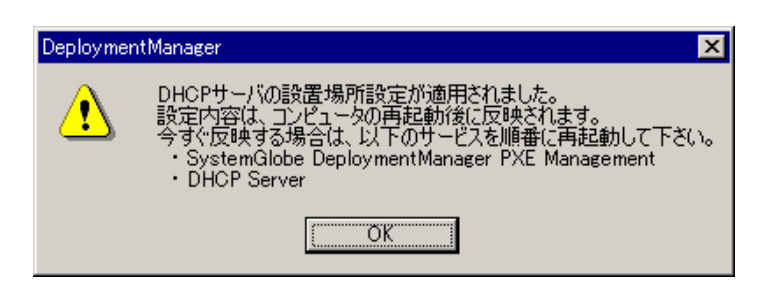

(assume that  $($ 

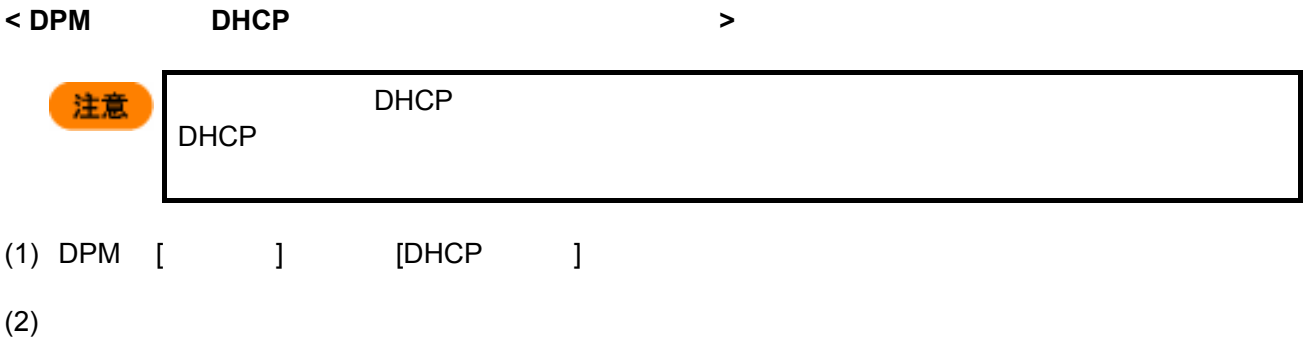

 $(3)$   $[$   $]$ 

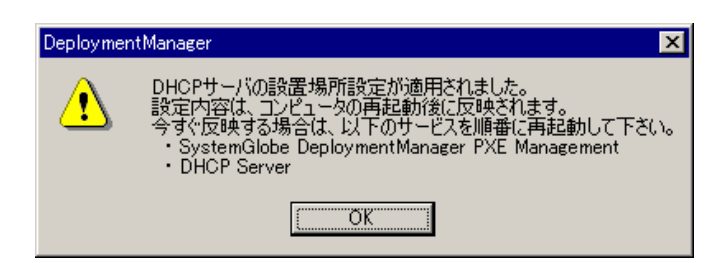

(assume that  $($ 

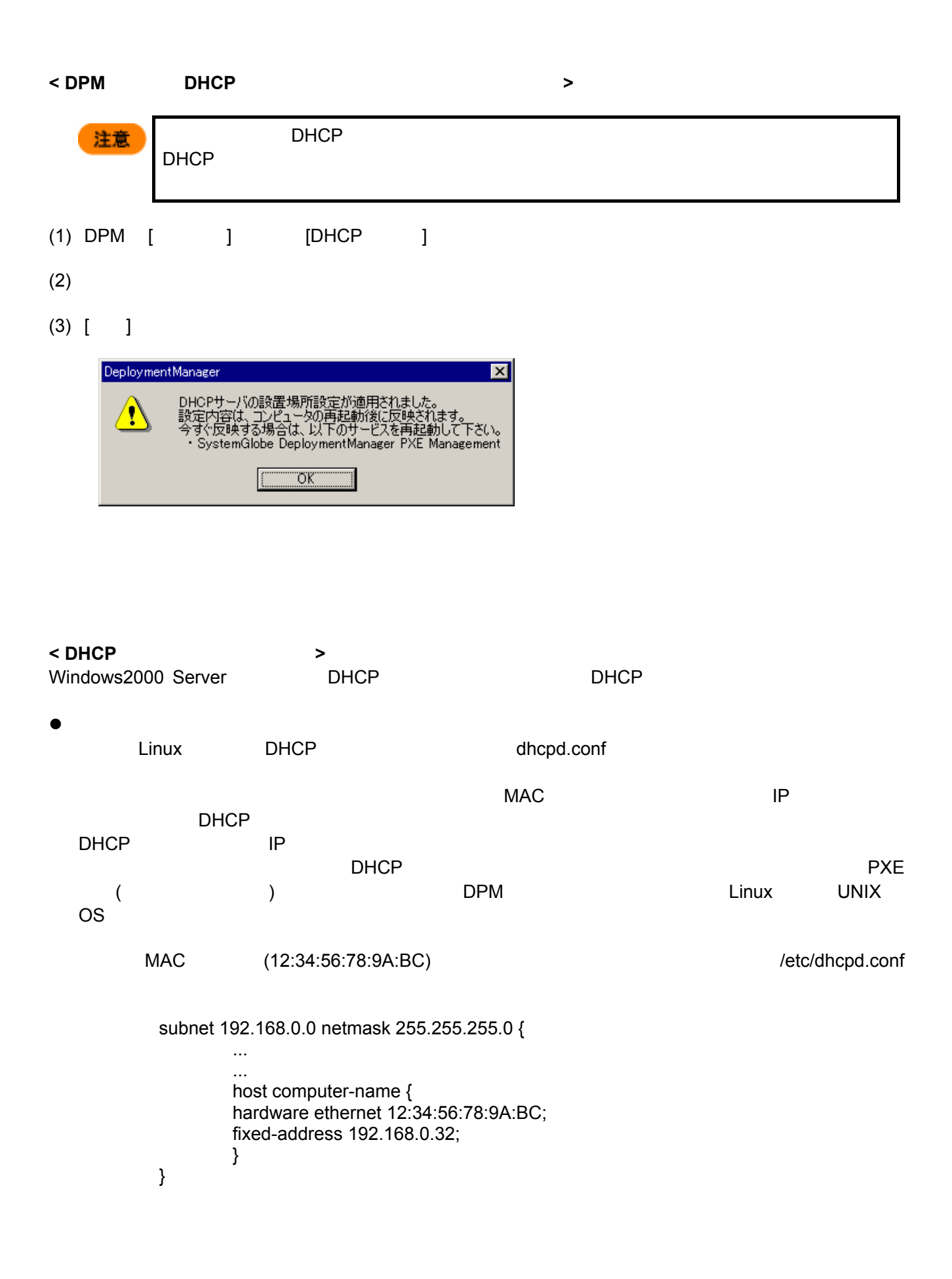

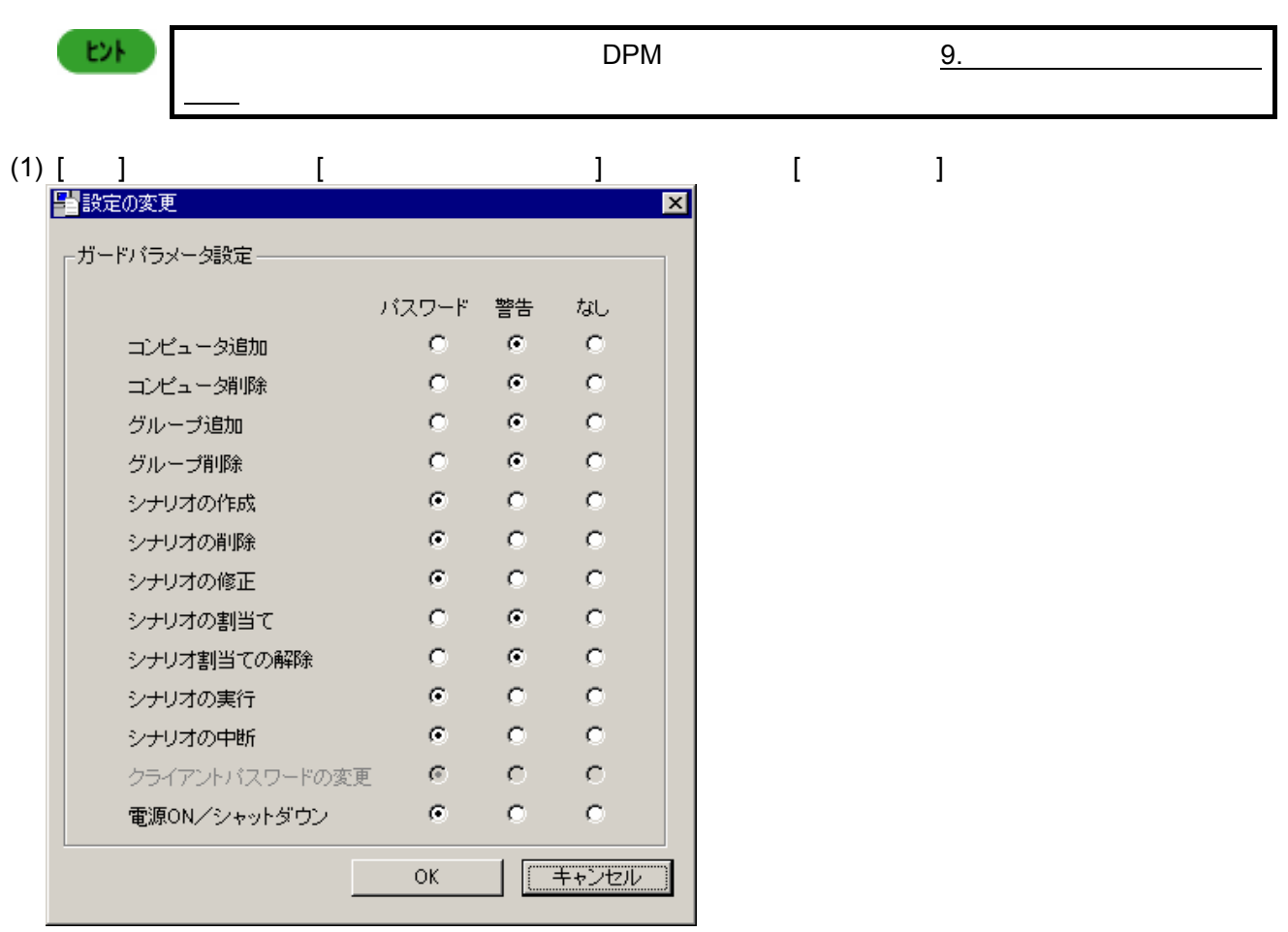

 $(2)$ 

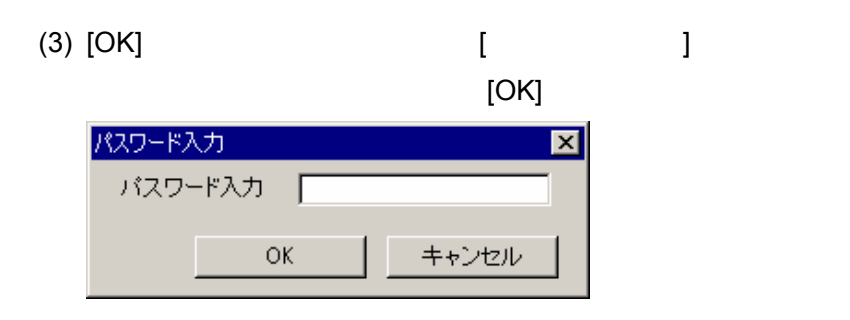

ここまでが、初期設定の流れとなります。実際の使用方法については、「シナリオ実行までの流れ」を参照して

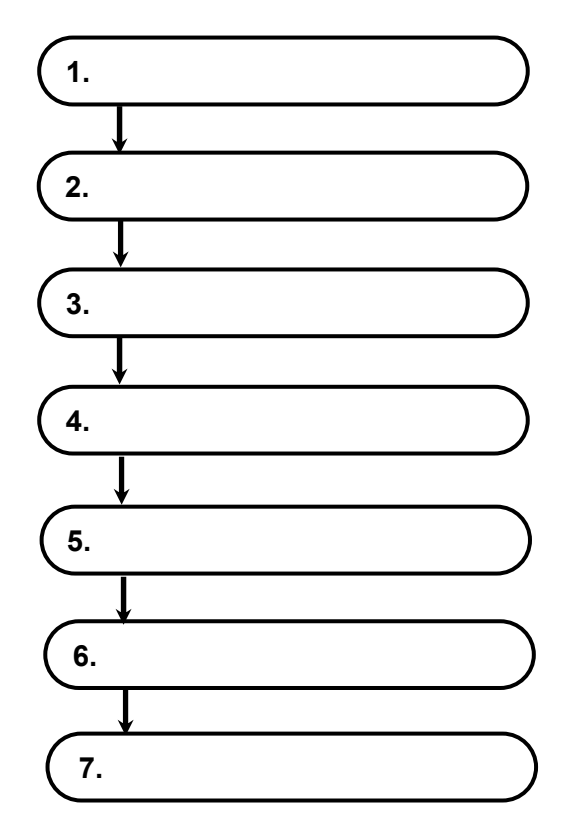

# $\Box$ ビントリオトリオの登録を行うことができます。コンピュータの登録を行うことができます。コンピュータの登録を行うことができます。

**1.** グループの登録

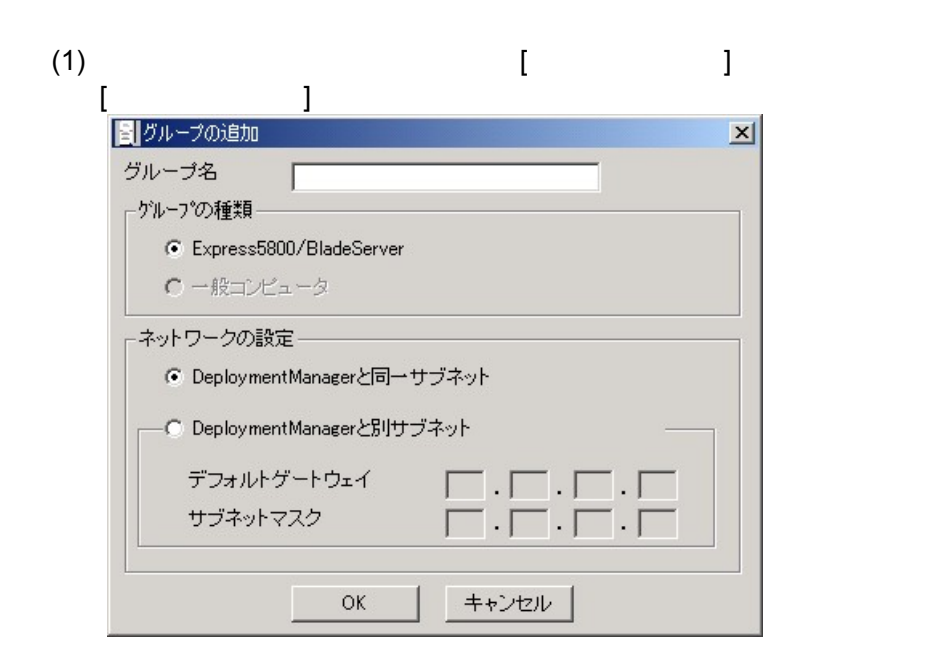

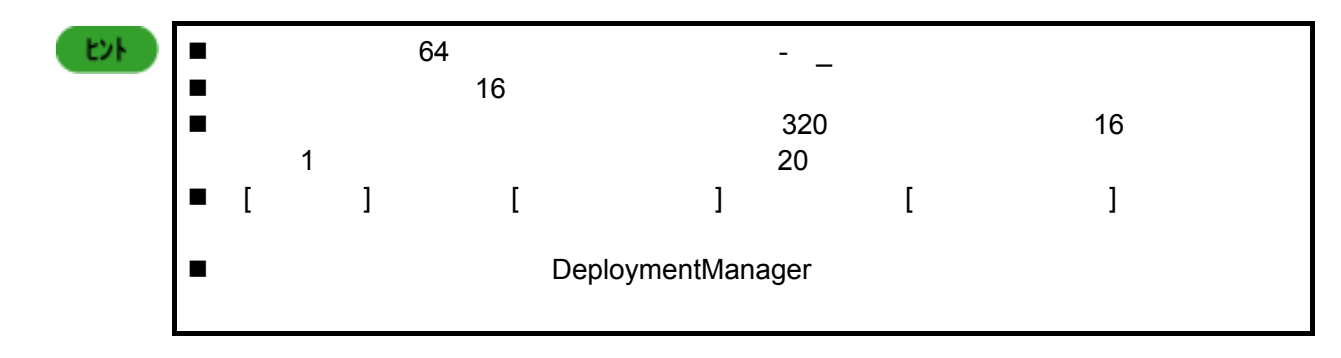

(2)  $[OK]$ 

**2.** CPU CPU <sub>ブ</sub>レードが高いコードが高いエードが高いエードが高い ₿N  $\blacksquare$  ICMB  $(1)$ 択する。[ブレード収納ユニット ID 入力]画面が表示されます。  $\overline{\mathbf{x}}$ ゲループ名 BladeServer 収納ユニットID  $\overline{\mathbf{r}}$  $\lceil$  $\overline{\overline{OK}}$ F キャンセル (2) ID [OK] ŧ۶  $\blacksquare$ Express5800/120Ba-4 ID "0 F"<br>DPM "1 16" 注意  $"1 16"$ 

#### **3.** コンピュータの登録

 $DPM$ 

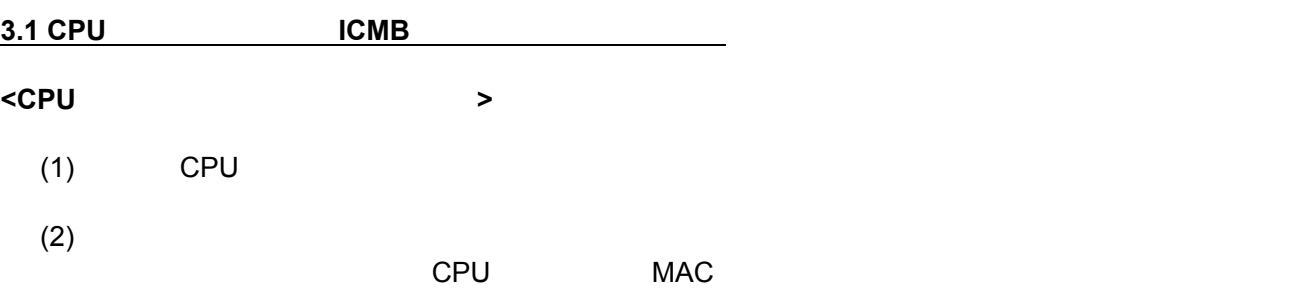

 $(3)$  MAC  $[$   $]$  $\vert x \vert$ コンピュータの追加 グループ名 BladeServer  $\overline{\mathbf{r}}$ 種類 Express5800/BladeServer コンピュータ名 収納ユニットID  $\overline{\phantom{a}}$ スロットID  $\overline{\mathbf{r}}$ 和州幅  $\sqrt{1}$ Macアドレス  $00-00-00-00-00-00$ 一回 シサオ割当て許可 シナリオ名 ⊡ □■ シナリオ実行時間 ▼年 ▼月 ▼日 ■時 ■分 実行時間  $\sqrt{ }$ 一■ クライアントカンらのシナリオ実行許可 りライアントパスワード Г ■ 電源管理スケジュール ○ 曜日指定  $\mathbb{C}=\boxdot\oslash\mathcal{Z}$ 電源ON ■月 ■ ■ ■ ■ ■ ☆ シャットダウン चका □ 強制的にシャットダウンする  $\overline{OK}$ キャンセル ヒル  $MAC$ (4)  $[OK]$ セル  $\blacksquare$  (63  $\blacksquare$  63  $\blacksquare$  31 .  $\mathcal{C}$  is the contract of  $\mathcal{C}$  is the contract of  $\mathcal{C}$  is the contract of  $\mathcal{C}$  is the contract of  $\mathcal{C}$ ■ ブレード ID CPU ブレードを受けるブレードを受けるブレードを受けるブレードを受けるブレードを受けるブレードを受けるブレードを受けるブレードを受けるブレードを受けるブレードを受けるブレードを受けるブレードを受けるブレードを受けるブレードを受けるブレードを受けるブレードを受けるブレードを受けるブレードを受けるブレードを受けるブレードを受けるブレードを受けるブレードを受けるブレードを受けるブレードを受けるブレードを受けるブレードを受け  $\blacksquare$  $\square$  $\blacksquare$  ( ) and the DPM of  $\blacksquare$  ) and  $\blacksquare$  ( )  $\blacksquare$ 」ということには、<br>この中には、<br>「  $\blacksquare$  $\mathsf{CPU}$ ドが管理サーバに登録されたことがわかります。 This Computer has been just registered by the management server. Press F8 to view menu. (XX) <F8>キーを押し、表示されたメニューから「Power Down」を選択してください。 cpu  $CPU$   $\leq F8>$ Local Boot

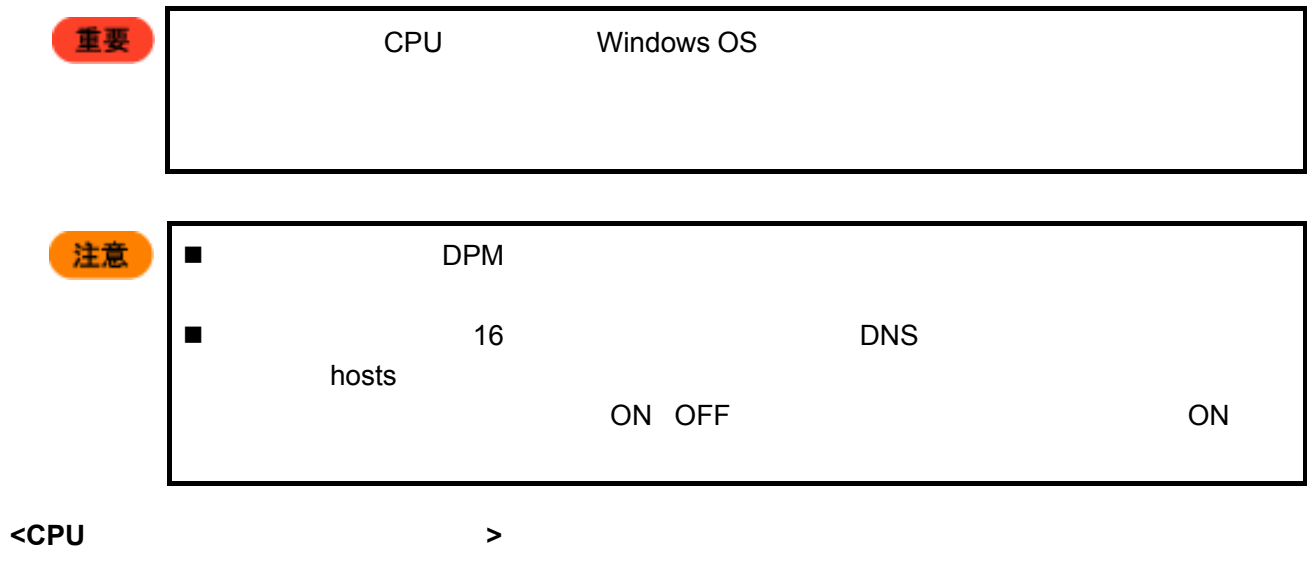

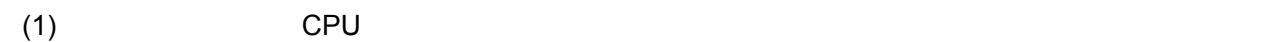

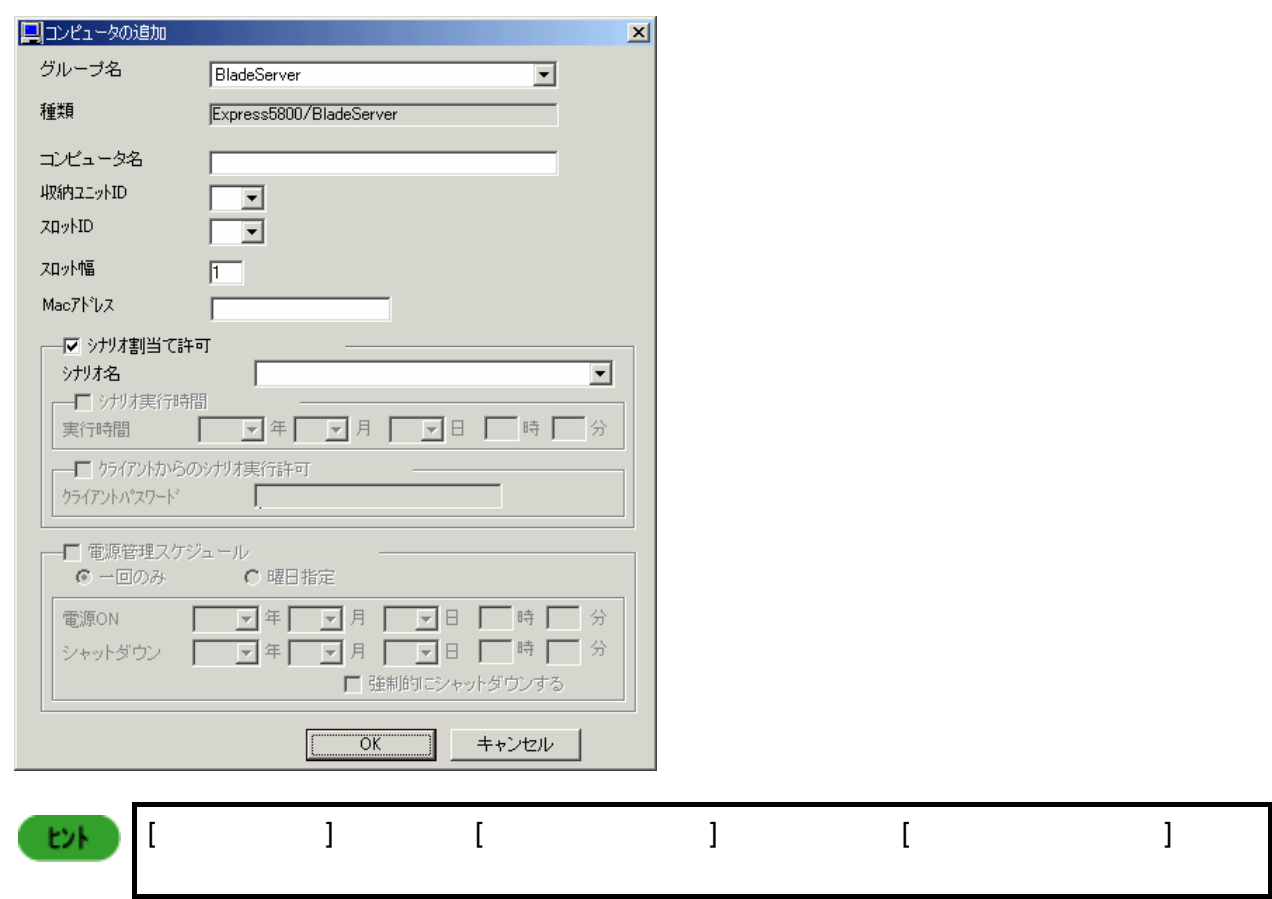

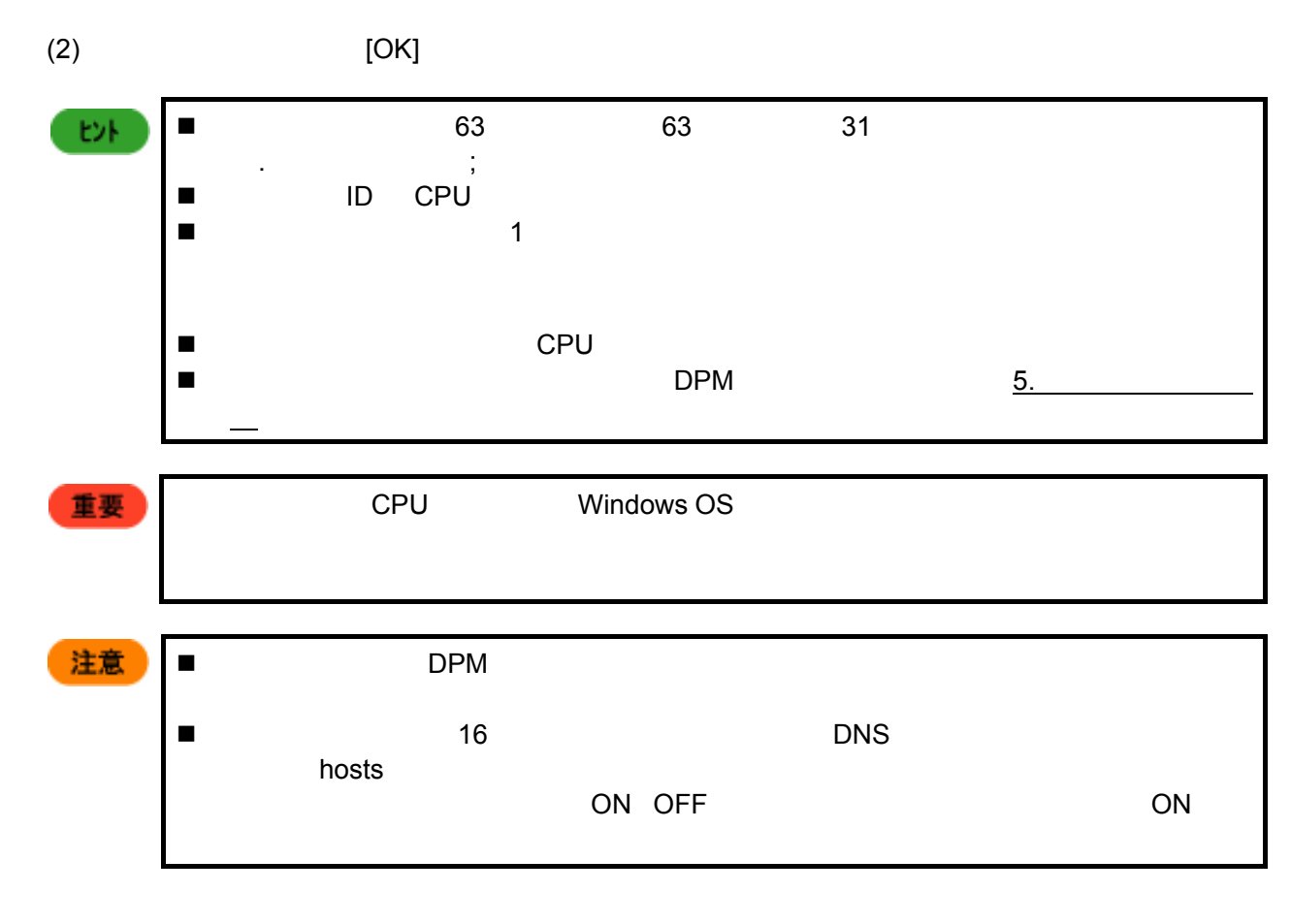

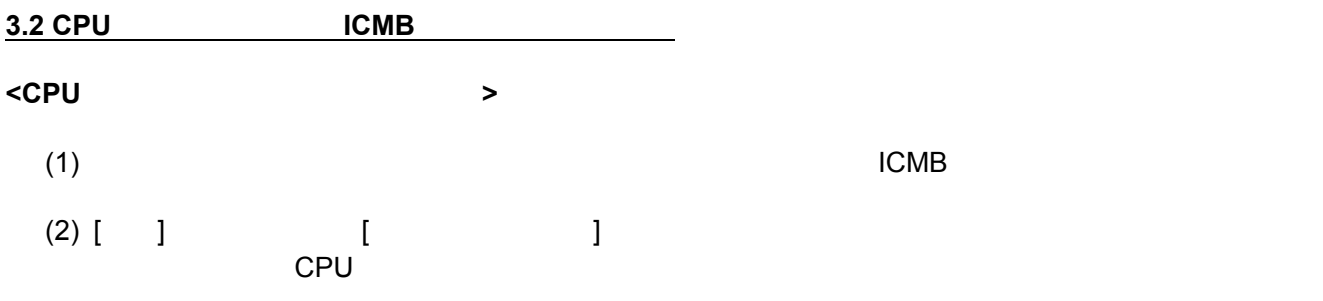

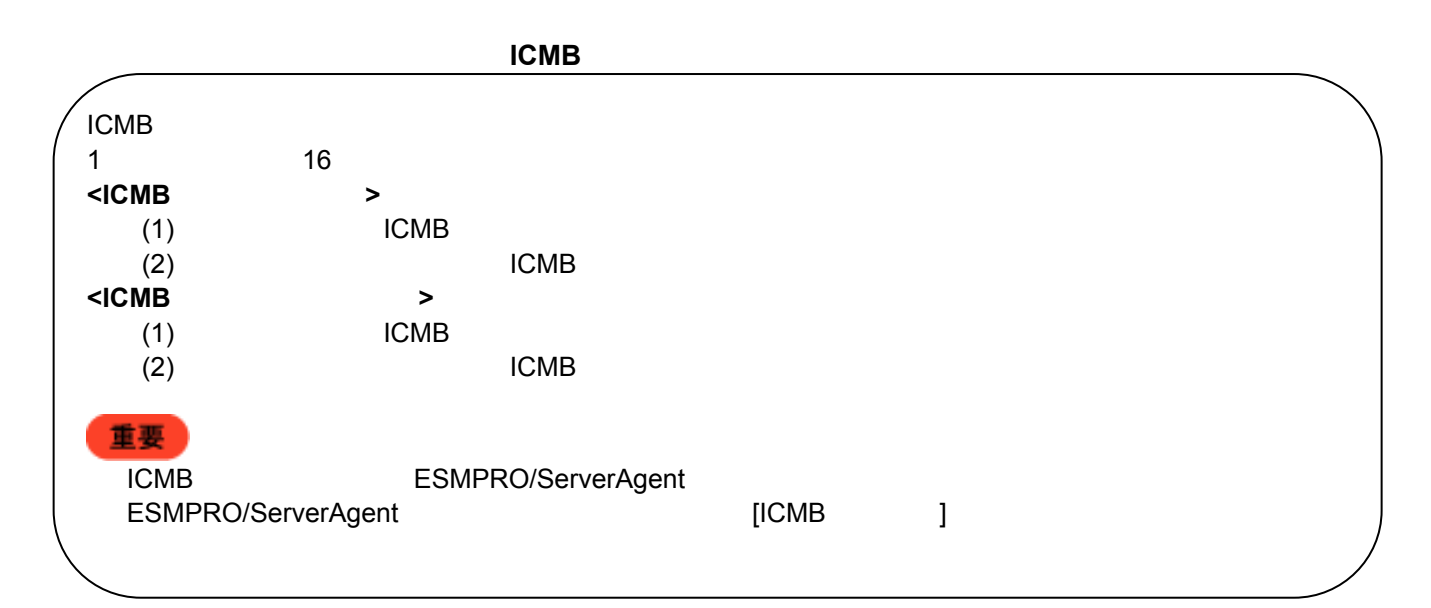

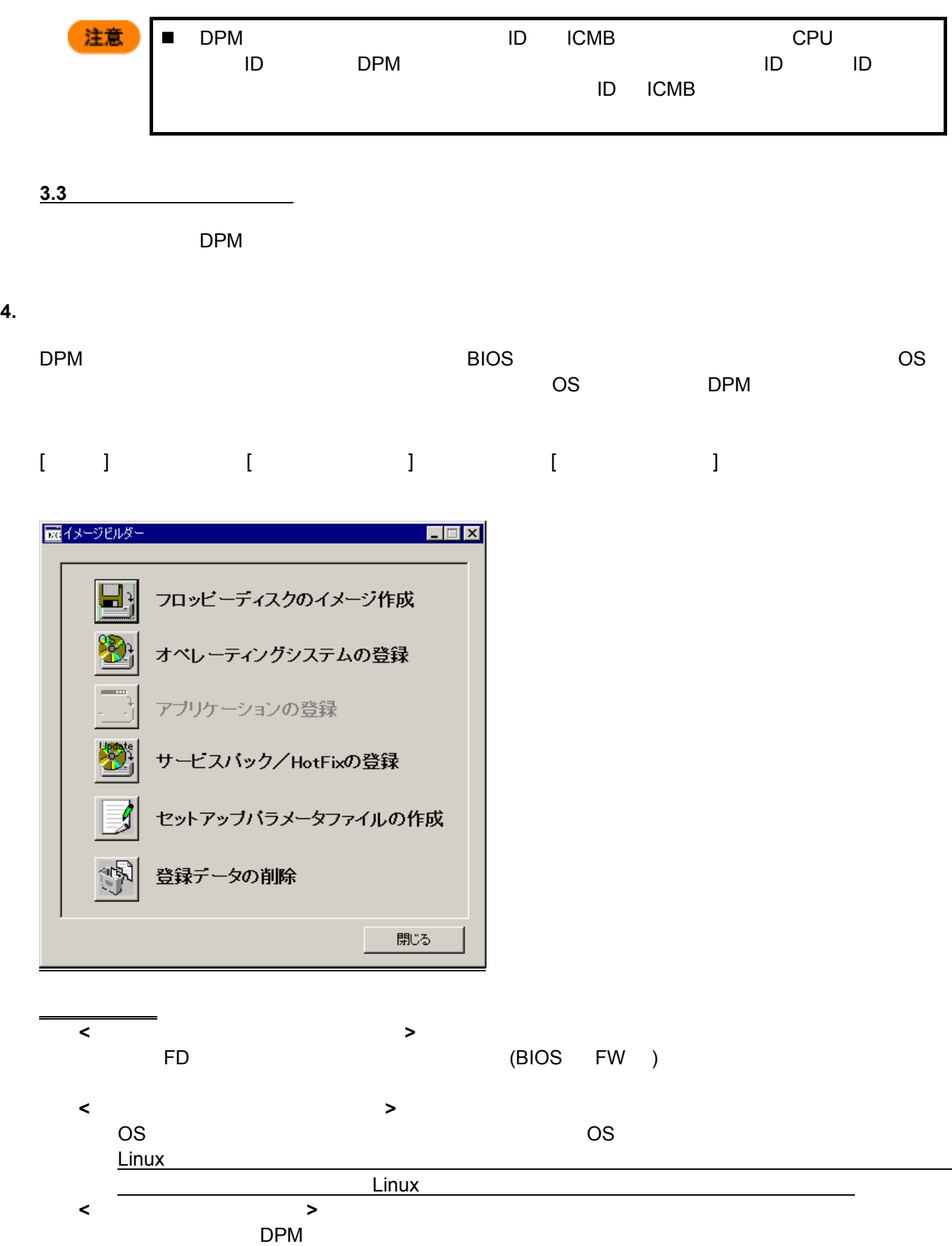

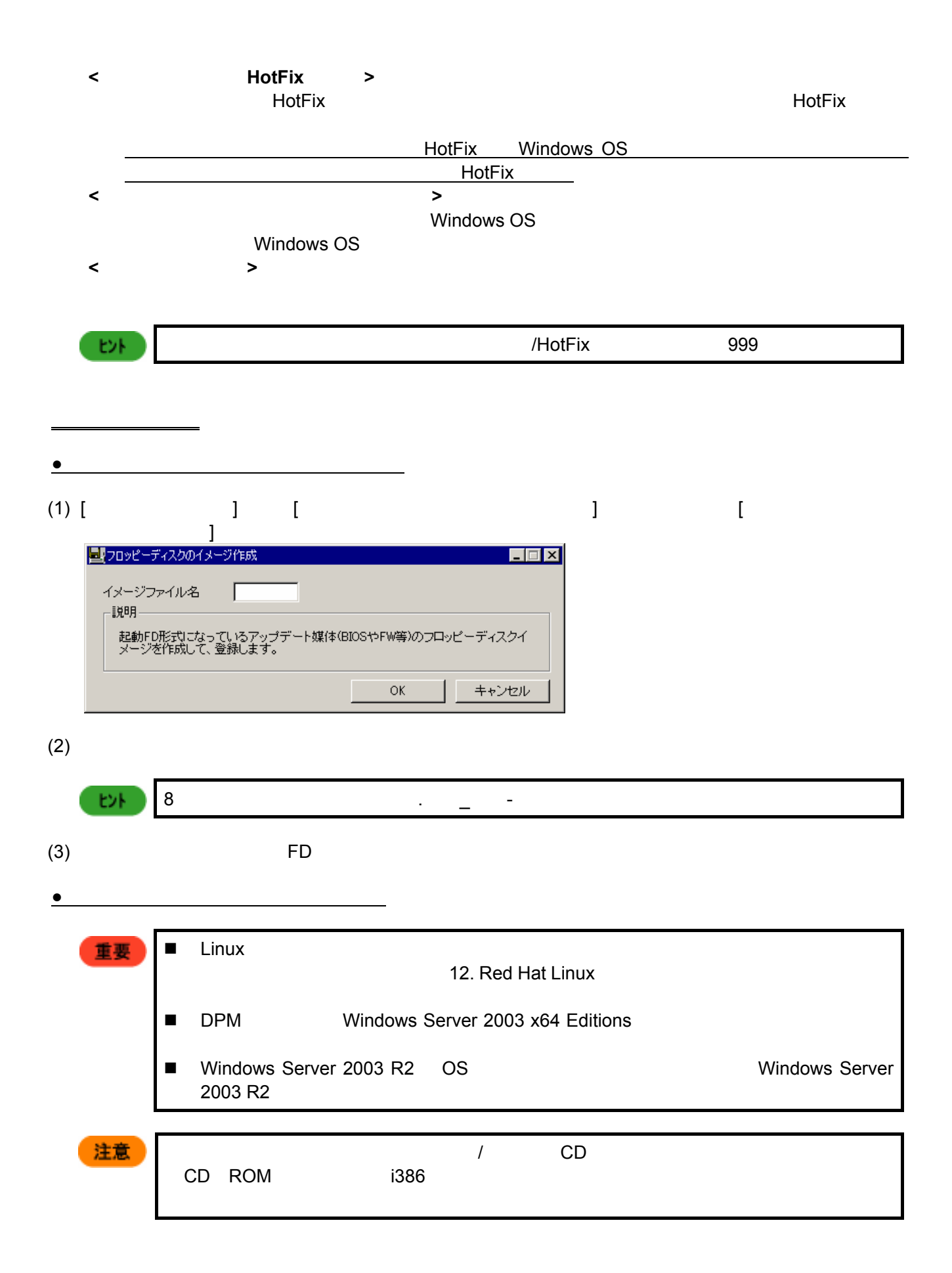

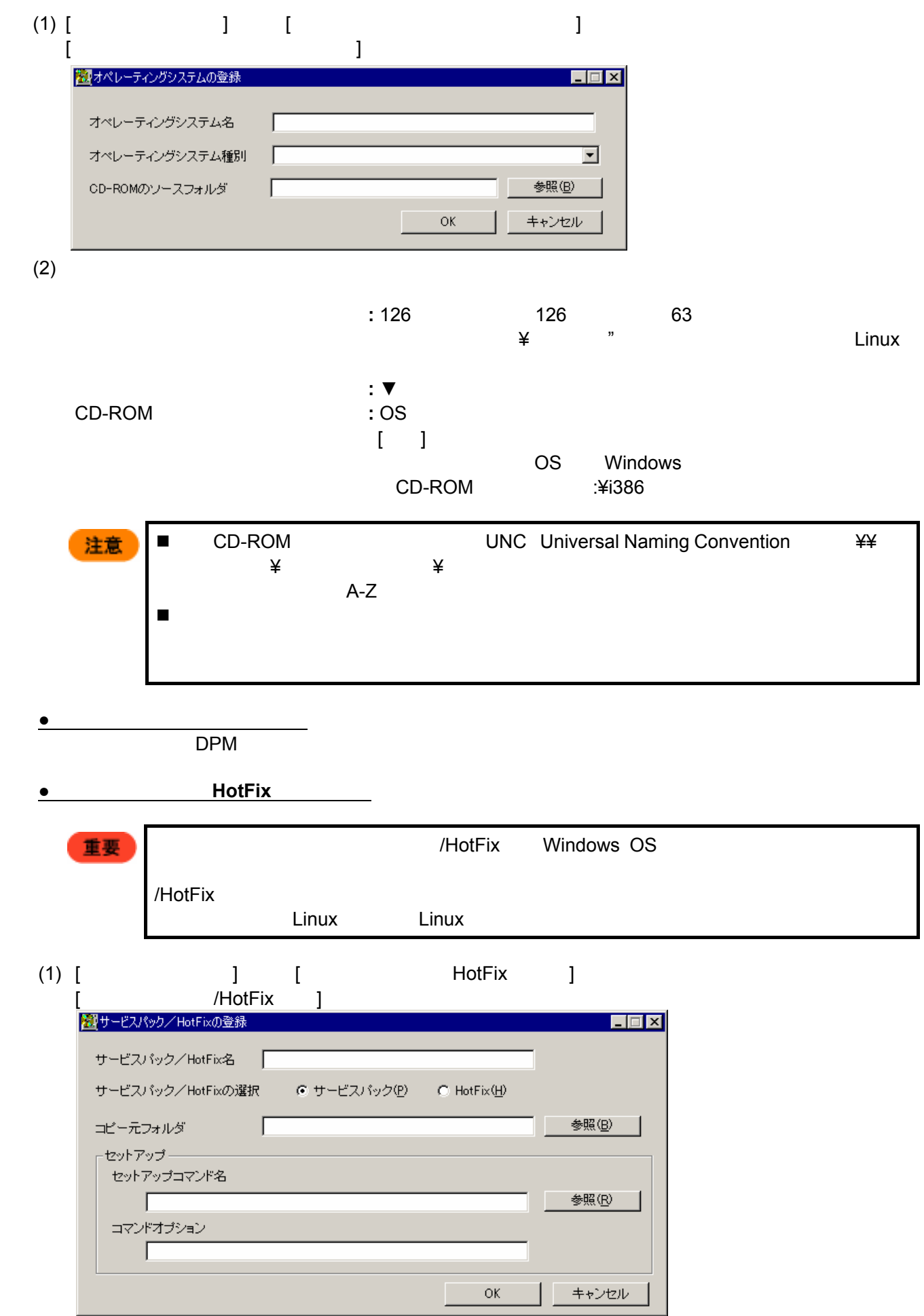

 $(2)$   $HotFix$  $\begin{array}{c|c}\n & 126 \\
\hline\n\end{array}$ <br>  $\begin{array}{c}\n\text{Holtz} \\
\end{array}$  $H$ otFix  $\vert$  126  $\vert$  126  $\vert$  63  $\vert$ HotFix HotFix HotFix **HotFix** コピープ せいしん HotFix はんしょう HotFix がんしゅう しんしょう せいしんしゅう せいしんしゅう せいしん せいしゅうしゅう せいしゅうしゅ  $\llbracket \cdot \rrbracket$  (where  $\llbracket \cdot \rrbracket$  ) is the contract of the contract of the contract of the contract of the contract of the contract of the contract of the contract of the contract of the contract of the contract of the con セットアップコマンド名 サービスパックまたは HotFix のセットアップコマンドを指定。  $[$  ( ) is a set of  $\mathbb{R}$  and  $\mathbb{R}$  and  $\mathbb{R}$  and  $\mathbb{R}$  and  $\mathbb{R}$  and  $\mathbb{R}$  and  $\mathbb{R}$  and  $\mathbb{R}$  and  $\mathbb{R}$  and  $\mathbb{R}$  and  $\mathbb{R}$  and  $\mathbb{R}$  and  $\mathbb{R}$  and  $\mathbb{R}$  and  $\mathbb{R}$  and  $\mathbb{R$  $\overline{\phantom{a}}$  HotFix  $\overline{\phantom{a}}$ ンを指定。必要なコマンドオプションは、サービスパック、HotFix  $\overline{z}$  $\overline{C}$ /HotFix  $\overline{C}$ 重要 ■コマンドサービス<sub>のオプシ</sub>ョンを「/HotFix /h」または「-?」 注意 コマンドオプションはサービスパック、ハードウェアのマニュアルを参照した上で指 「コピー元フォルダ」に UNC Universal Naming Convention)形式(¥¥「マシン名」  $\star$  \*  $\star$   $\star$  $A-Z$  テキストボックスにメモ帳などからコピーして張り付ける場合、コピーの仕方によっ ■ Microsoft 2  $\mathbf 1$ Windows 2000 SP 1  $2$  3  $4$  $\mathsf{E}\mathsf{H}$  $-z$  $\overline{2}$ –u :無人モードで更新します。シナリオ実行中にエラーとなった場合はその箇所で  $\overline{\text{OS}}$ –q Quiet <del>セー</del>キを使っています。シナリオ実行中にエラーとなった場合でもそのます。シナリオ美行中にエラーとなった場合でも

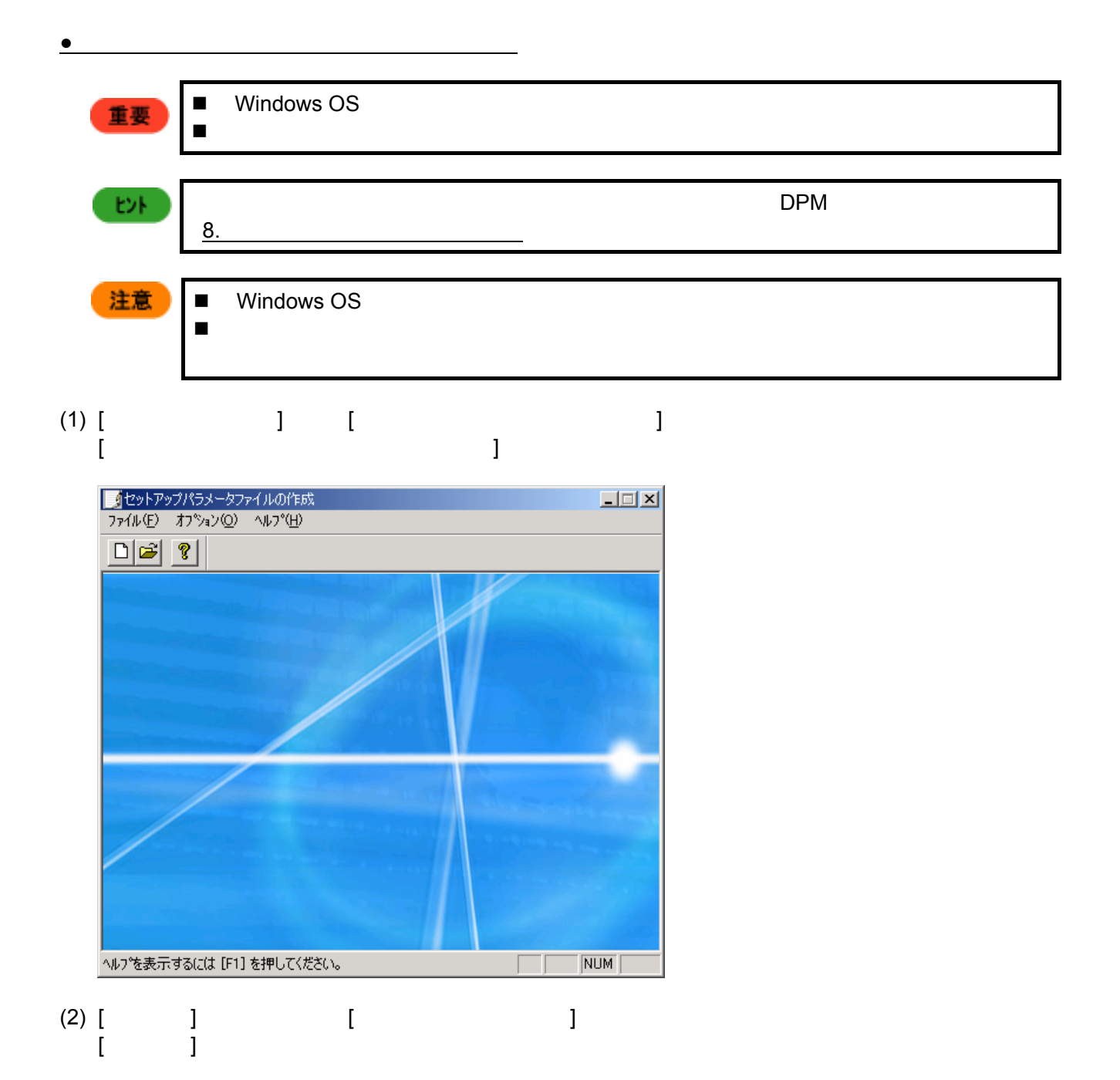

(3) OS  $OS$ 

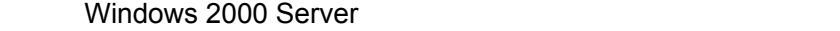

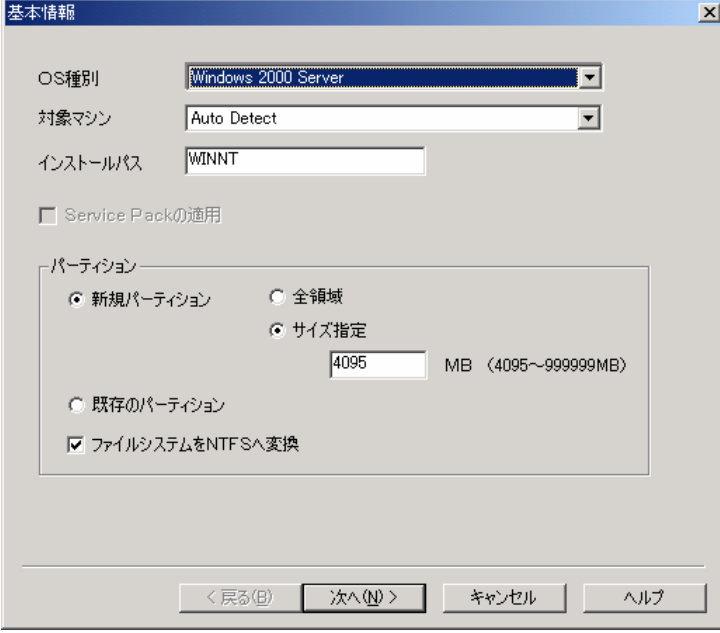

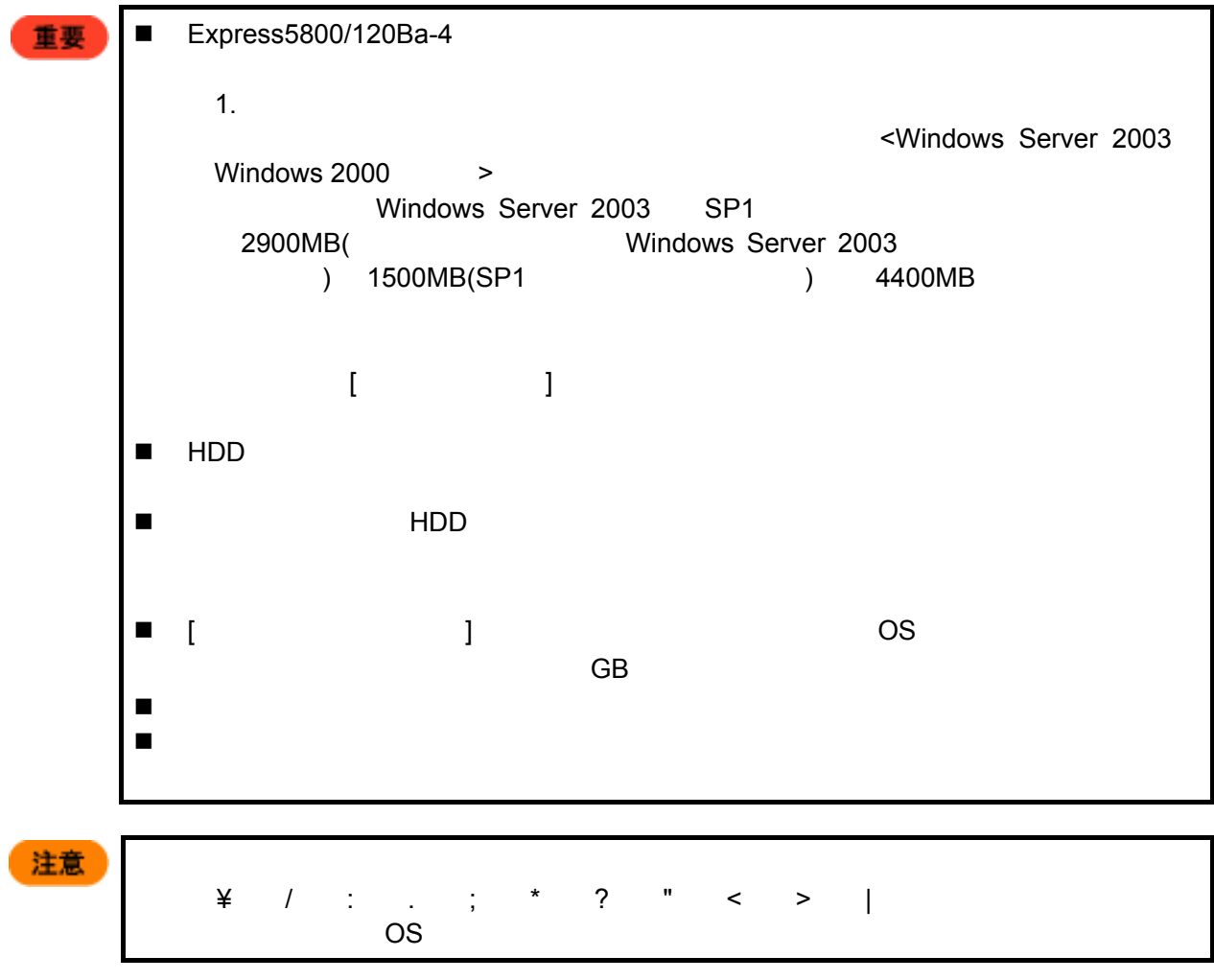

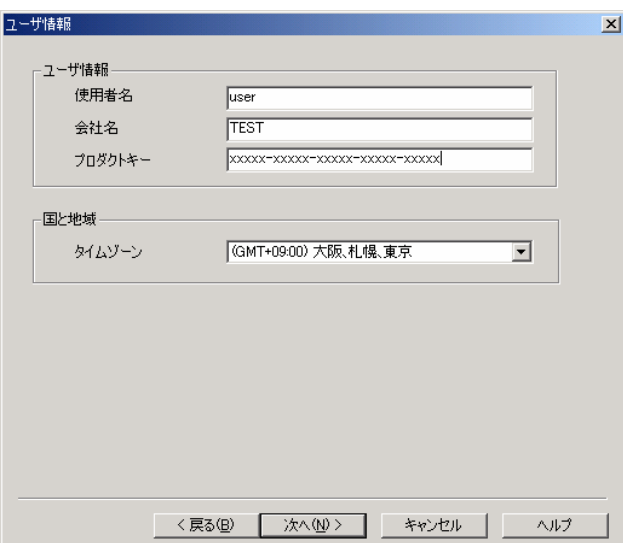

 $\hfill `` user'' \qquad `` TEST'' \qquad \qquad ``xxxxx-xxxxxx-xxxxxx-xxxxxx''$ 

 $(5)$ 

" blade01"

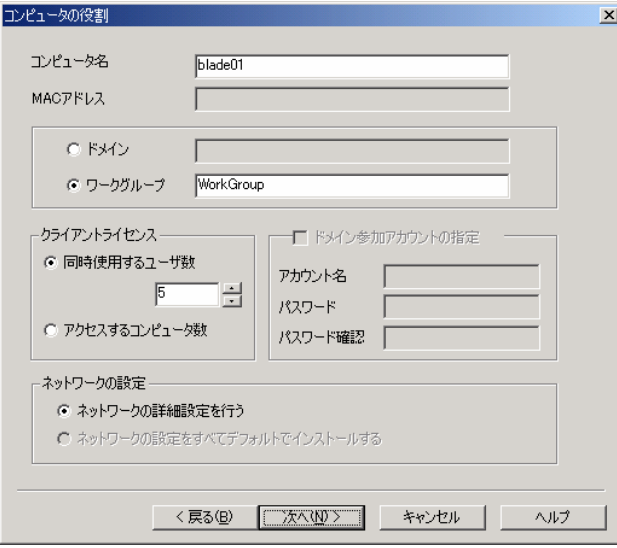

 $(6)$ 

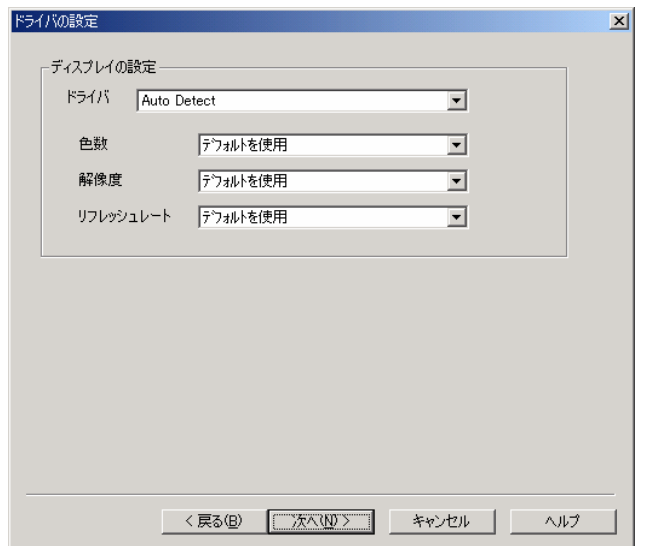

 $(7)$ 

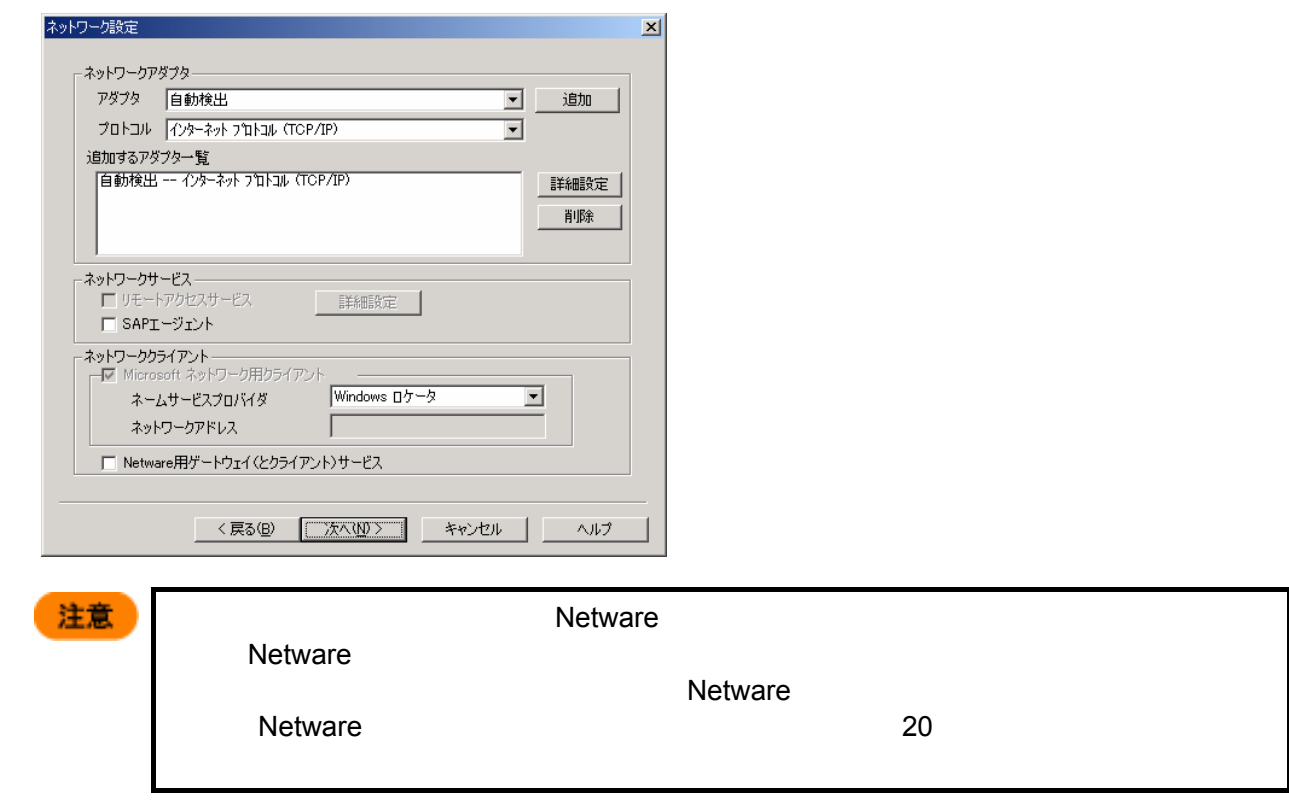

 $(8)$ 

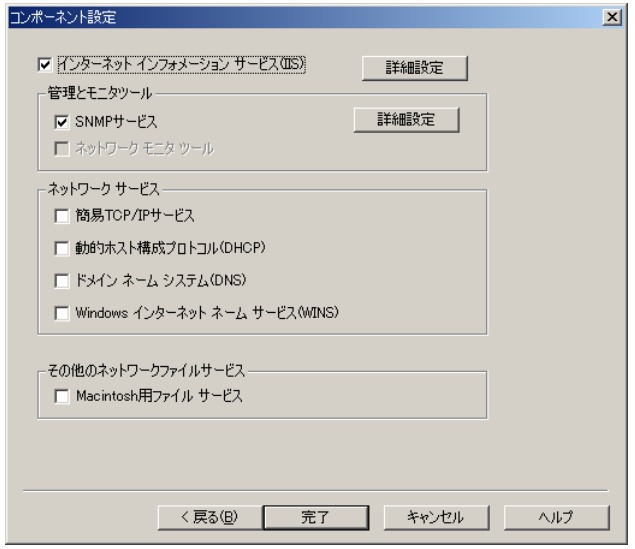

 $(9)$ 

 $\overline{O}$ K

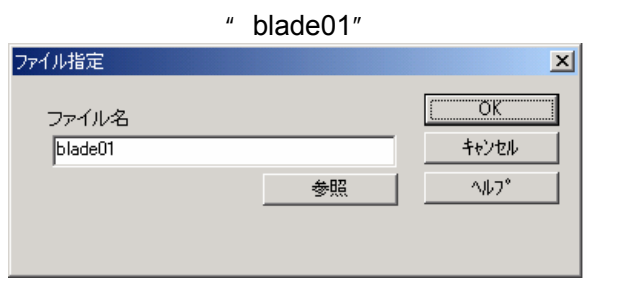

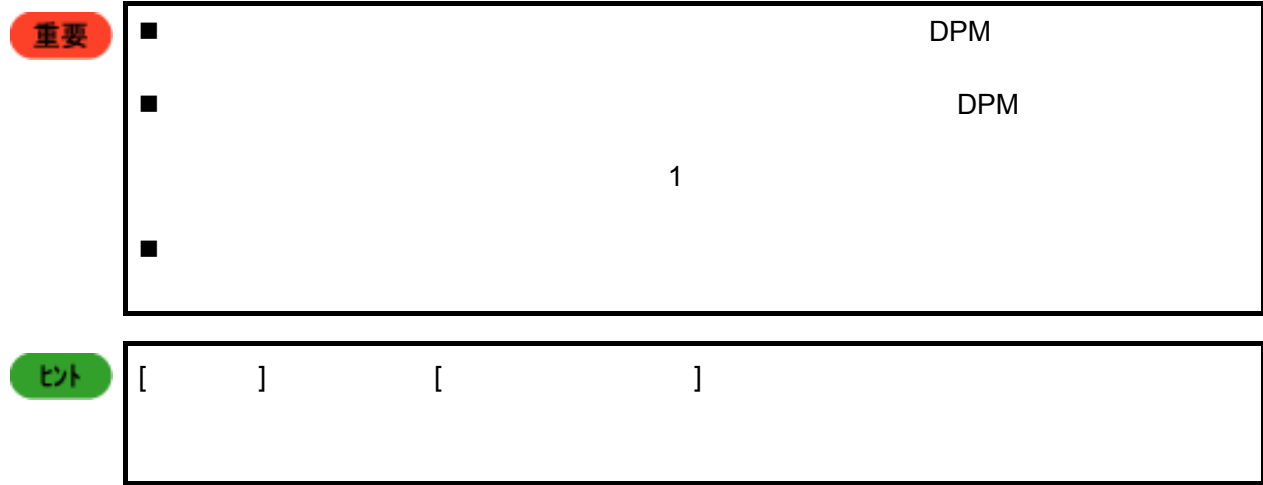

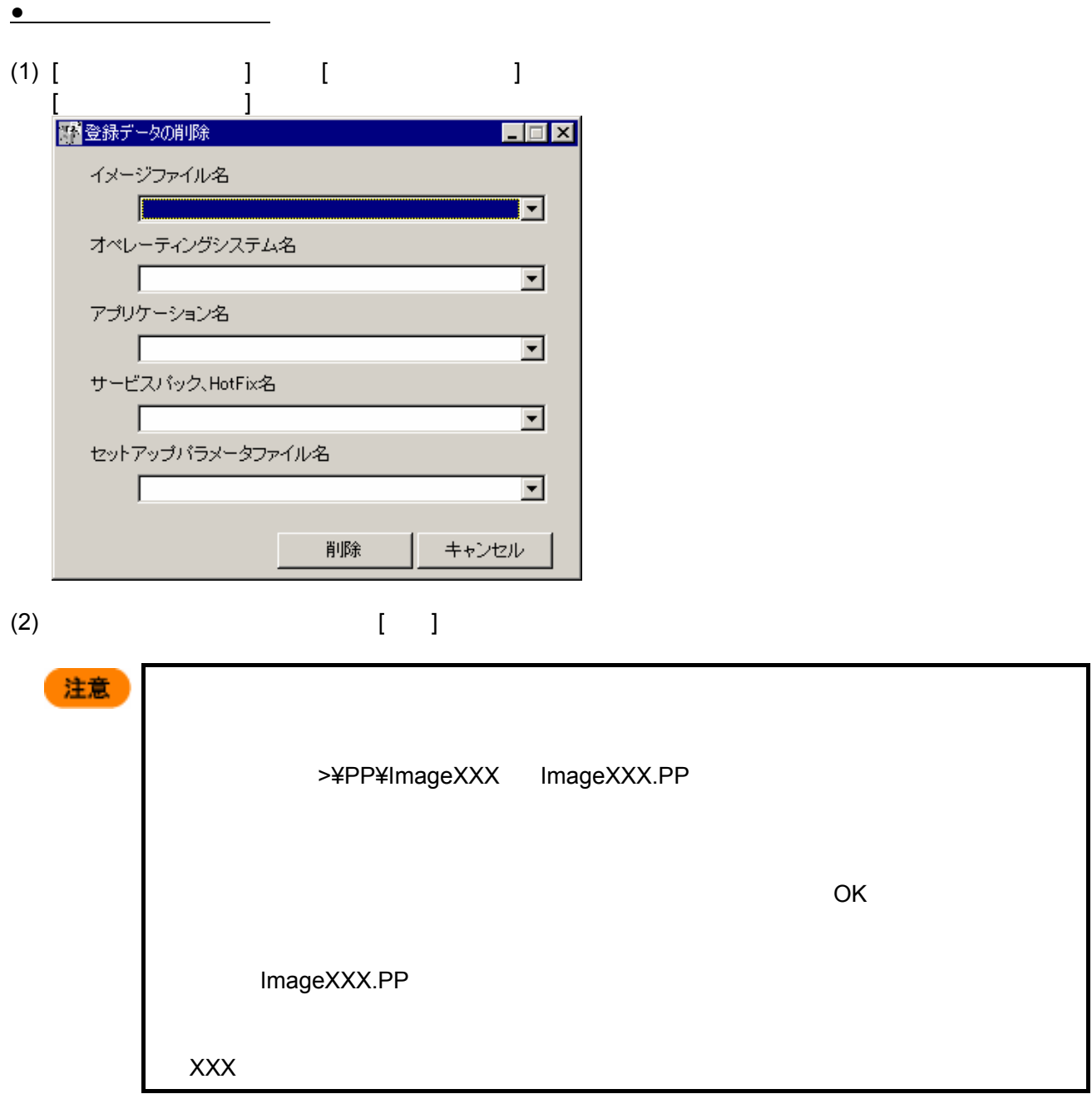

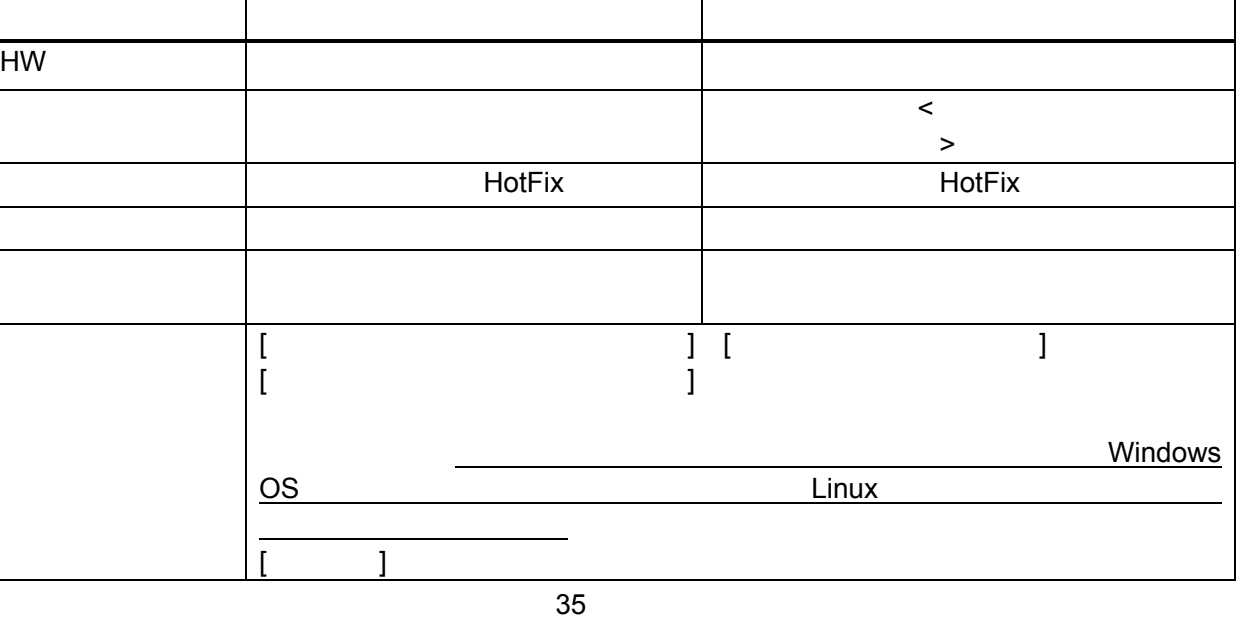

٦

 $(2)$  $[\begin{array}{cc} 1 & 1 \end{array}]$  $[OK]$ **EXF**  $58$   $58$   $29$ 

ただし、 ¥ / : , ; \* ? " < > | .」は使用できません。

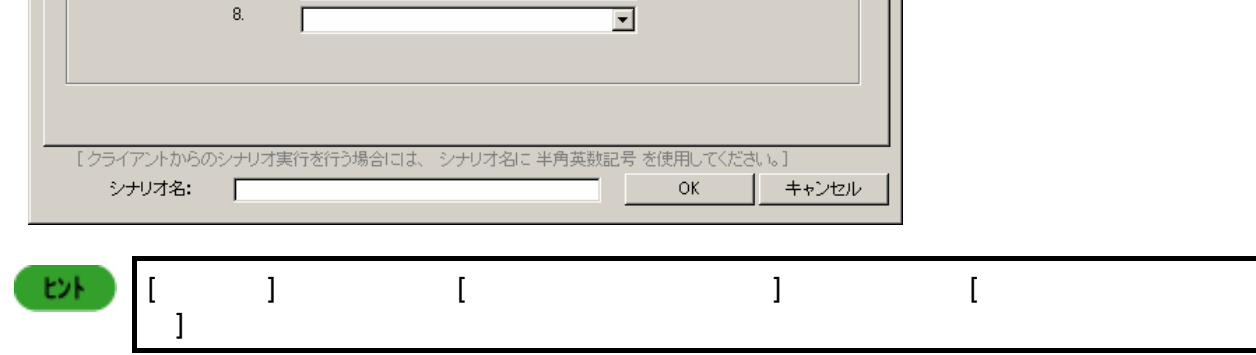

■シナリオファイルの作成 न्न |HW設定 オペレーティングシステム フップデート アプリケーション 「バックアップ/リストア オプション | ーイメージファイル名·  $\mathbf{1}$ <u>ৰাৰাৰাৰাৰাৰ</u>  $\overline{a}$  $3. \,$  $\overline{4}$ .  $5.$  $6.$  $\bar{Z}$ 

[シナリオファイルの作成]画面が表示されます。

 $(1)$ 

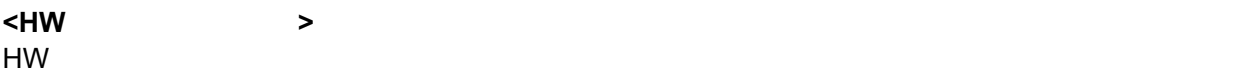

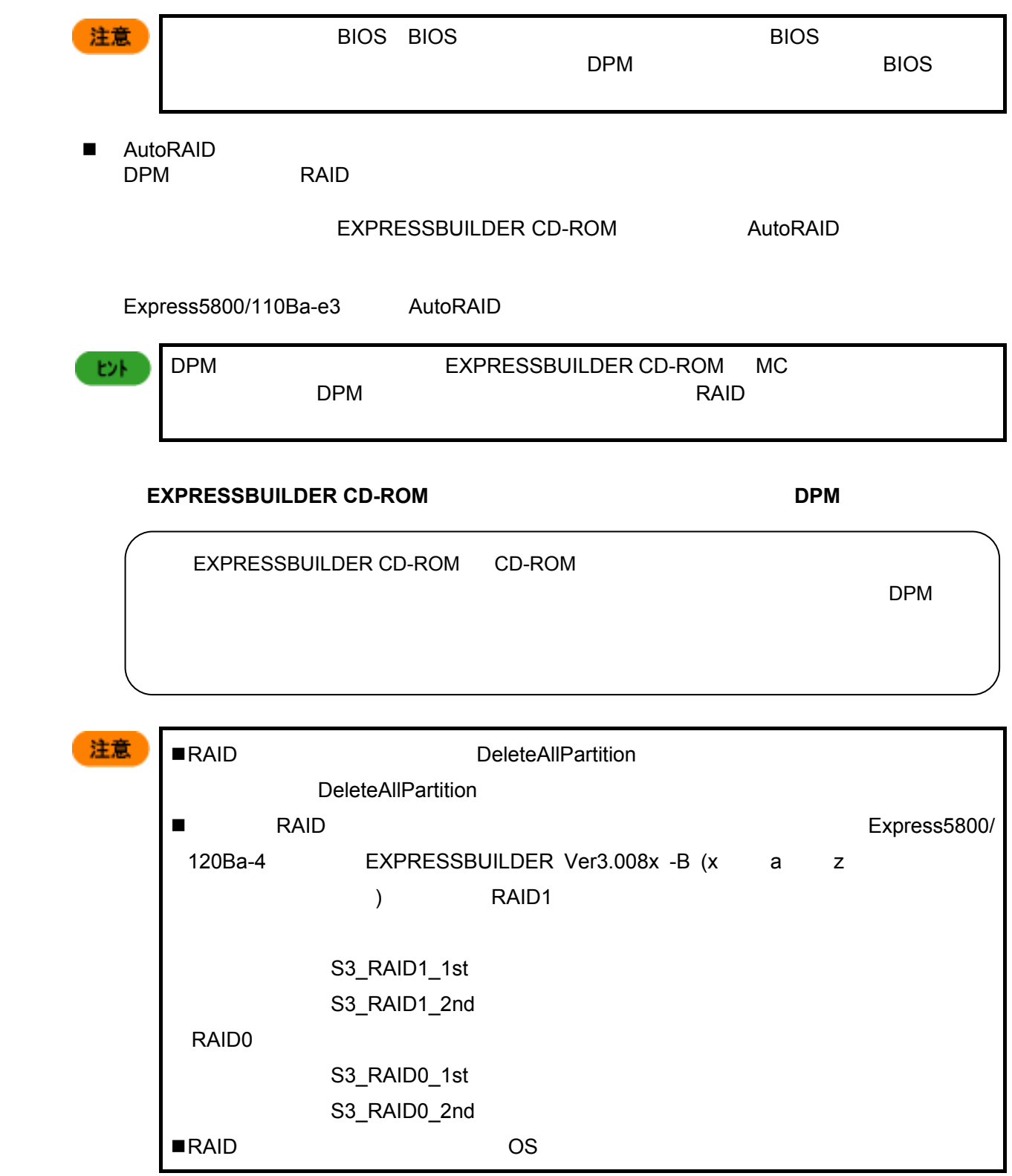
**<**オペレーティングシステムタブについて**>** 

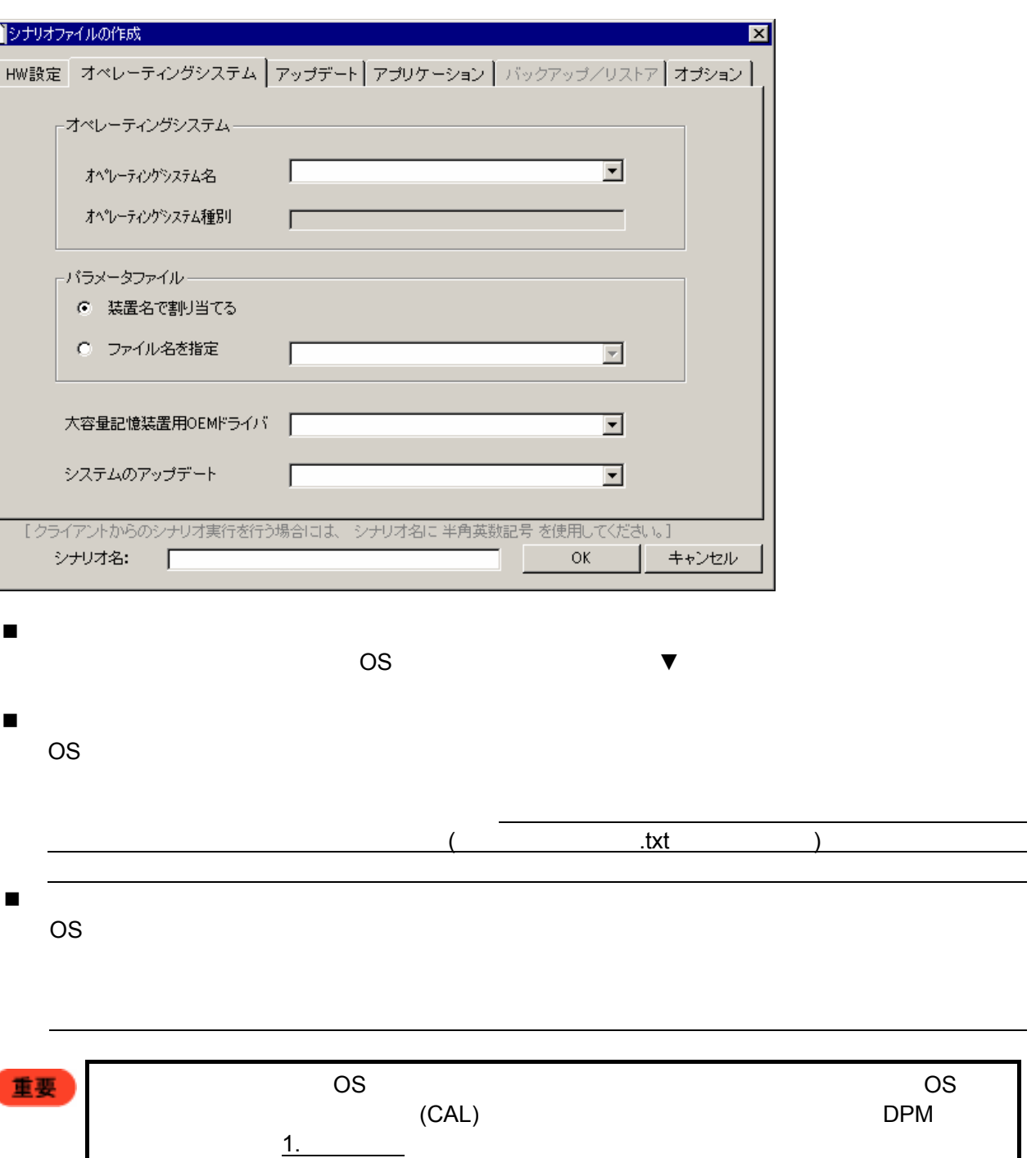

注意

37

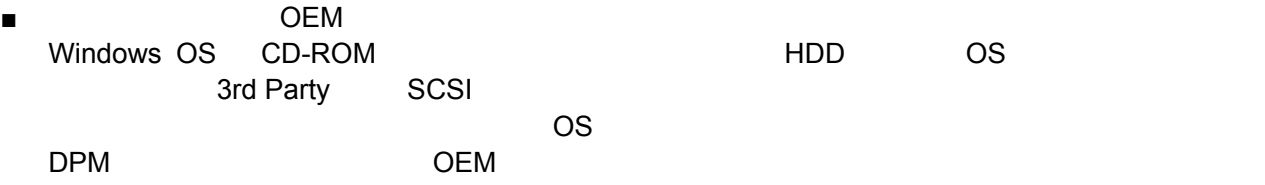

# ▼ マンのバークのバークのバークのバークして、<br>※ The EXPRESSBUILDER

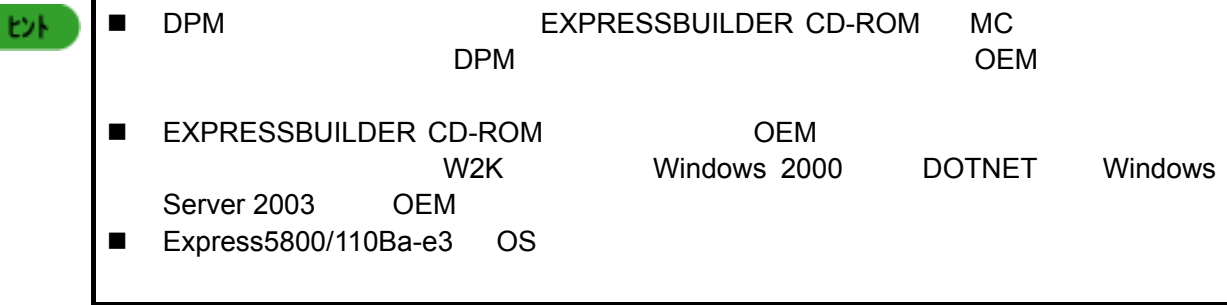

**EXPRESSBUILDER CD-ROM EXPRESSBUILDER CD-ROM** 

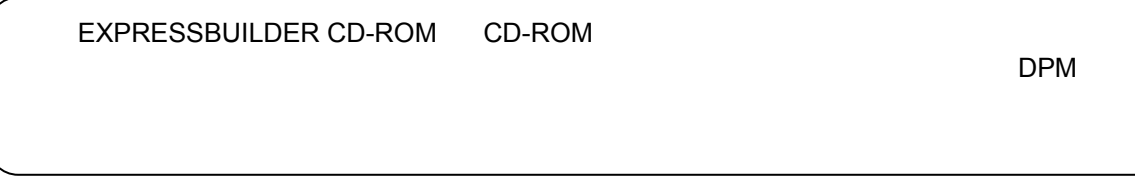

システムのアップデート

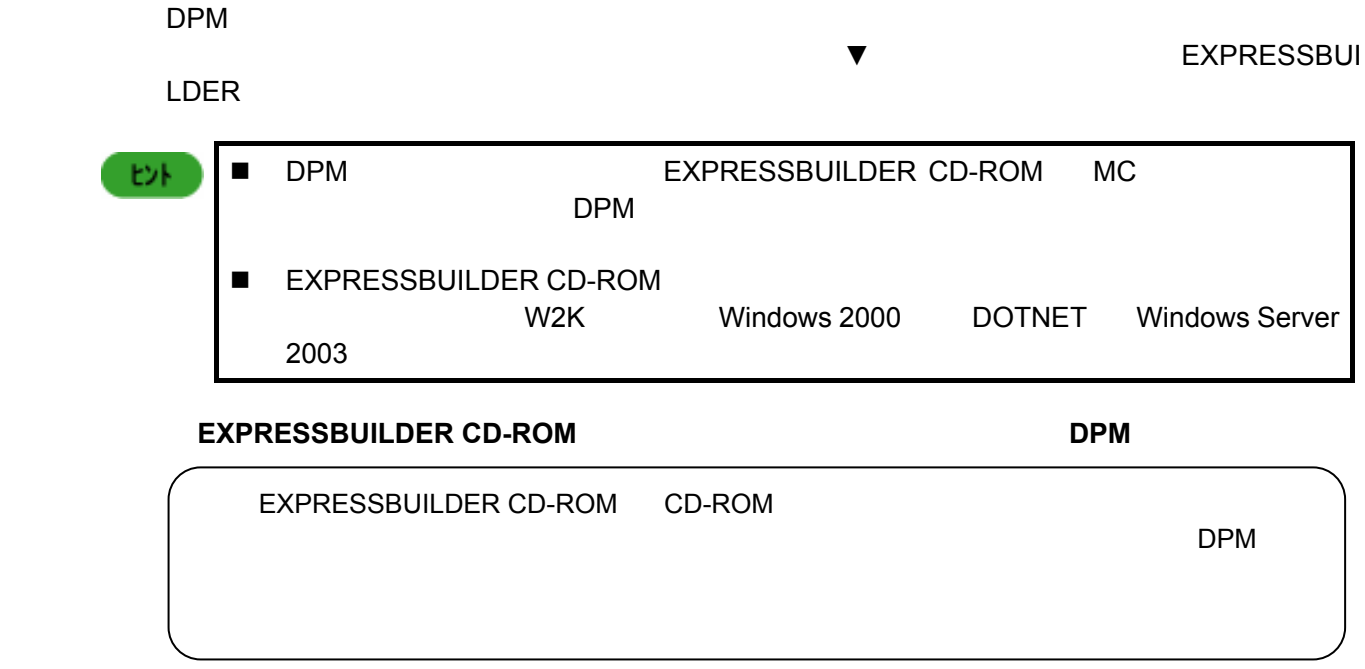

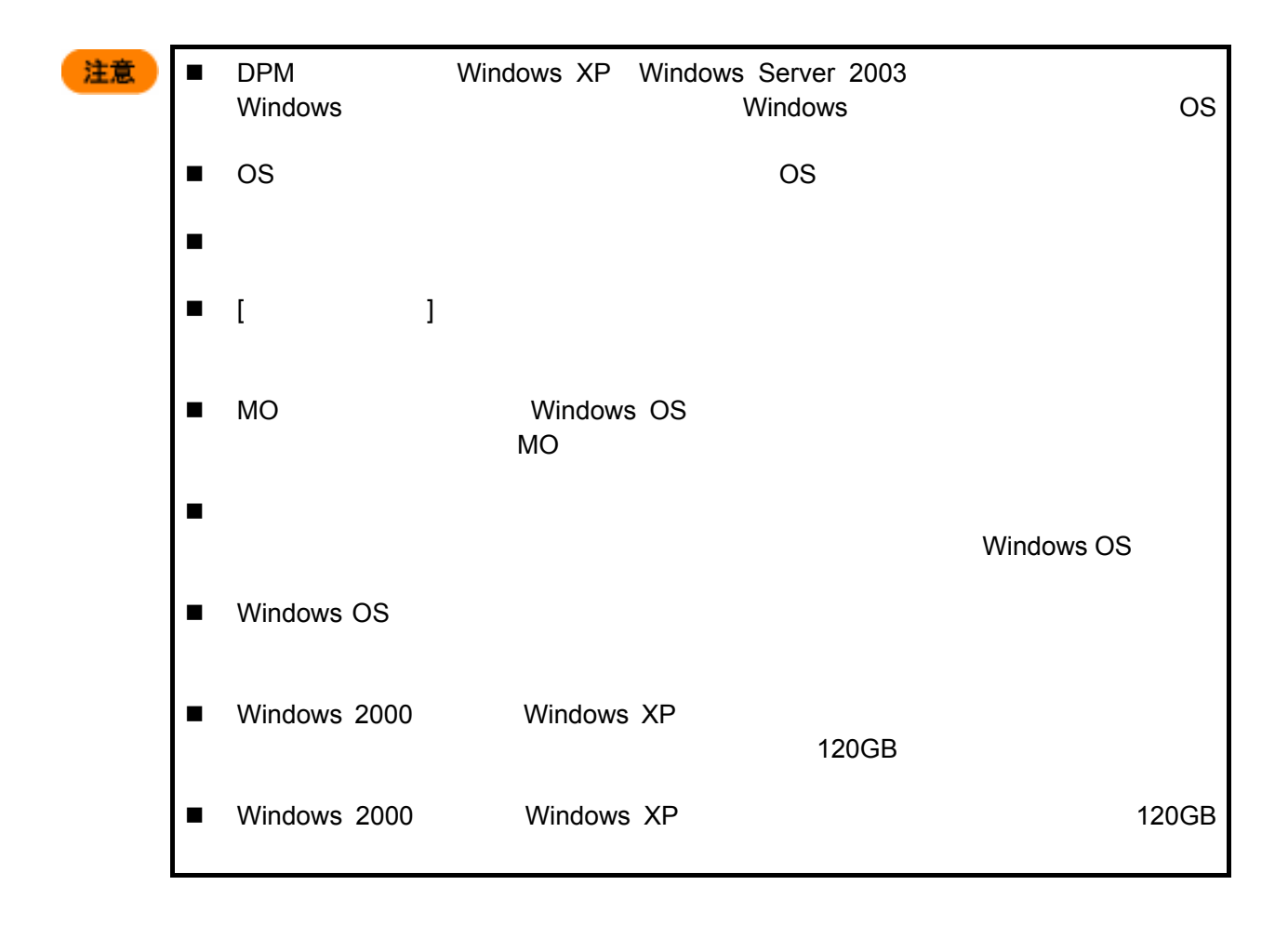

**<**アップデートタブ、アプリケーションタブについて**>**  EXPRESSBUILDER CD-ROM ESMPRO/ServerAgent<br>ASM  $ASM$ 

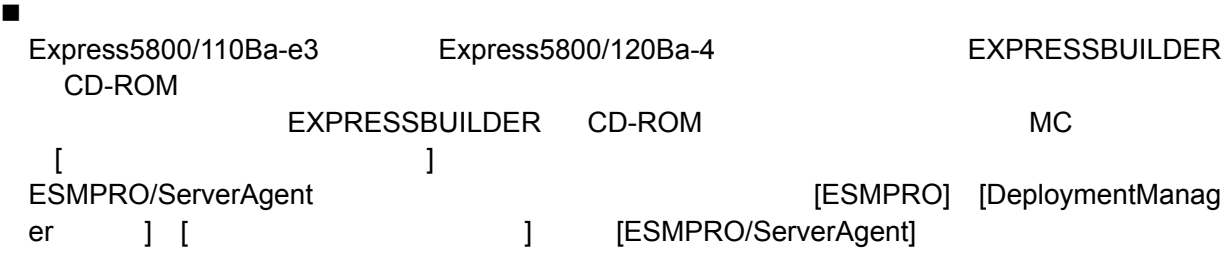

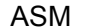

[Adaptec Storage Manager] [DeploymentManager ASM I

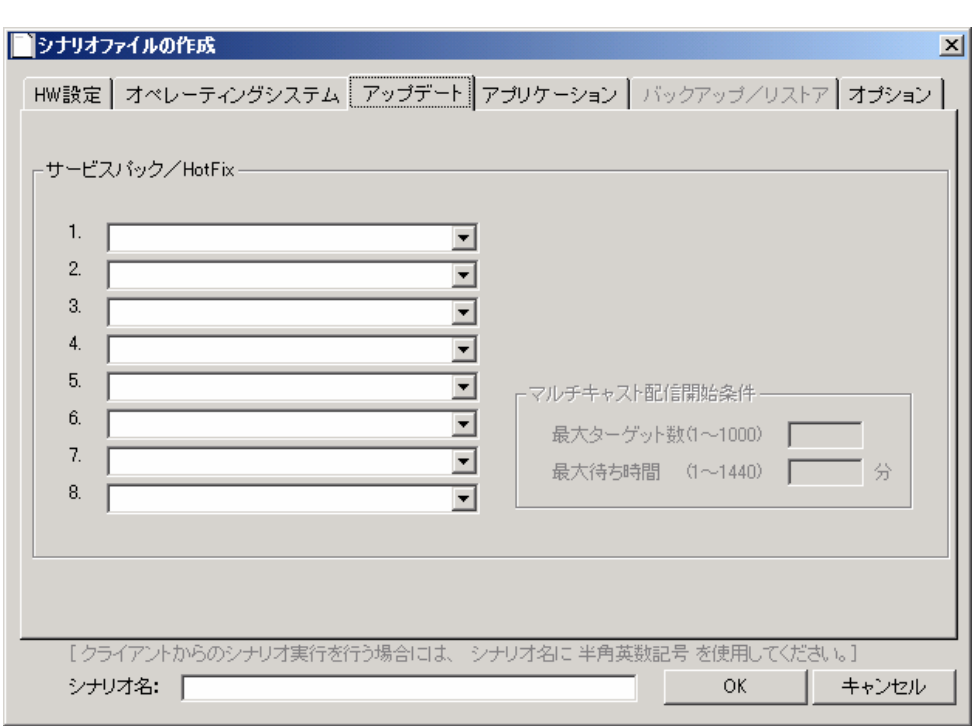

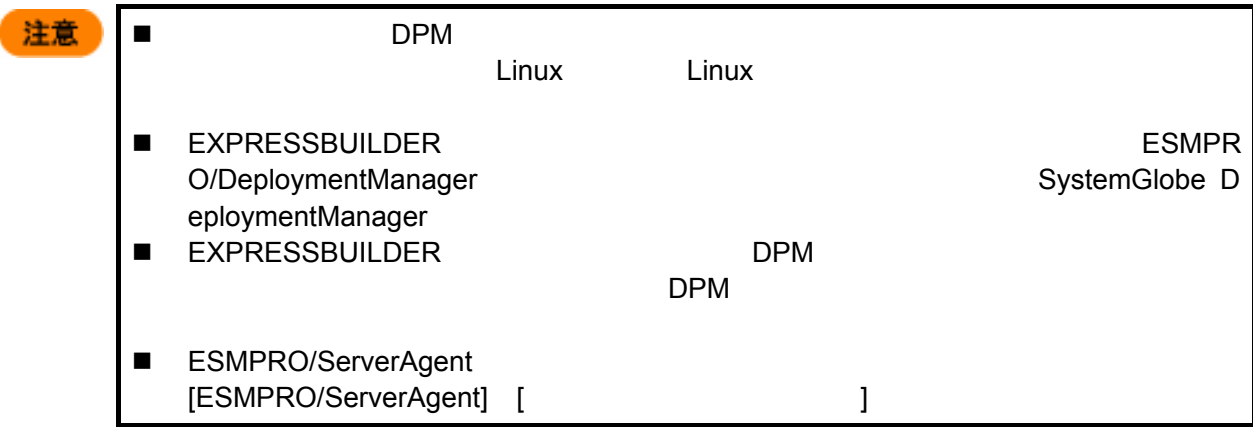

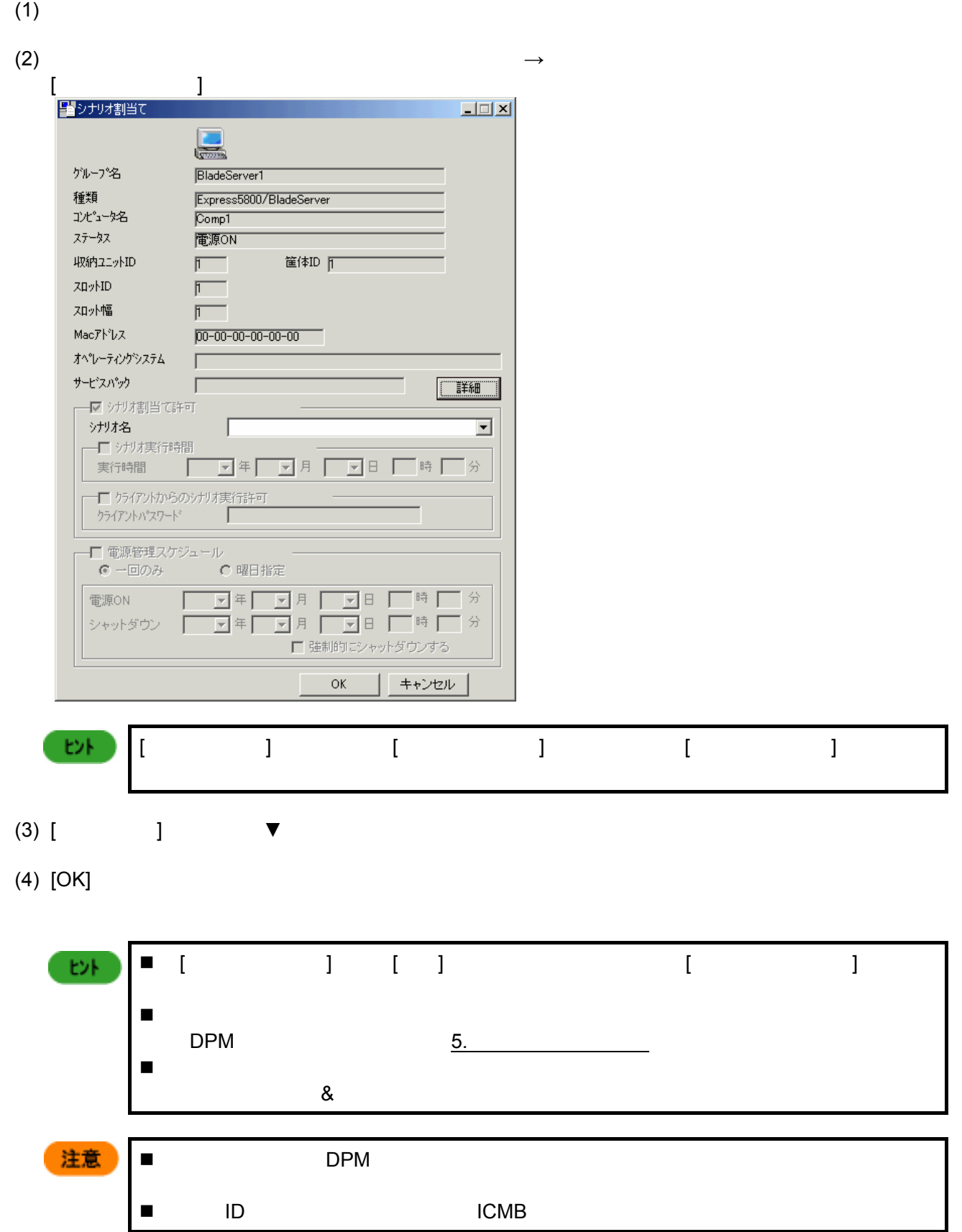

# **6.** シナリオ割当て

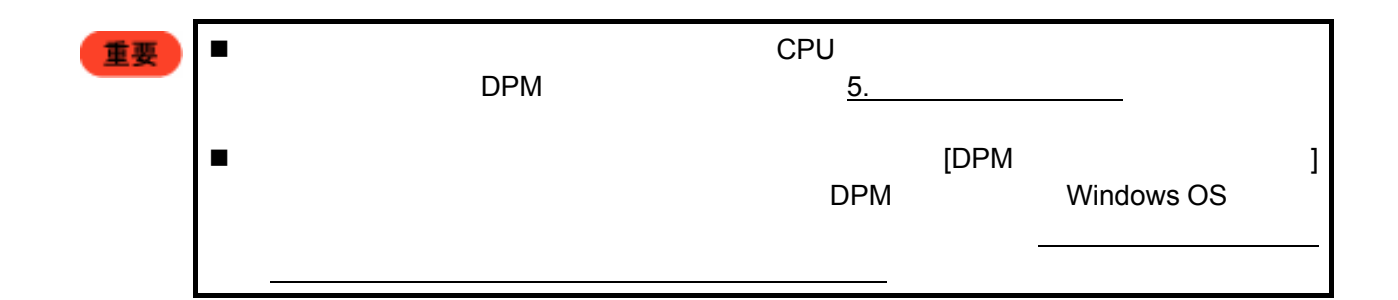

**7.** シナリオ実行

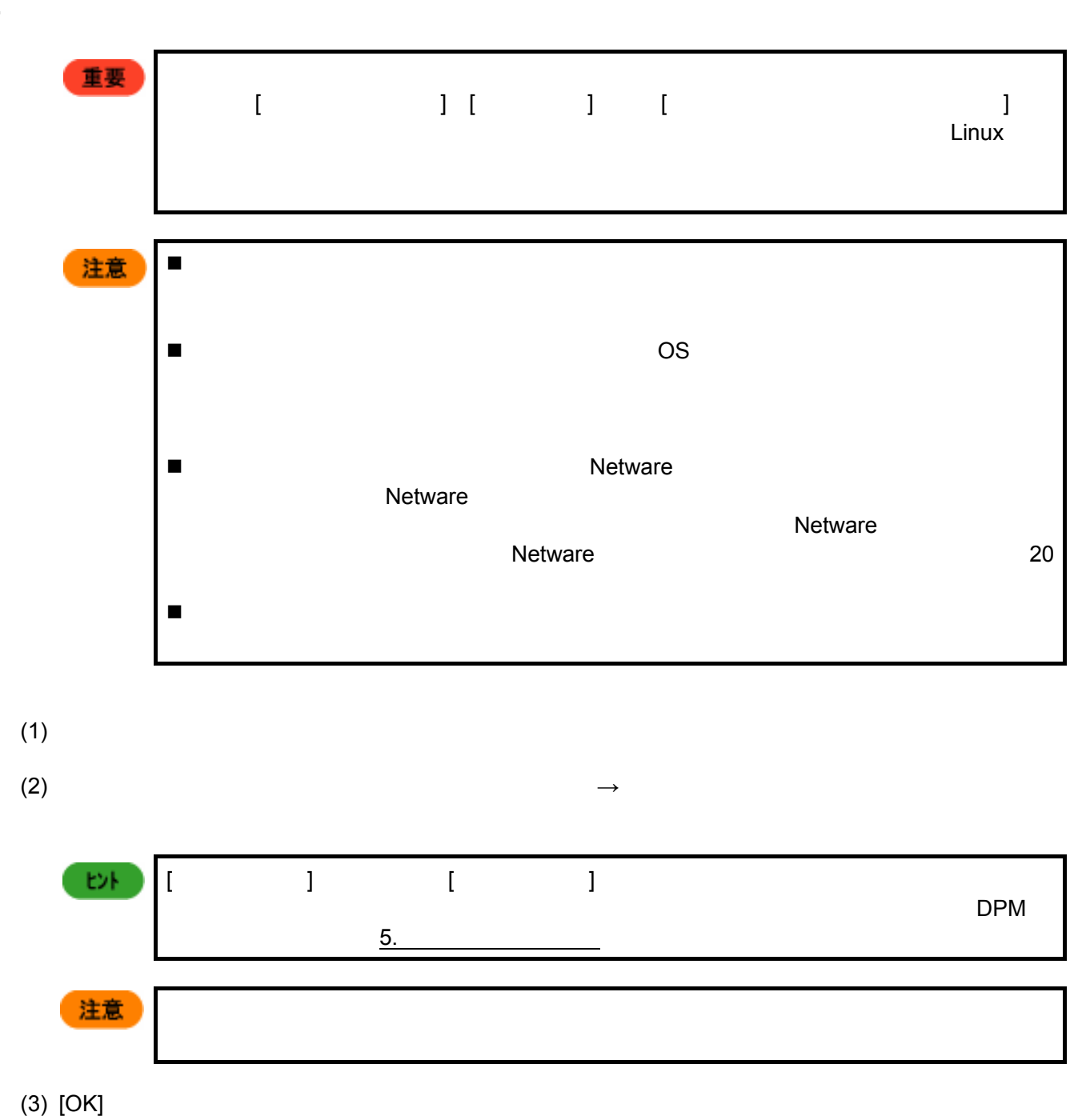

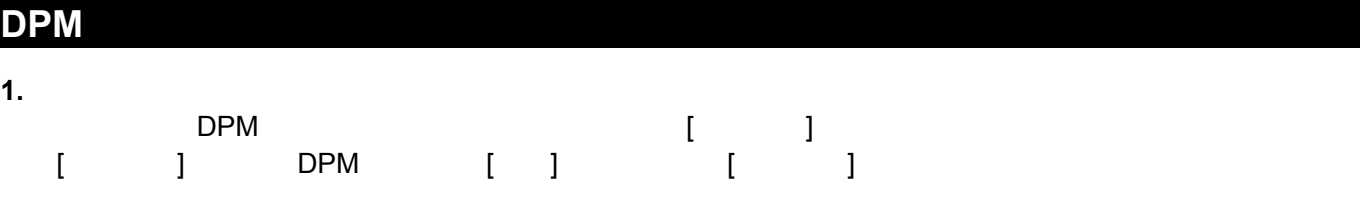

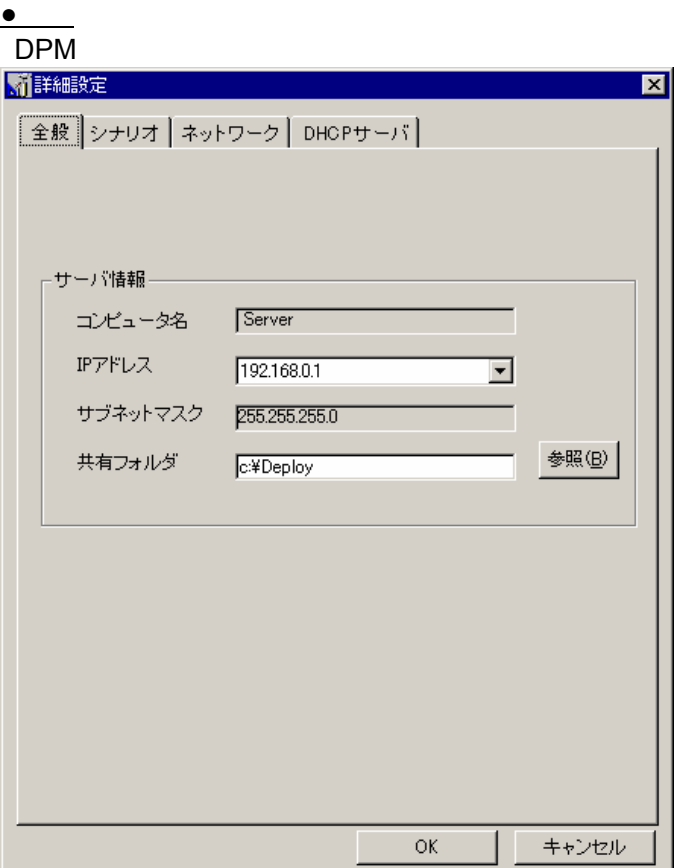

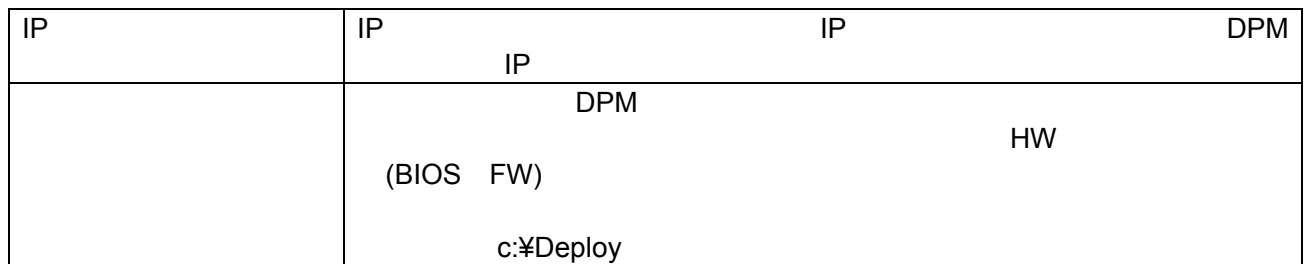

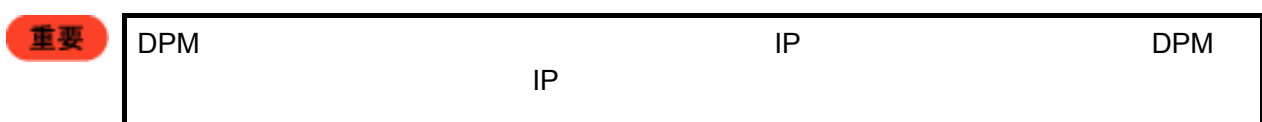

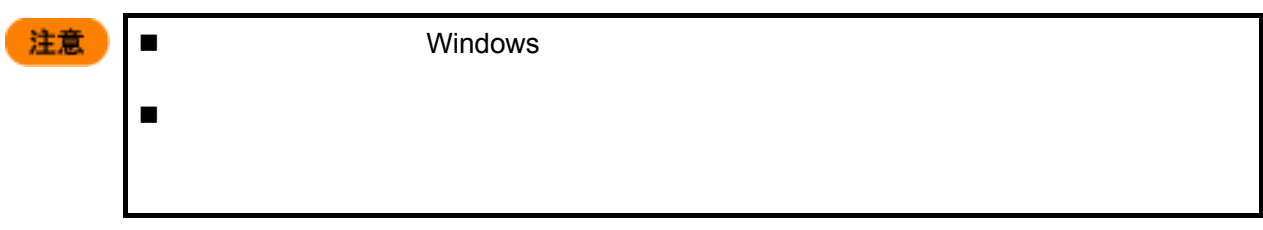

**●**シナリオ

### DPM <sub>Service</sub> Service Service Service Service Service Service Service Service Service Service Service Service Service Service Service Service Service Service Service Service Service Service Service Service Service Service

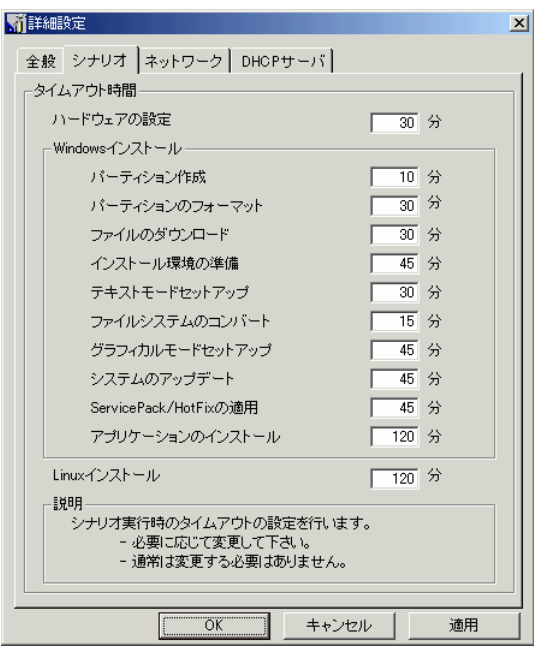

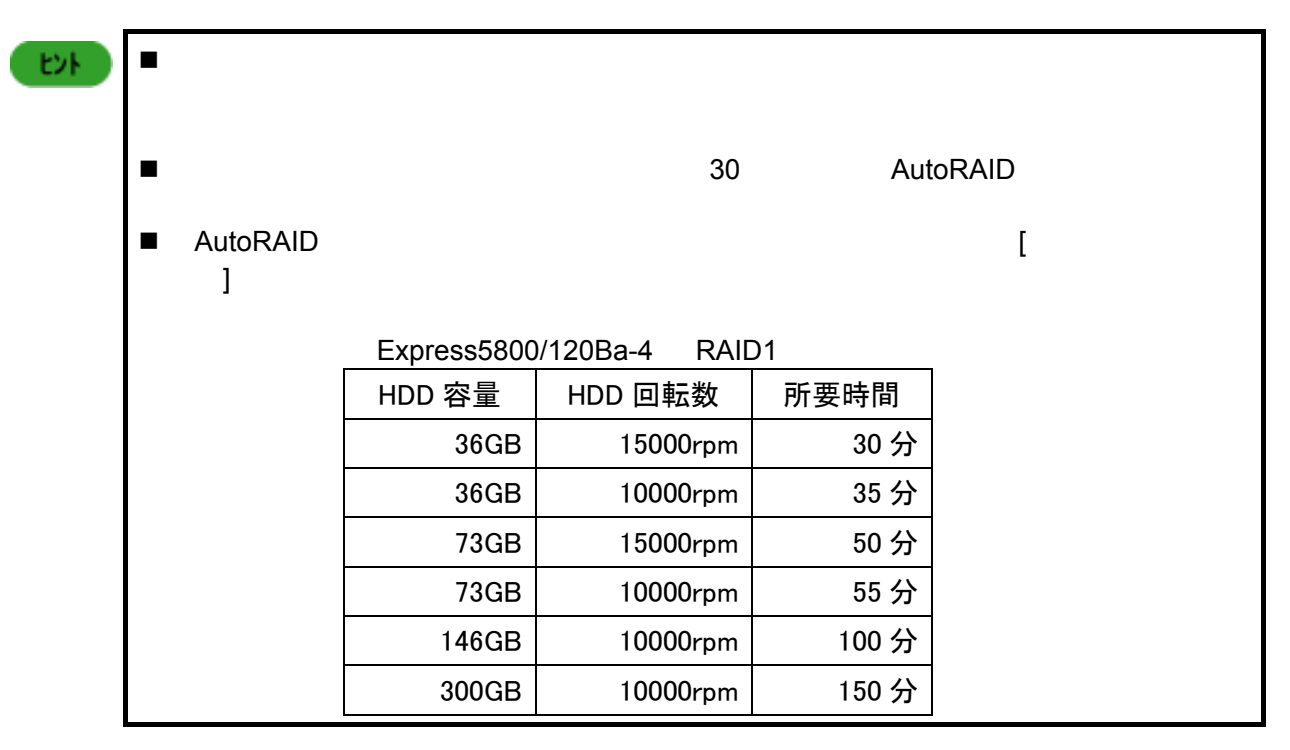

#### Wake On LAN

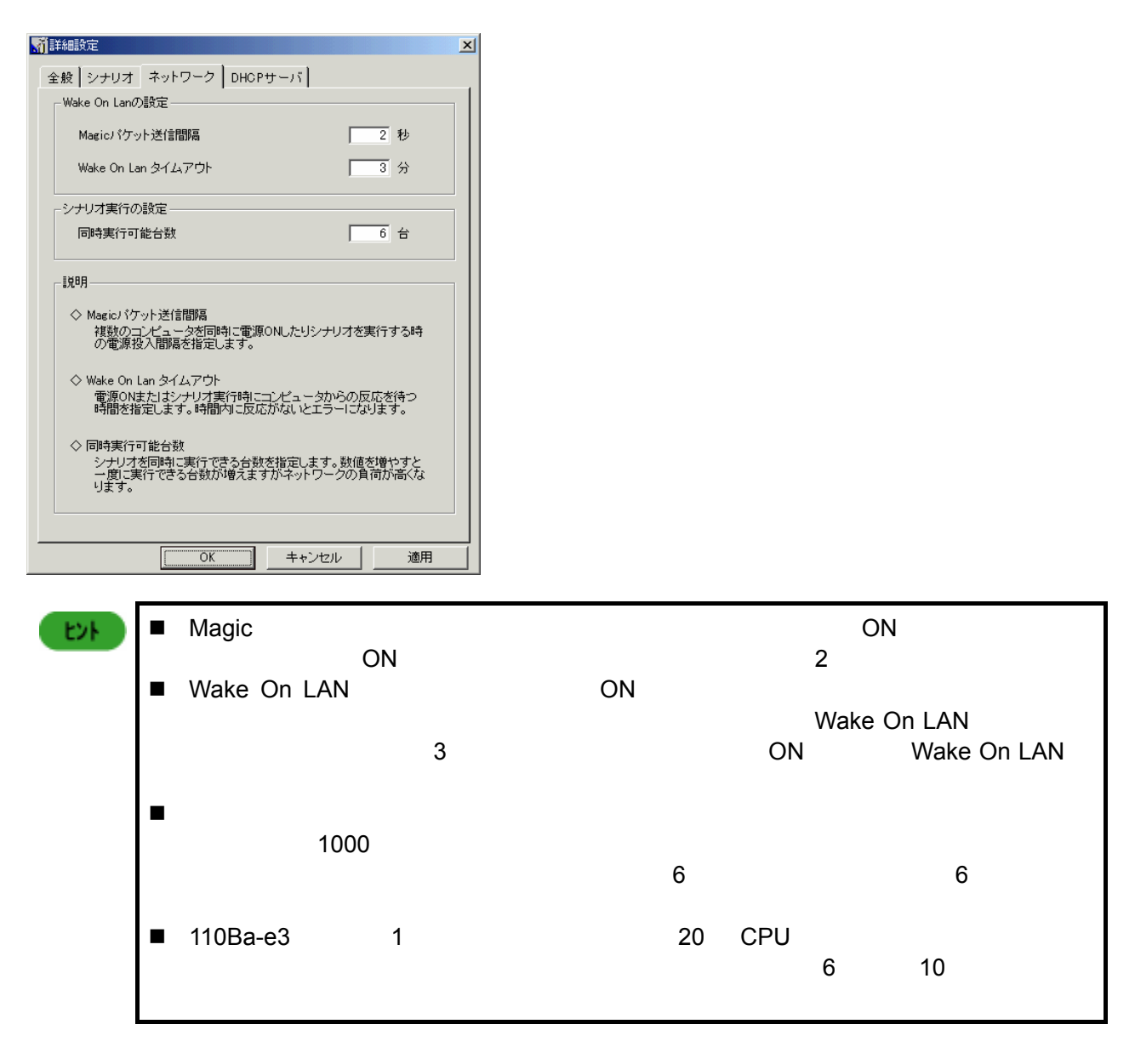

# 複数のコンピュータにシナリオを同時実行する際の注意

複数のコンピュータに LinuxOSクリアインストールを実行するとき、管理サーバ側の OS のクライアントアクセ スライセンス(CAL)を確認してください。5CAL の Windows 2000 Server を購入されている場合、シナリオ同時 実行台数が 4 台を越えるとシナリオが正常に動作しない場合があります。正常にシナリオを進めるために以 下の手順を行うか、実行する台数を減らしてください。

**●**ネットワーク

 同時実行できるコンピュータの台数は、(管理サーバのOSのCALの数-1)台になります。例え ば、管理サーバが5台分のCALを持っている場合は、5-1=4で4台に対してシナリオ同時実行が 可能です。 OSクリアインストールまたはディスク複製を実行すると、実行しているコンピュータ1台につき1ラ イセンスを使用し、サーバ自身も定期的にループバックテストを行っているので1ライセンスを使 用しているためです。

# ライセンス数の確認

- (1) 管理サーバで[スタート]メニュー→[設定]→[コントロールパネル]→[管理ツール]を選択し、管理ツー ルを起動します。
- (2) [ライセンス発行]を選択します。[エンタープライズ-ライセンス]の画面が表示されます。
- (3) [製品の表示]タブをクリックし、表示された画面で[購入した同時使用ユーザ数]を参照することで、現 在接続可能な最大のターゲット数が分かります。

現在のライセンス数を確認し、必要な同時実行台数に満たない場合は、実行するコンピュータの台数を減ら してください。もしくは管理サーバの OS の CAL を購入し、ライセンスの追加を行ってください。

 $\bullet$ **DHCP** 

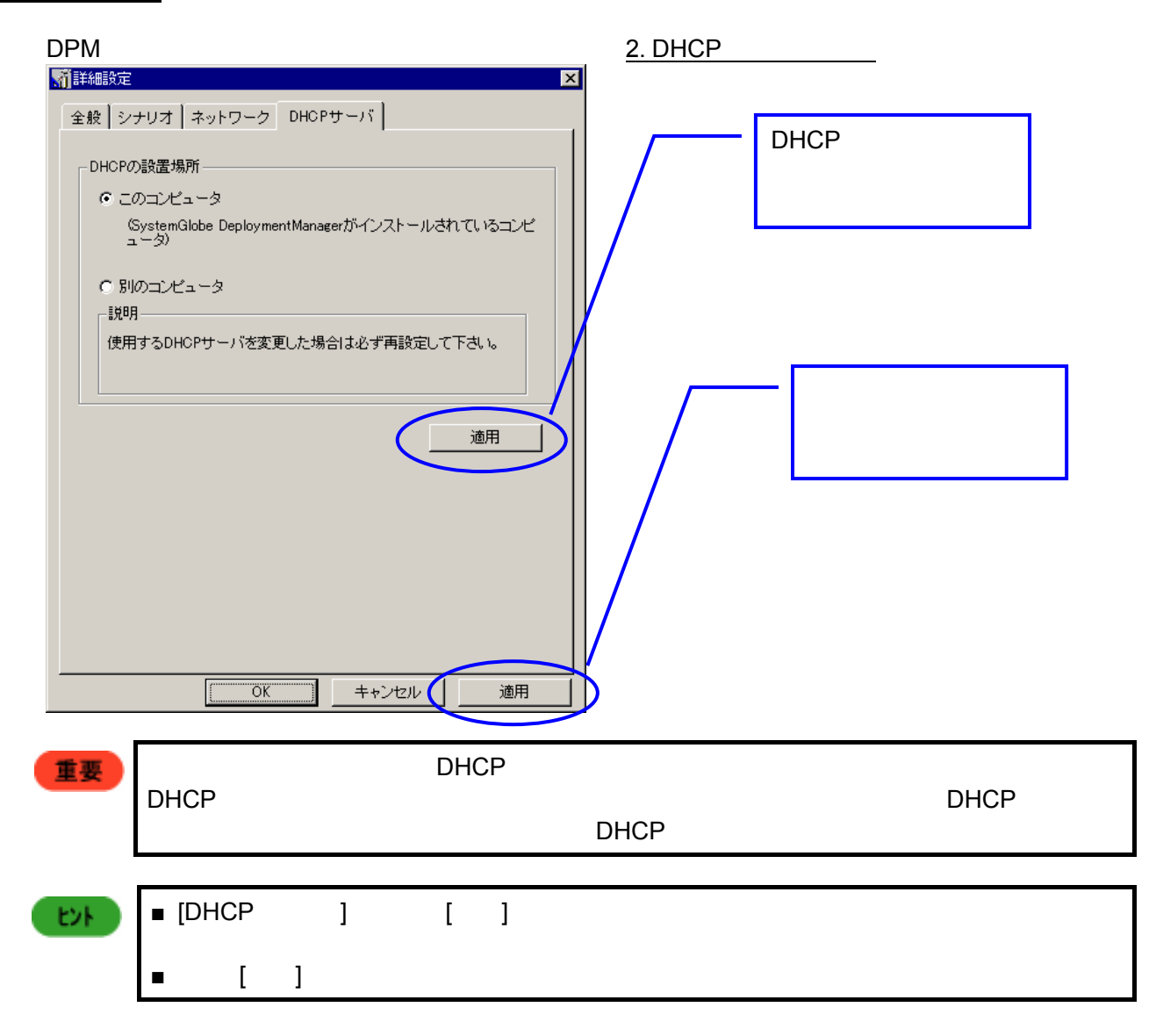

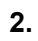

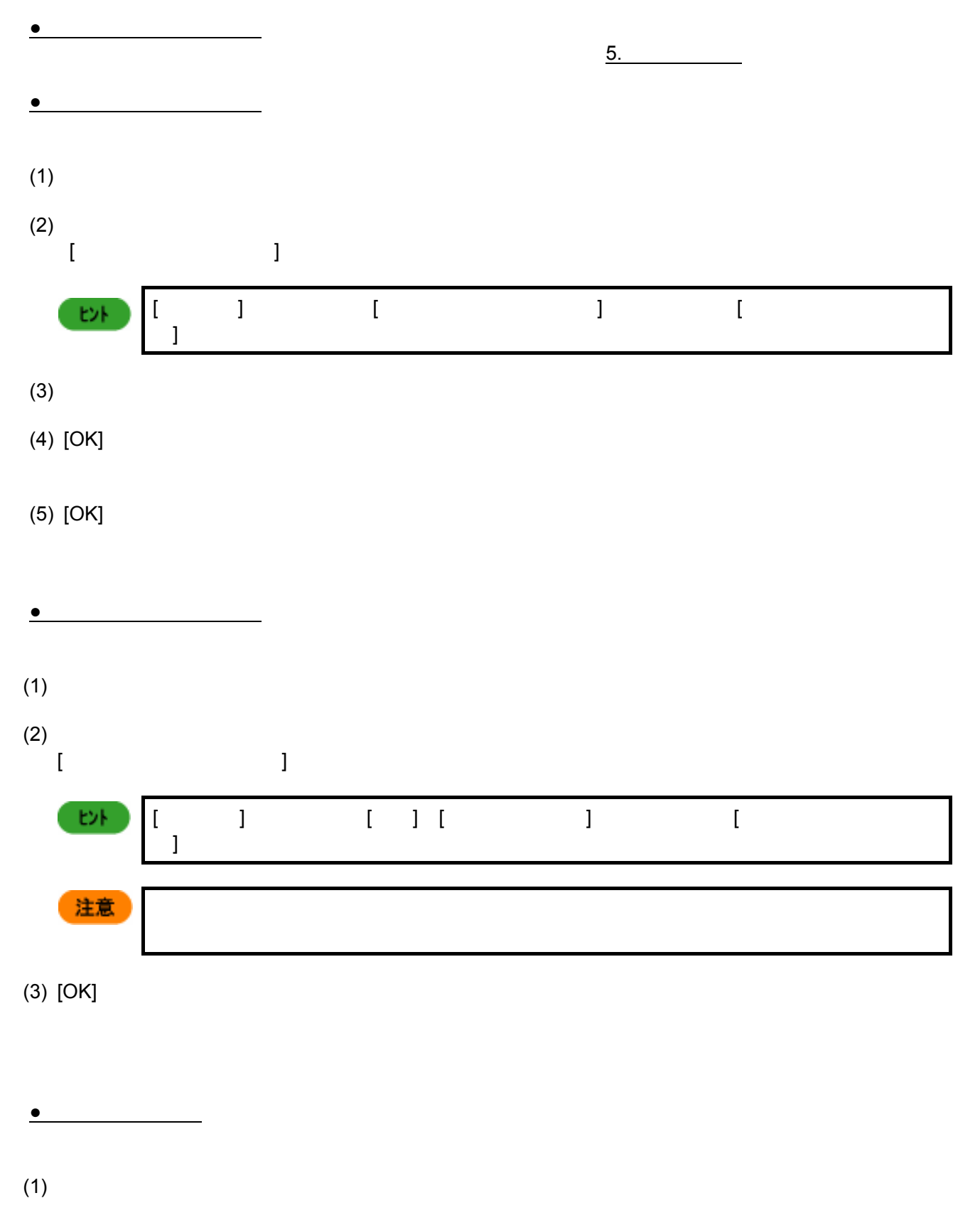

 $(2)$  $[$ 

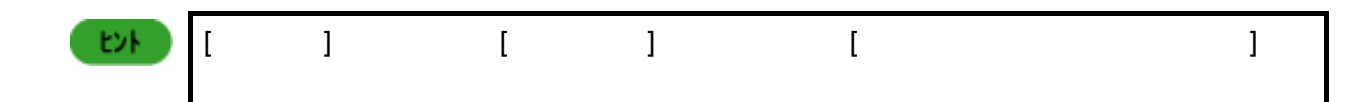

**3.** コンピュータに関する設定

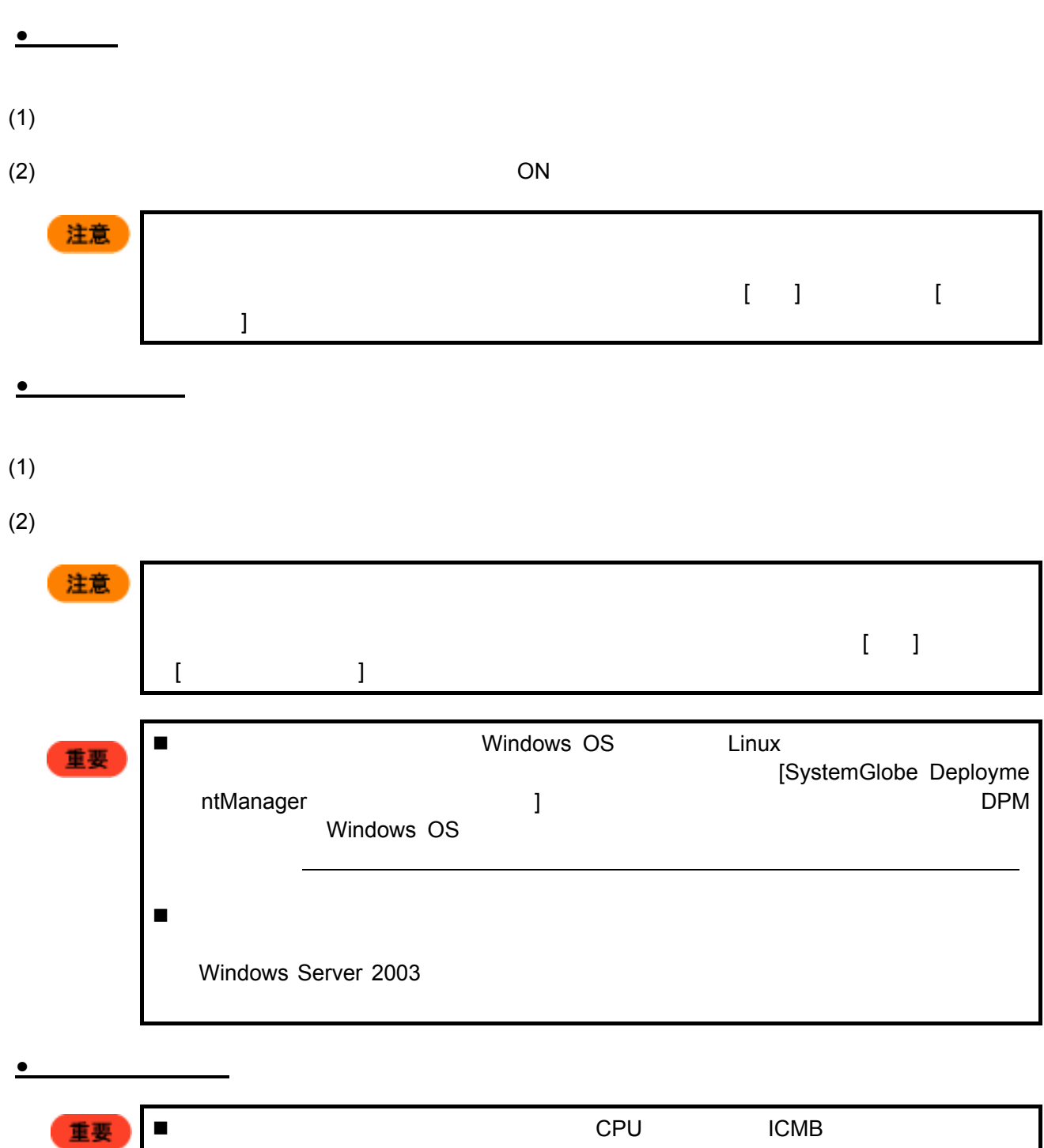

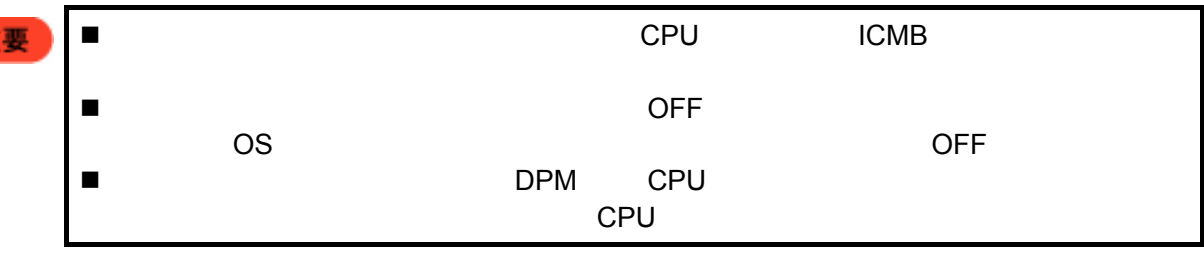

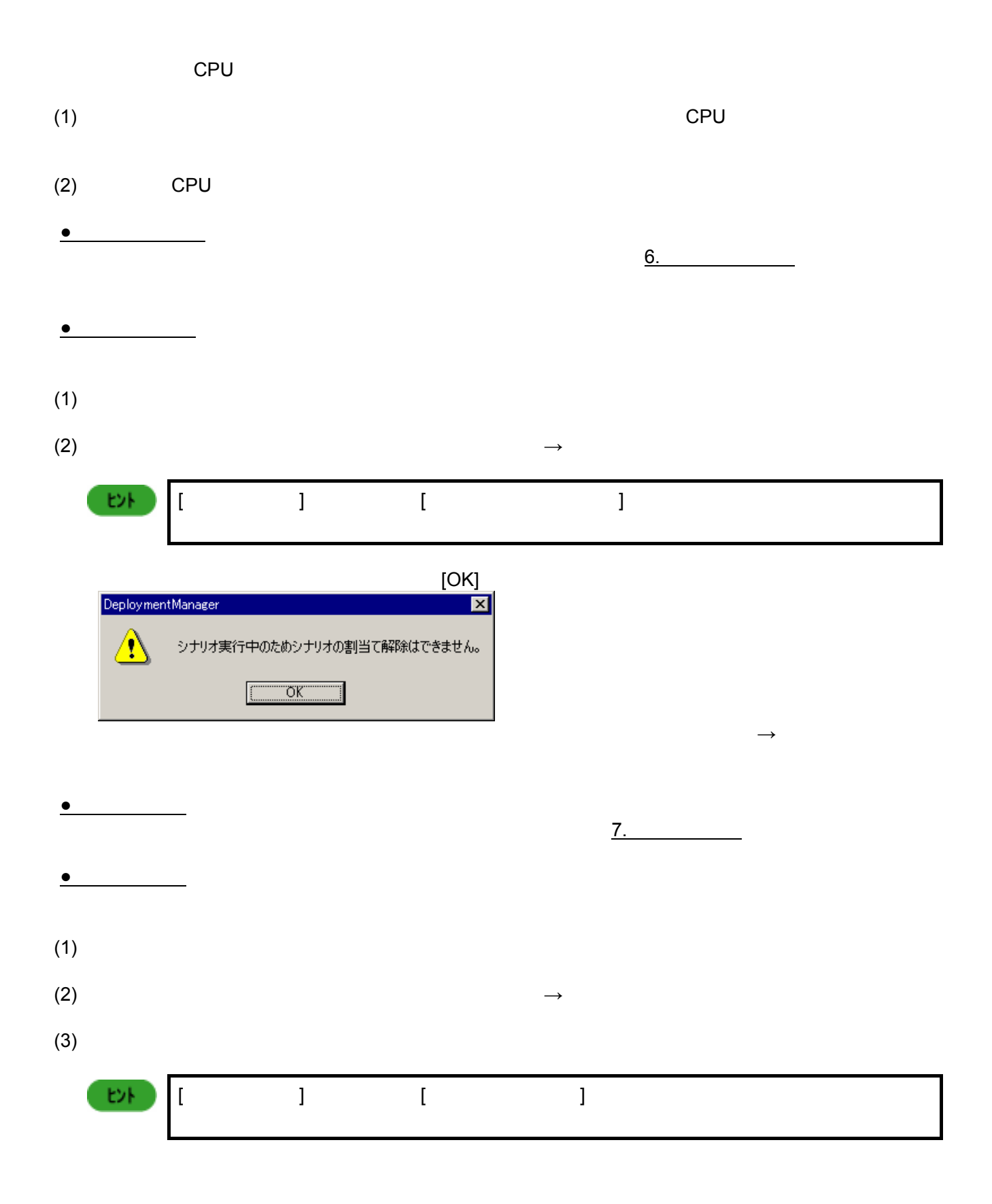

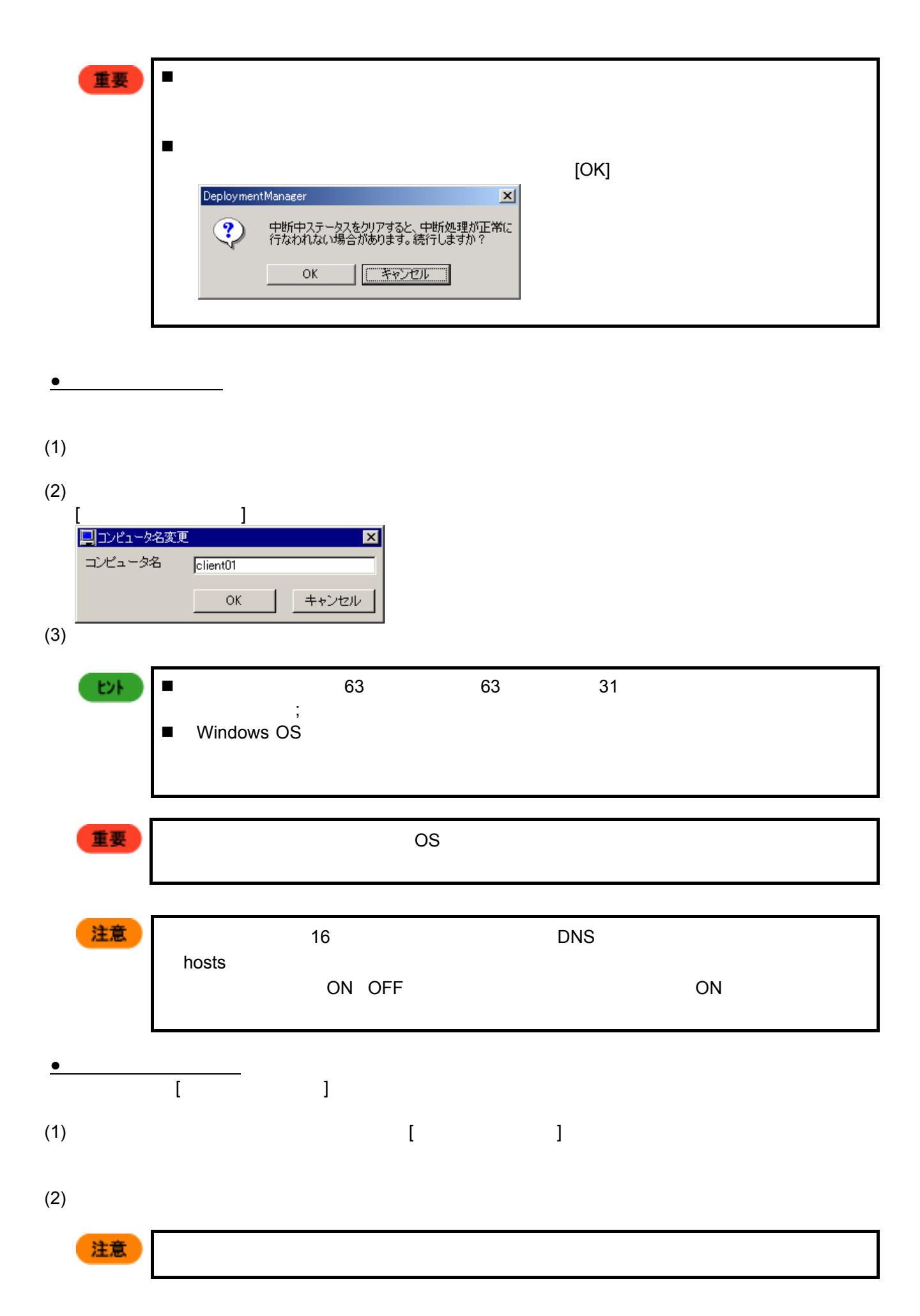

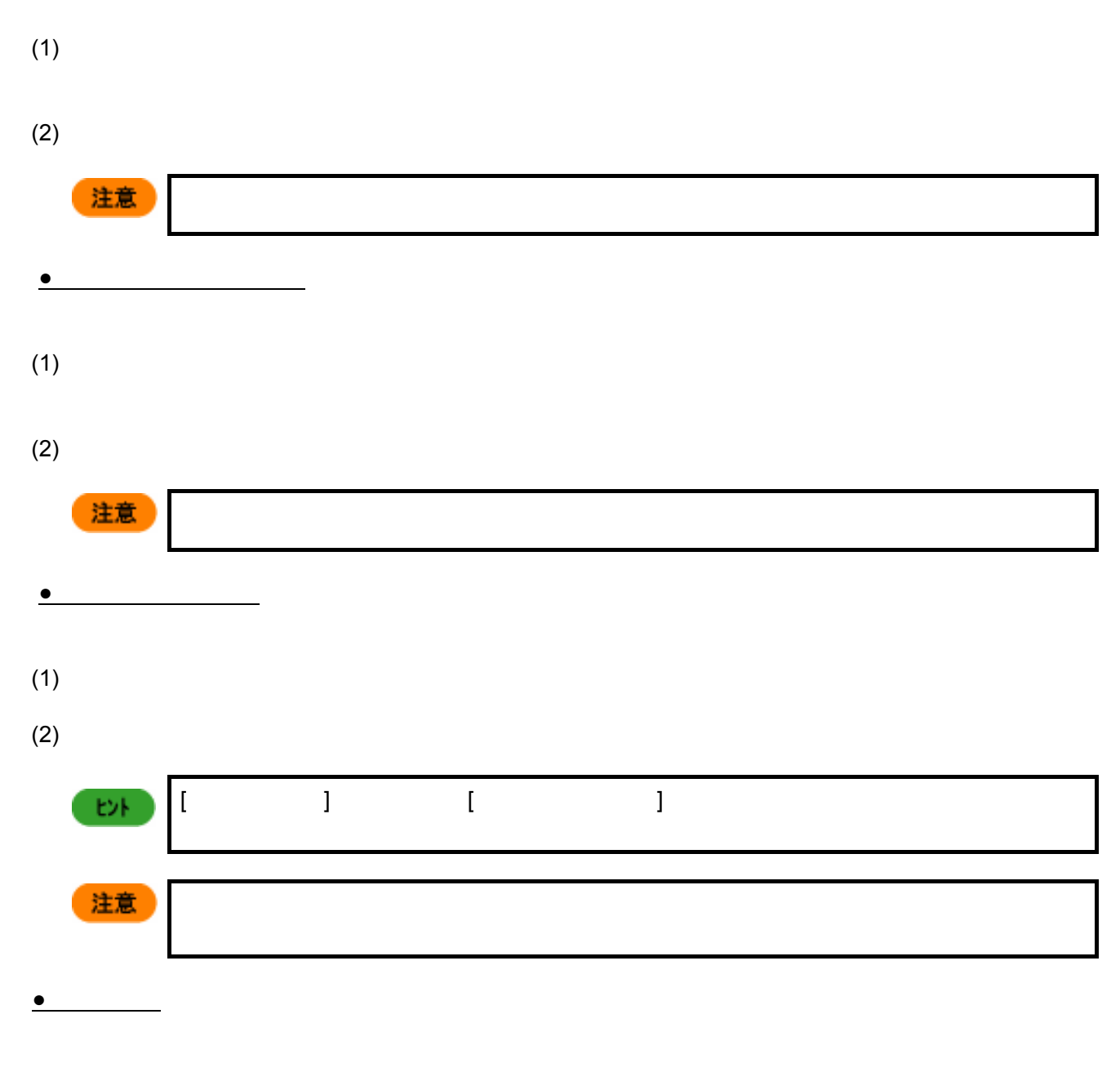

 $(1)$ 

**●**シナリオ実行中断解除

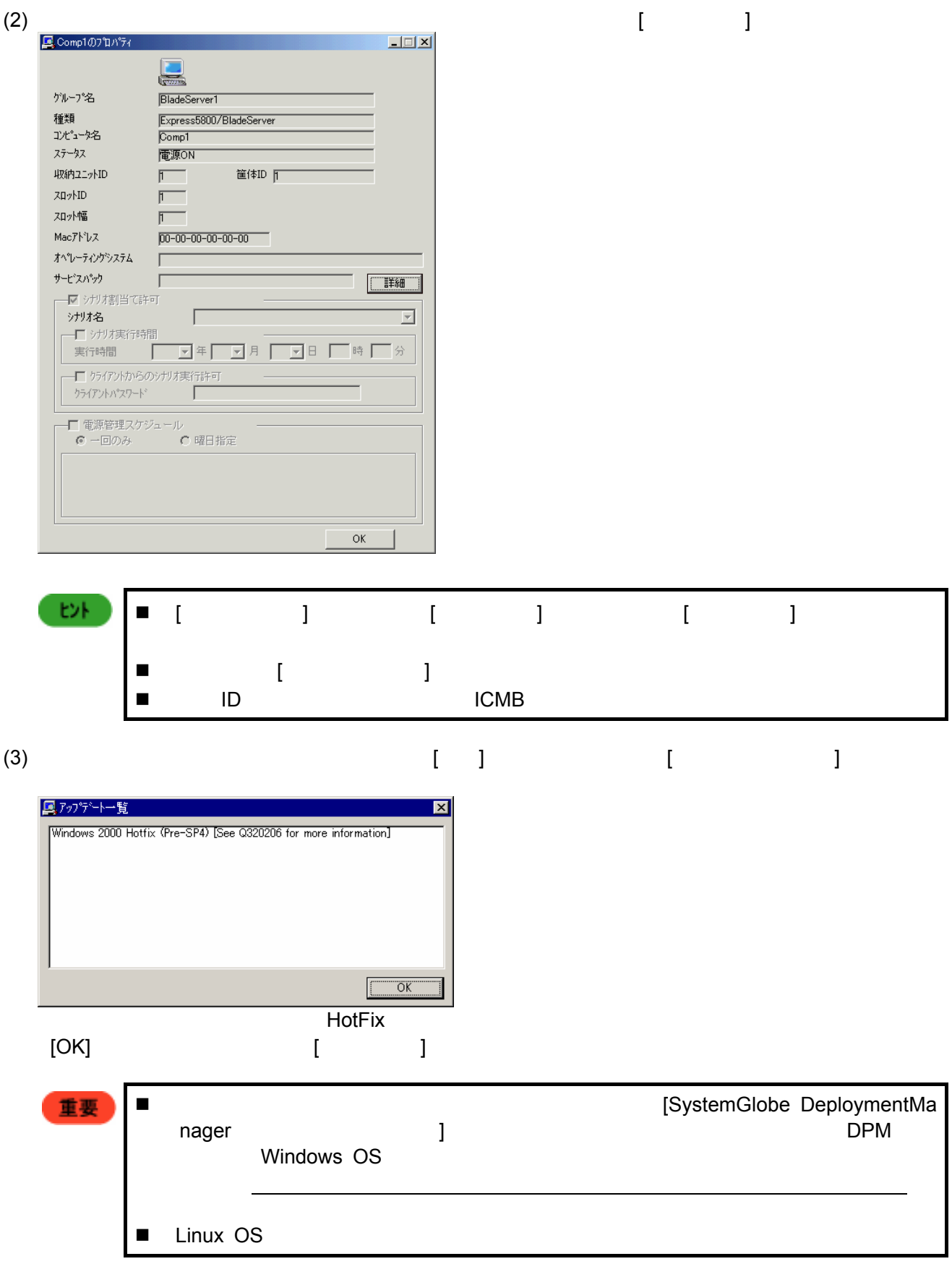

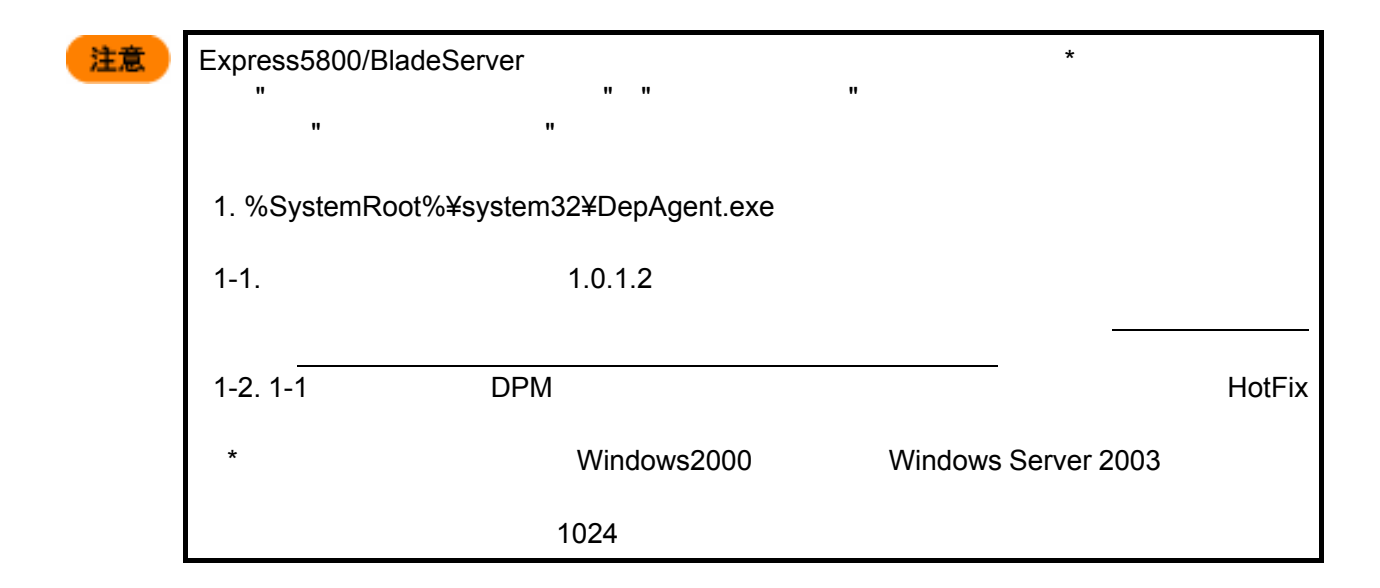

**4.** 収納ユニット単位の設定

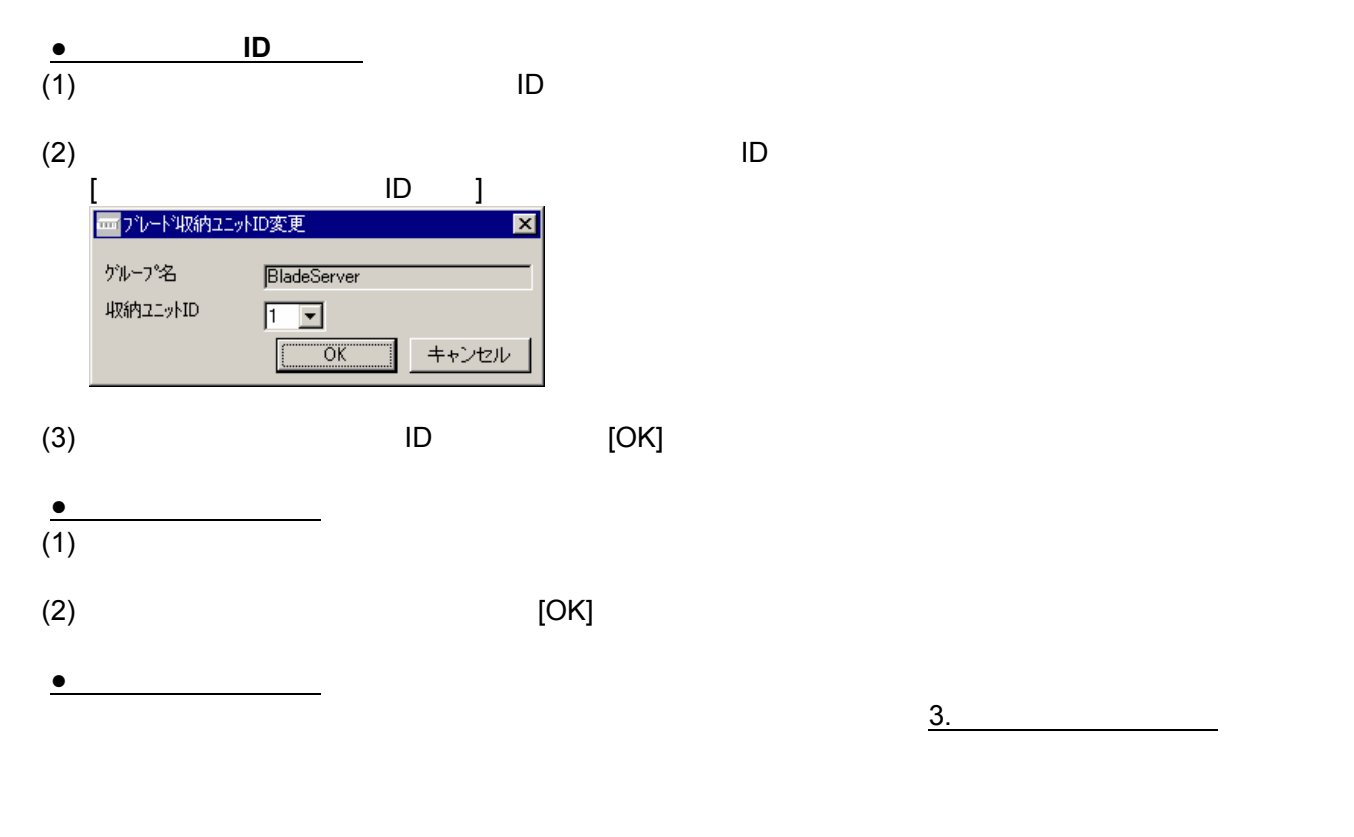

**5.** グループ単位の設定

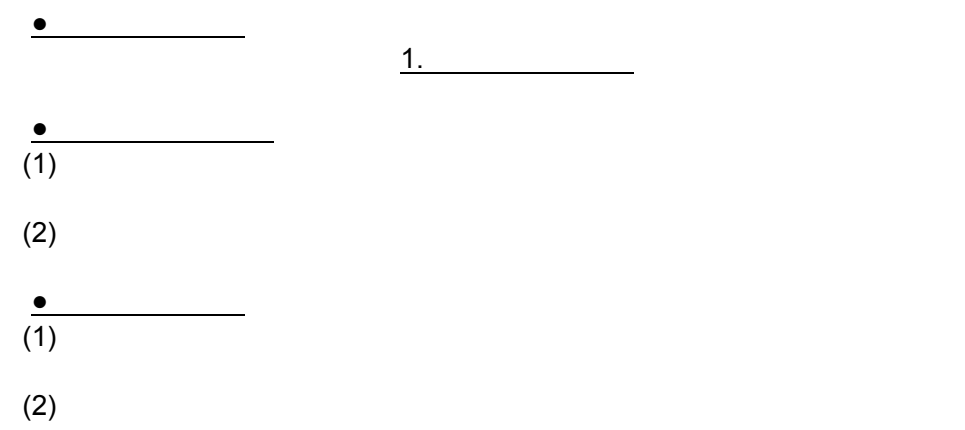

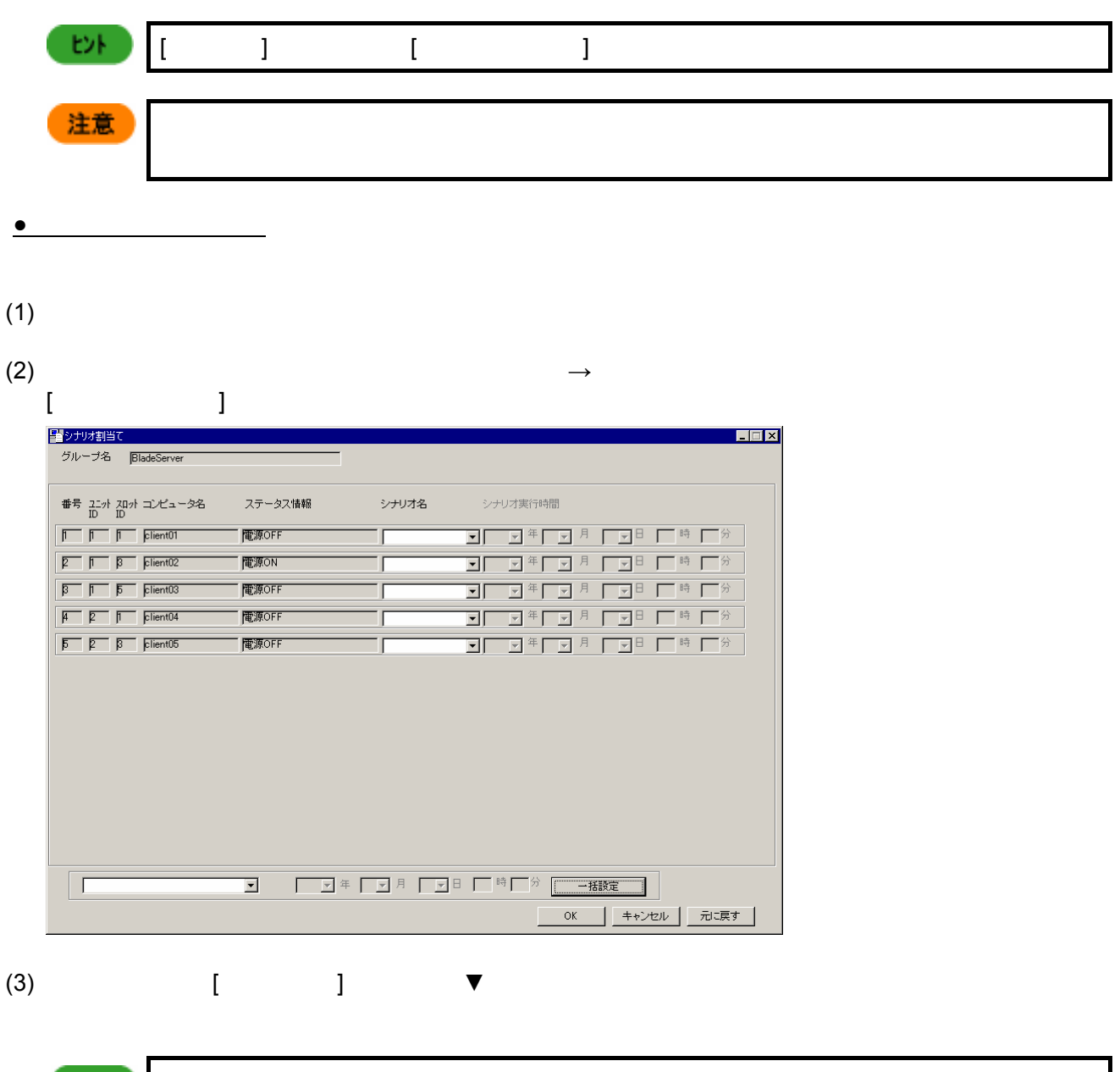

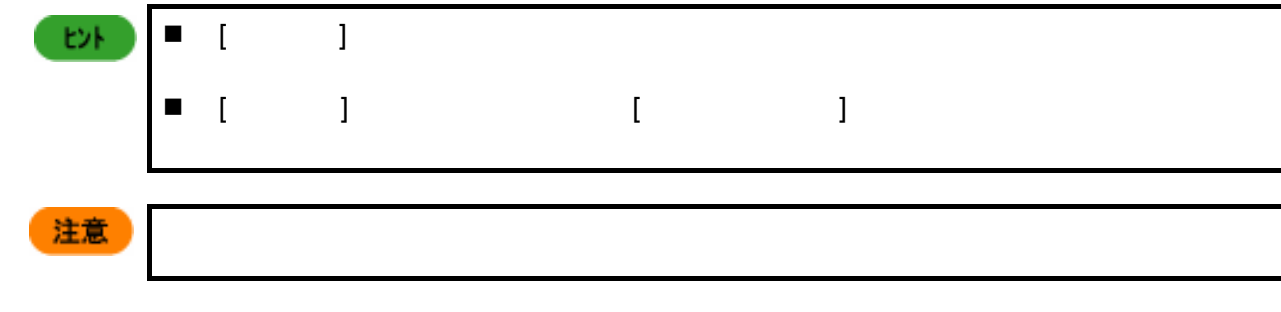

- (4)  $[OK]$
- **●**一括実行項目の設定
- $(1)$

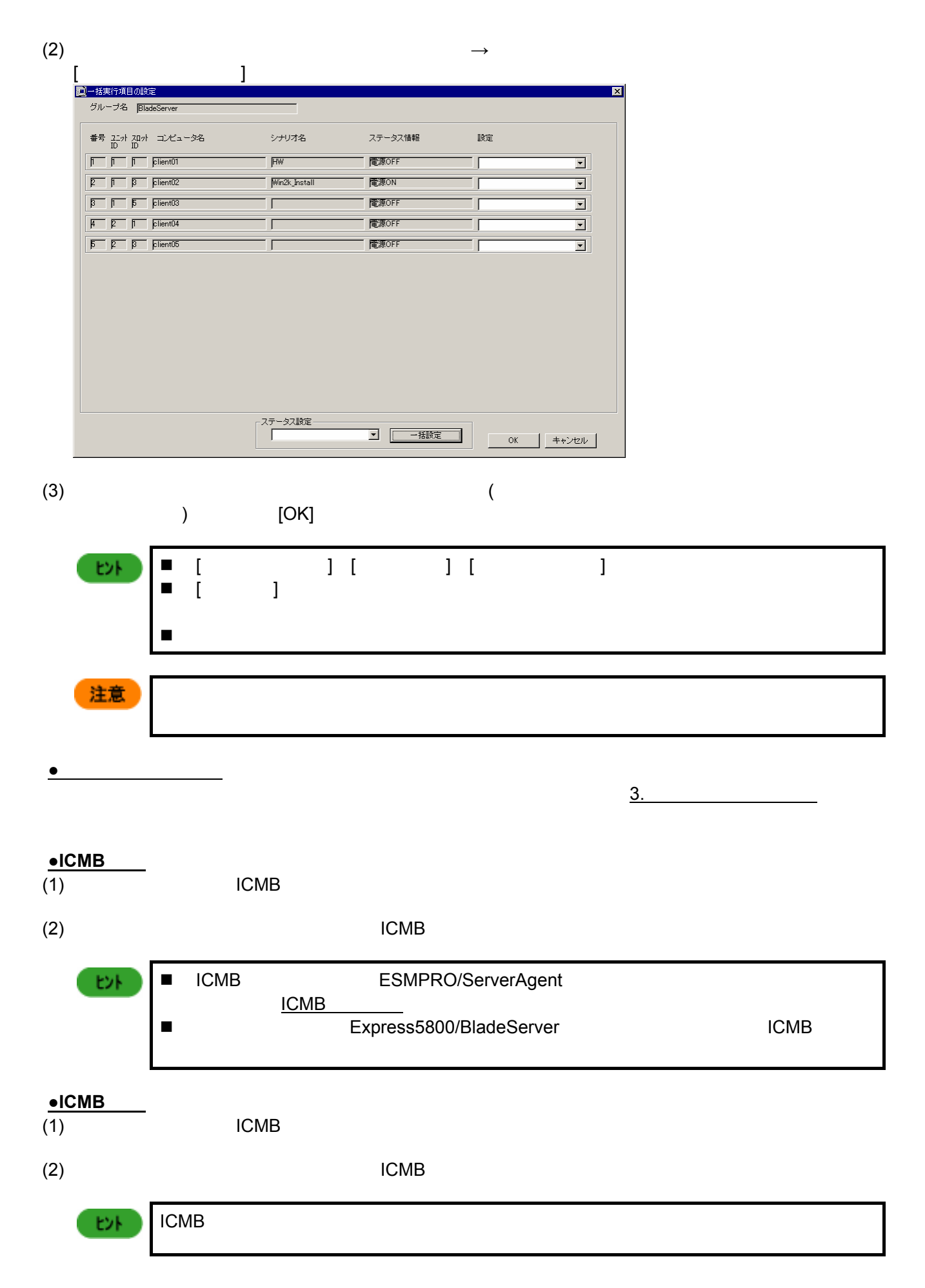

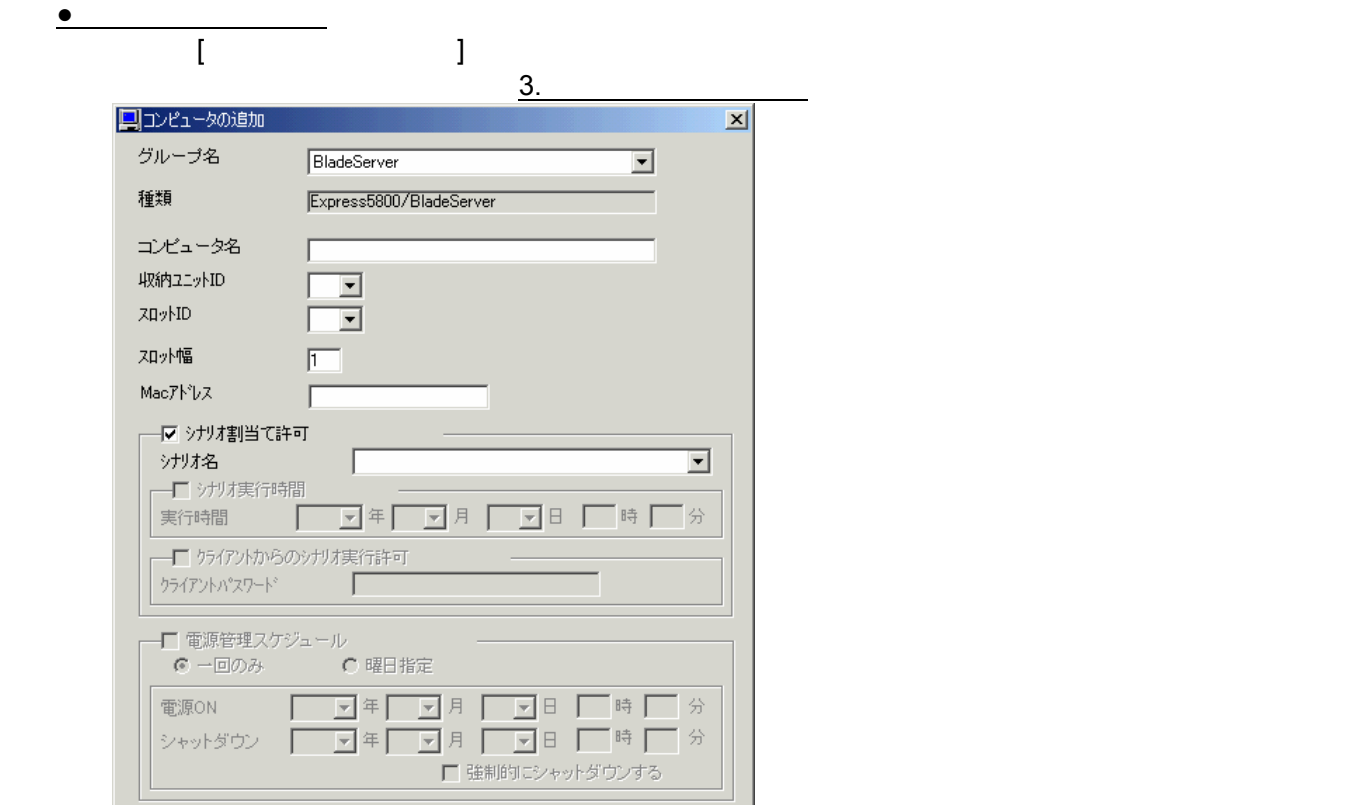

 $\boxed{\begin{array}{c} \begin{array}{c} \text{OK} \end{array}}$ 

キャンセル

- グループ名
- 
- 
- コンピュータ名
- 収納ユニット ID
- $\Box$  ID example  $\Box$ ■ ID<br>CPU
- CPU ID ID POSTAGE TO THE ID A RESERVE TO THE ID A RESERVE TO THE INCIDENT OF THE INCIDENT OF THE INCIDENT OF T スロット幅
- CPU ブレード1枚に付き、使用するスロットの数を指定します。
- Mac
- Mac
- シナリオ割当て許可
- シナリオ名
- ■シナリオ ディー・ディー
- DPM
- クライアントからのシナリオ実行許可 DPM
- クライアントパスワード
- DPM  $\blacksquare$
- DPM

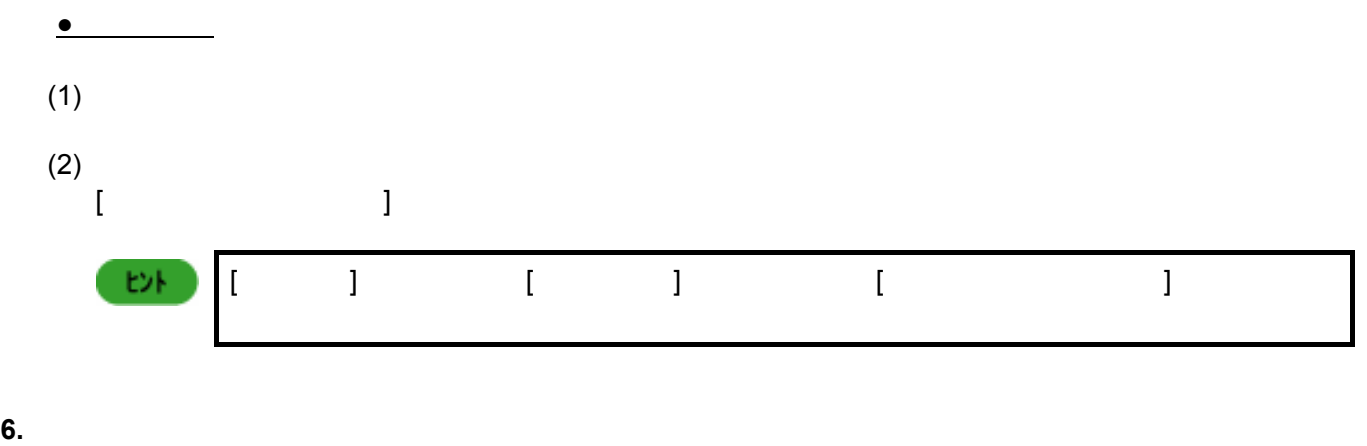

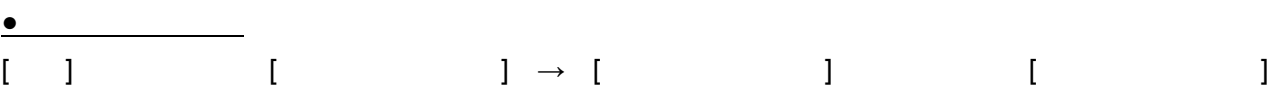

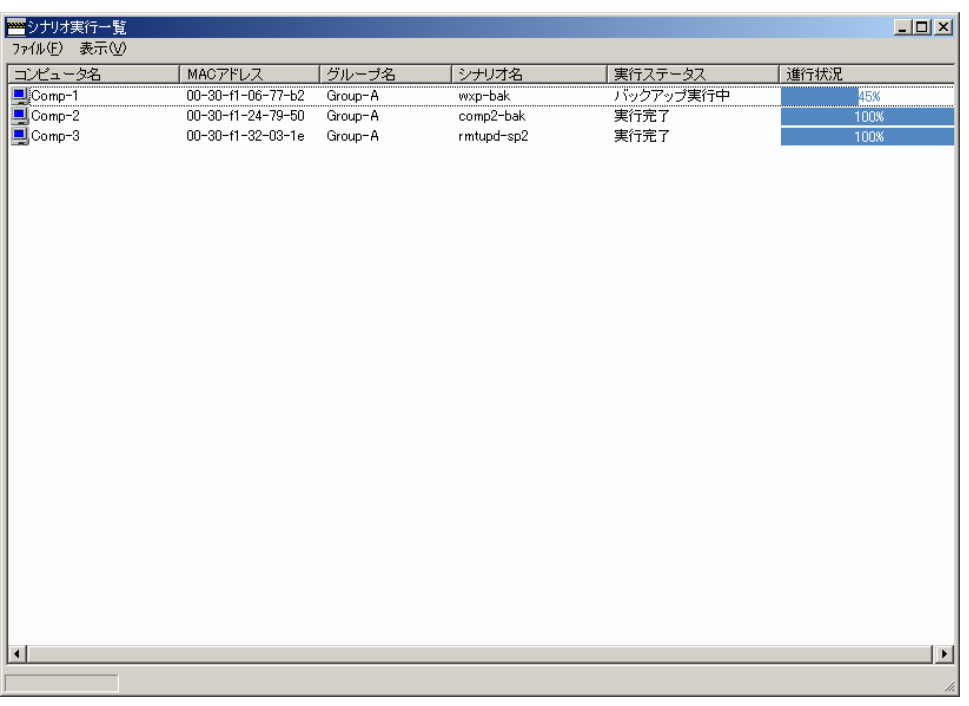

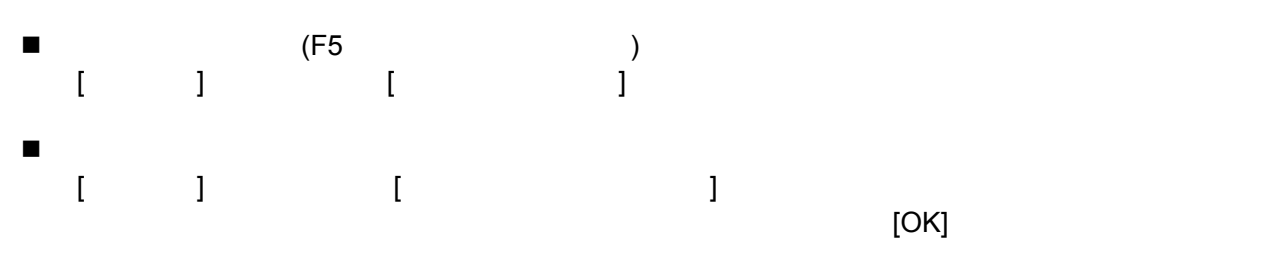

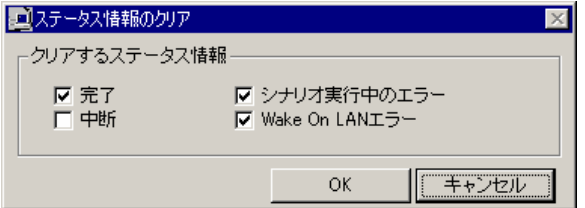

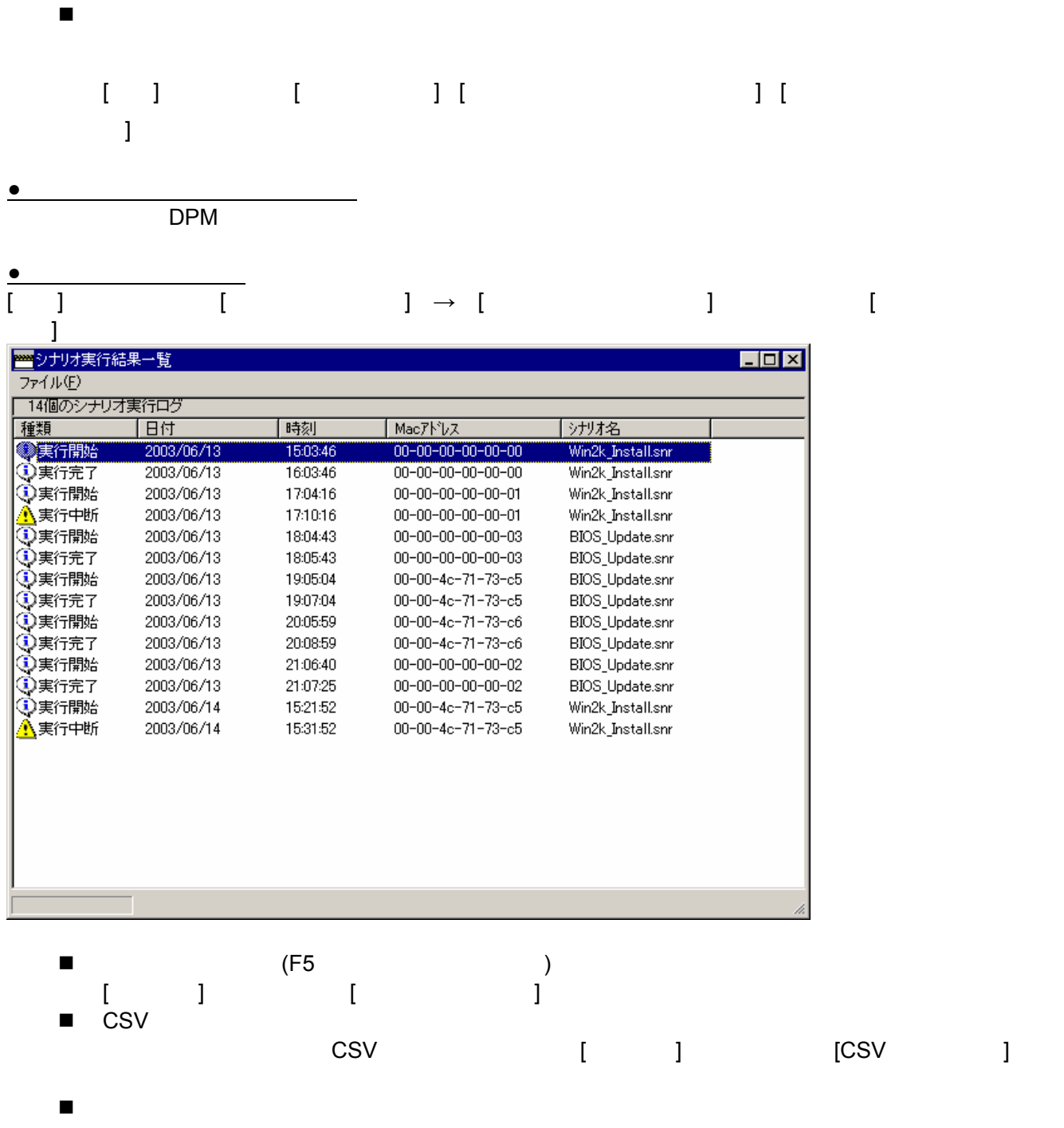

[ファイル]メニューから、[ログファイルの削除]を選択して、ログファイルの削除を行ってくだ

58

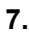

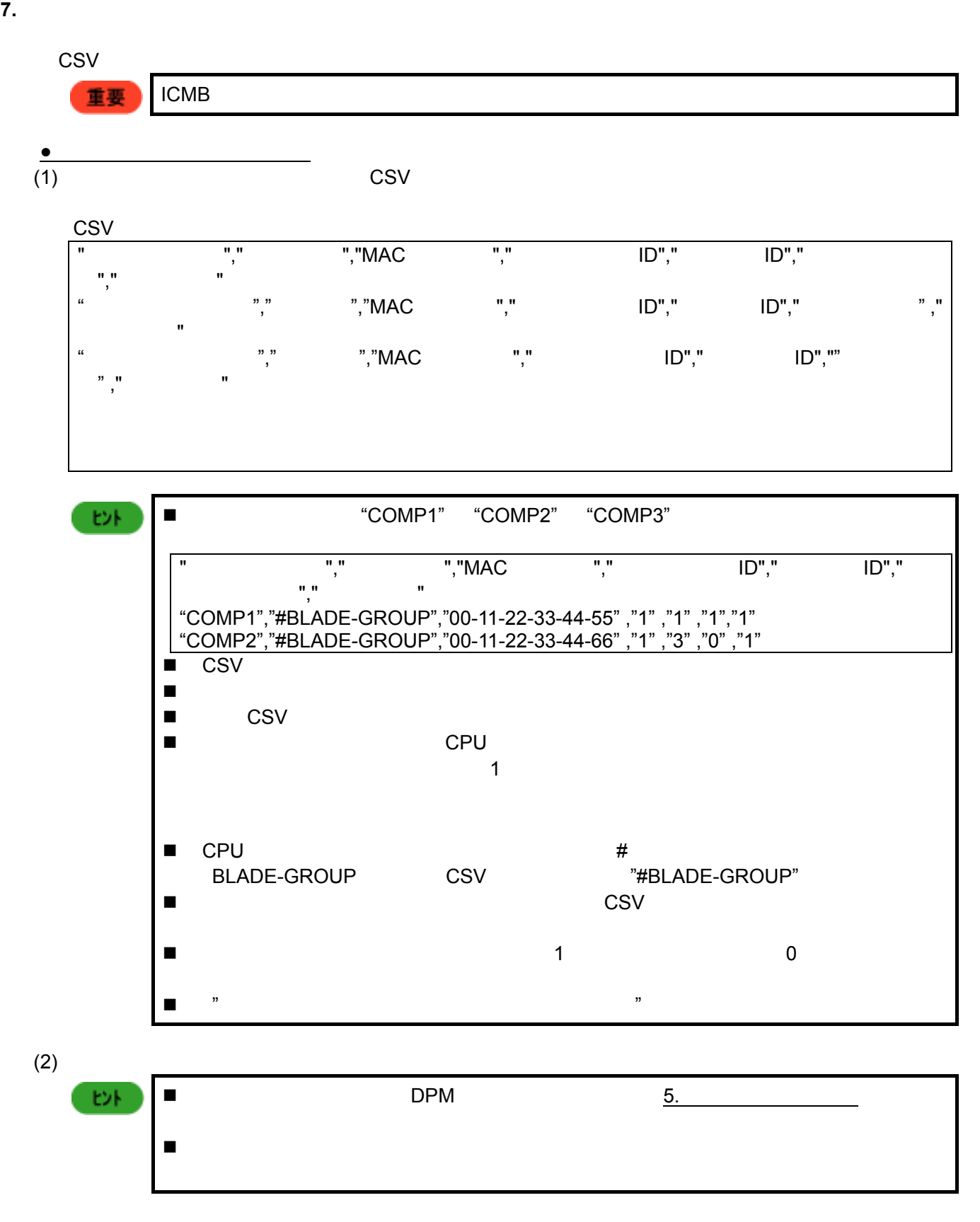

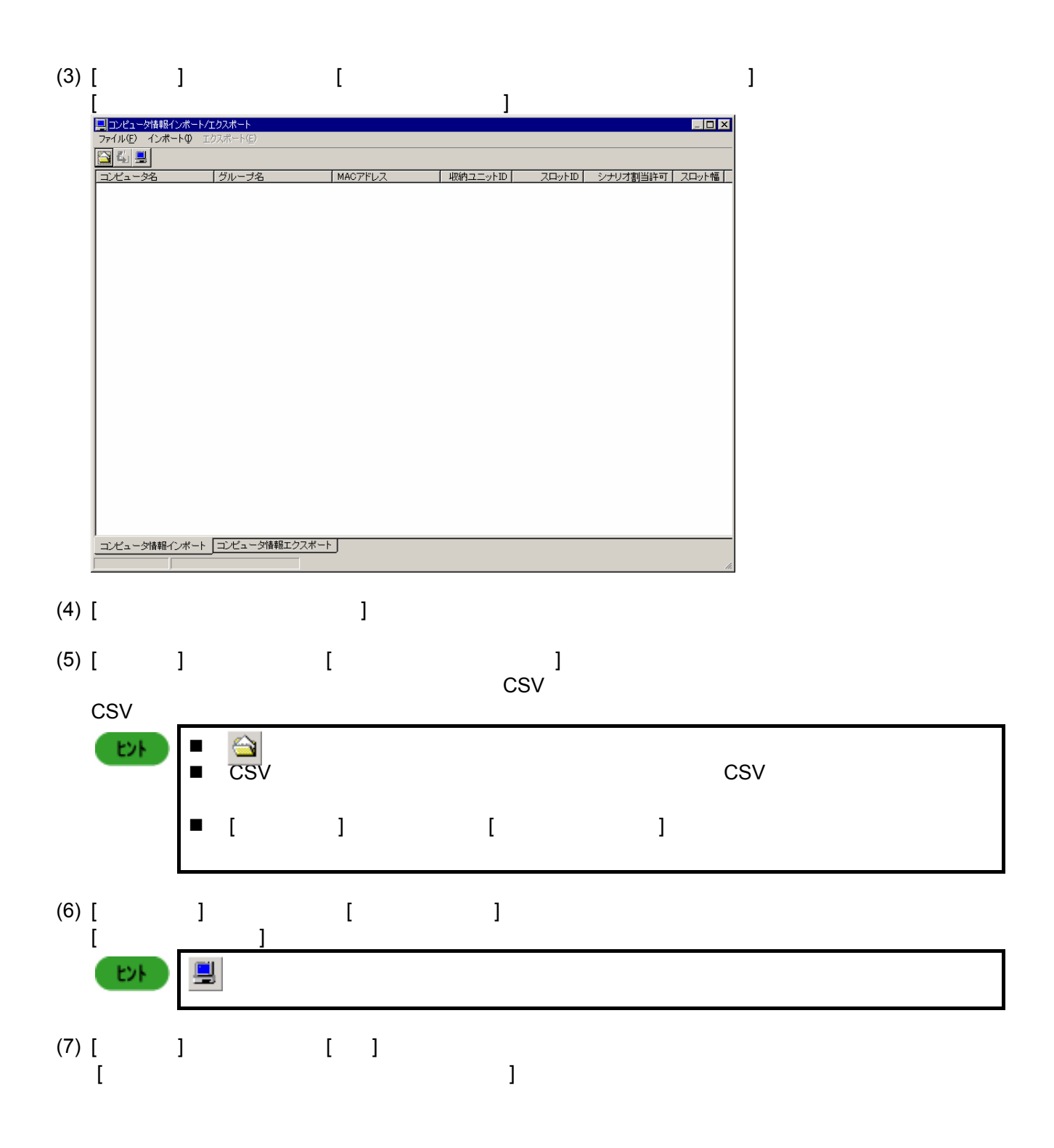

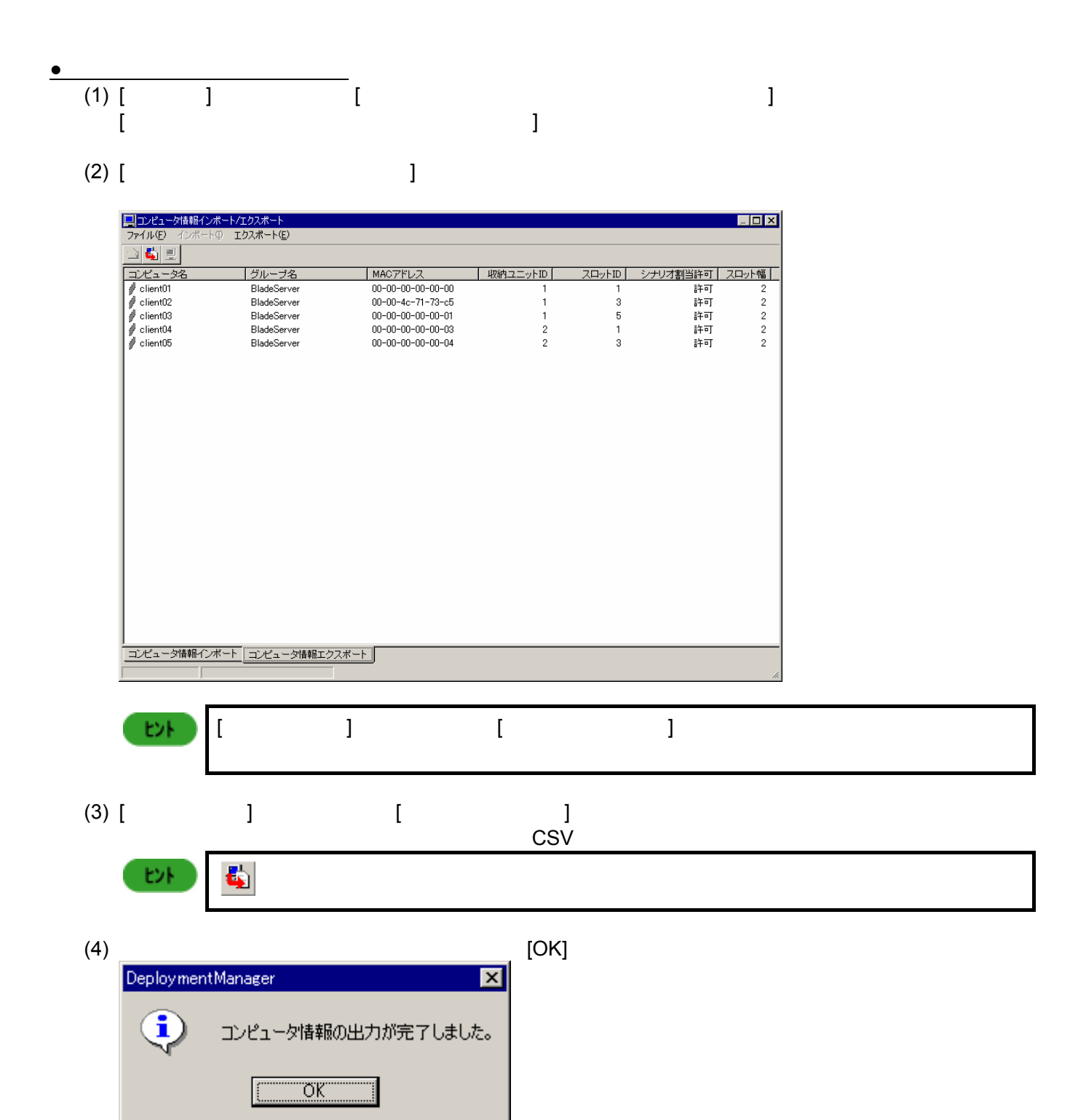

(5) [ [ ]<br>[  $[$   $]$ 

61

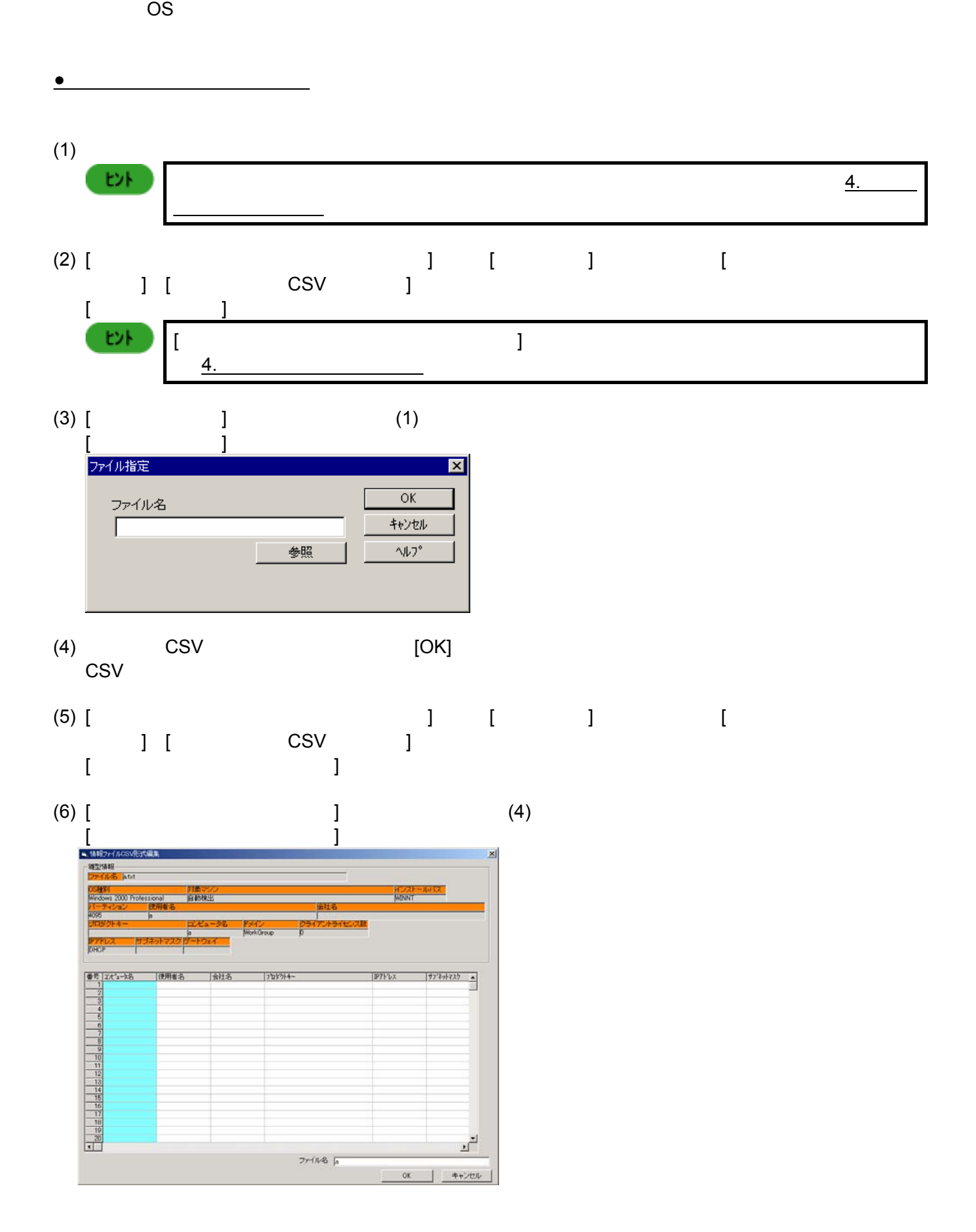

**8.** 情報ファイル大量作成アシスト

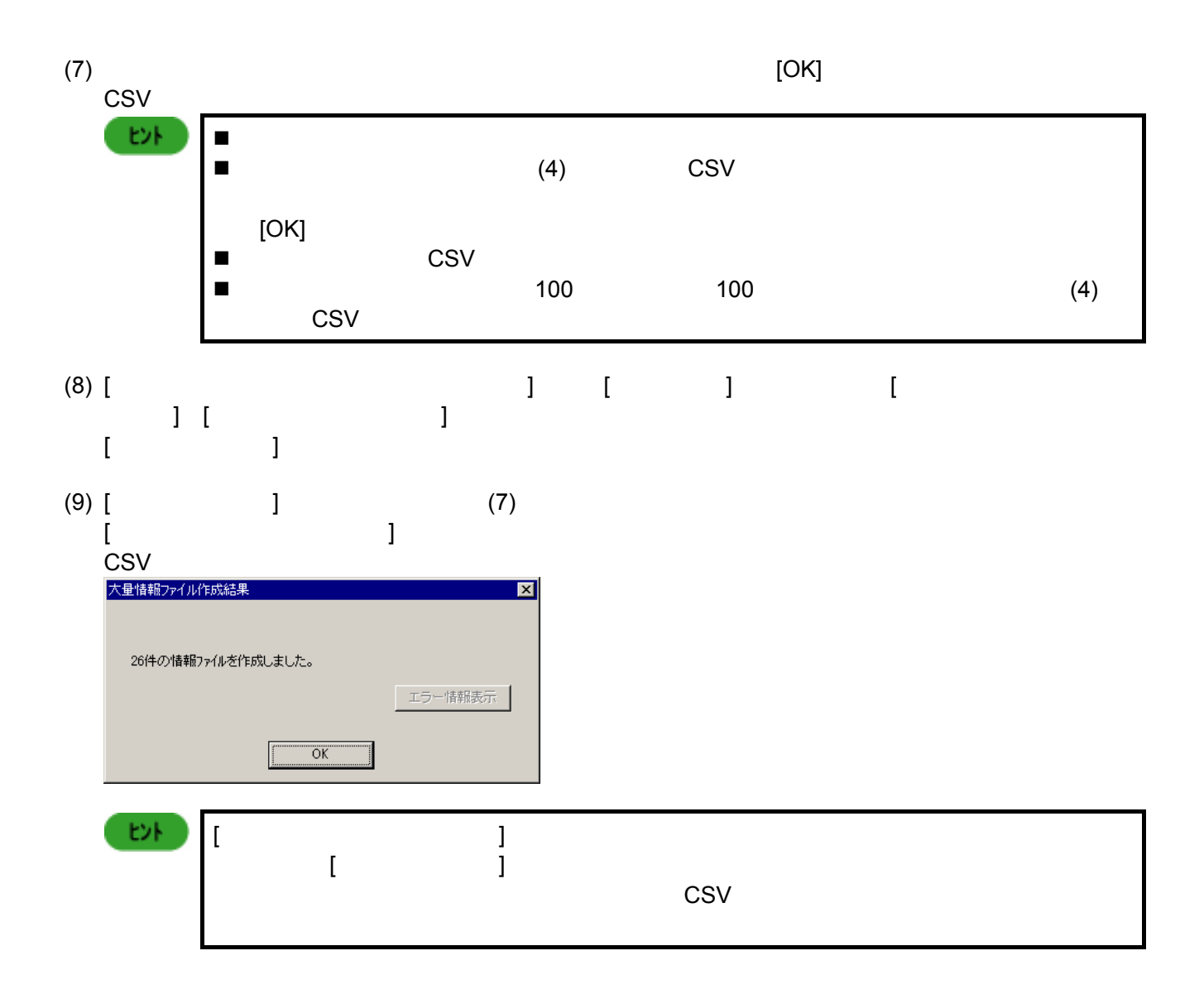

**9.** 管理者パスワードの変更方法

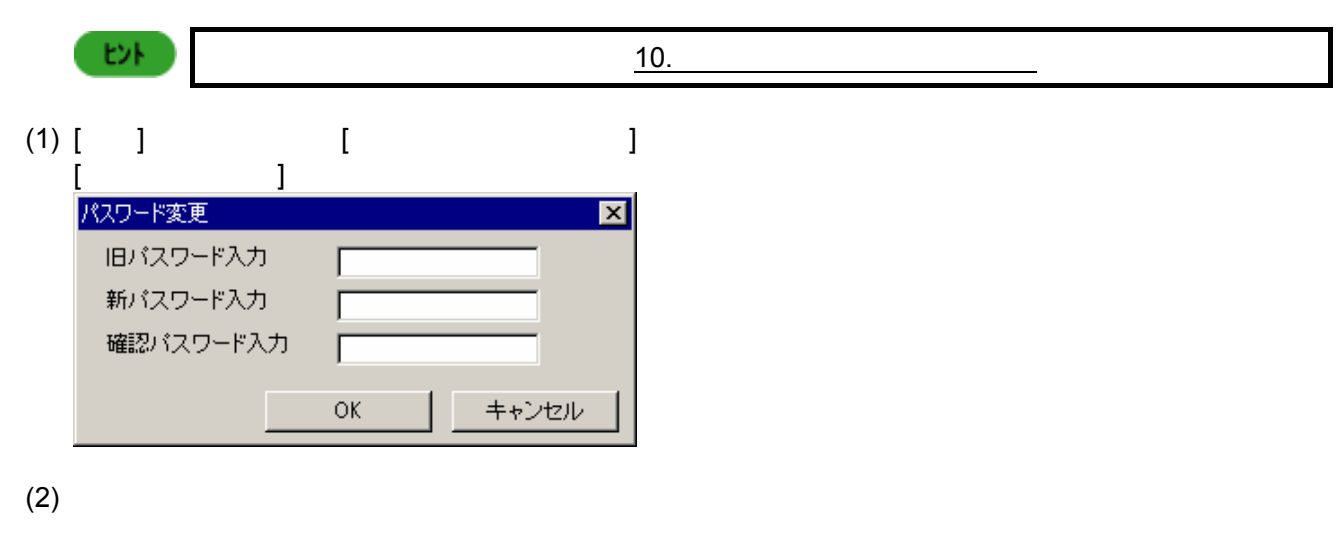

 $(3)$ 

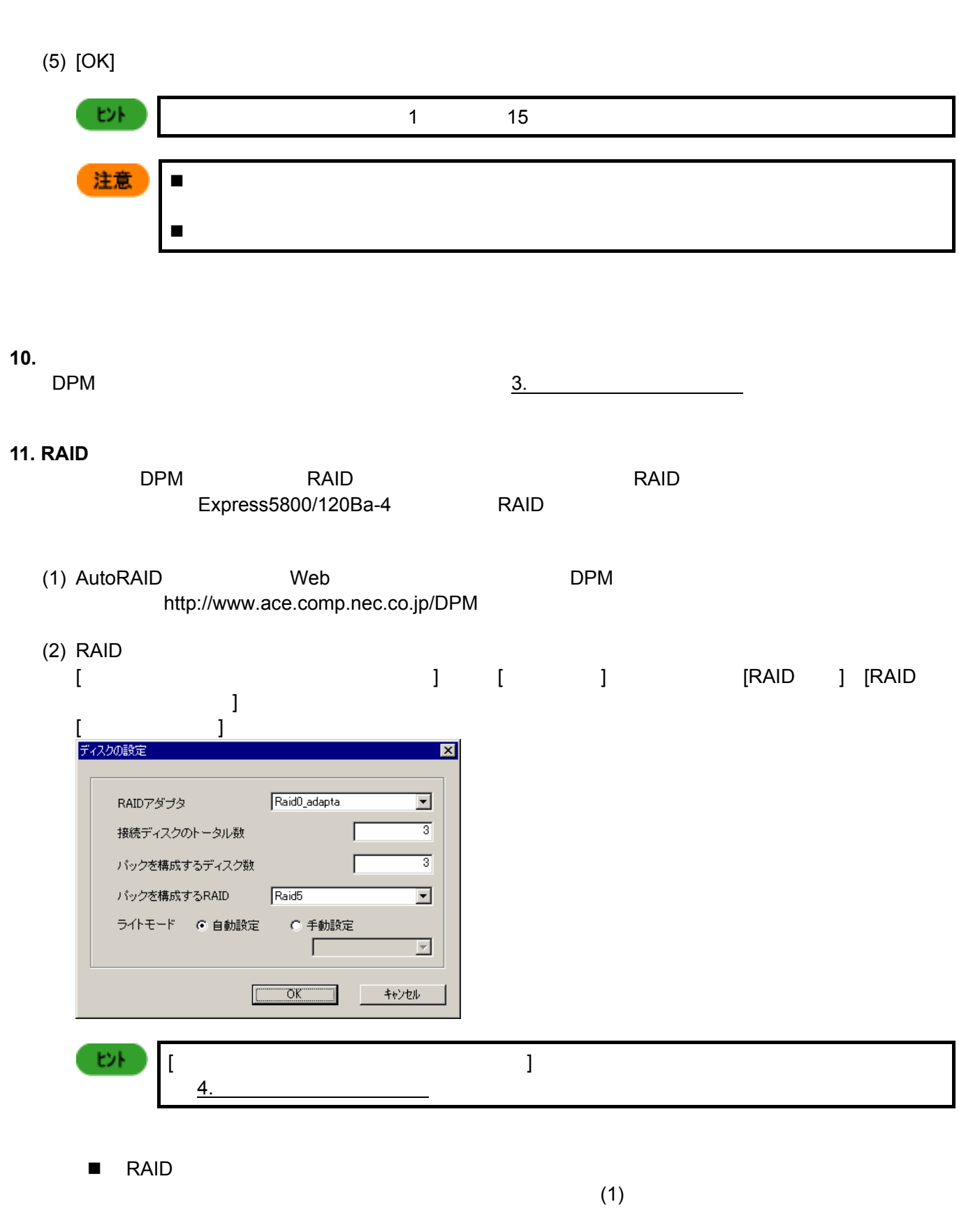

 $(4)$ 

 $\blacksquare$ 

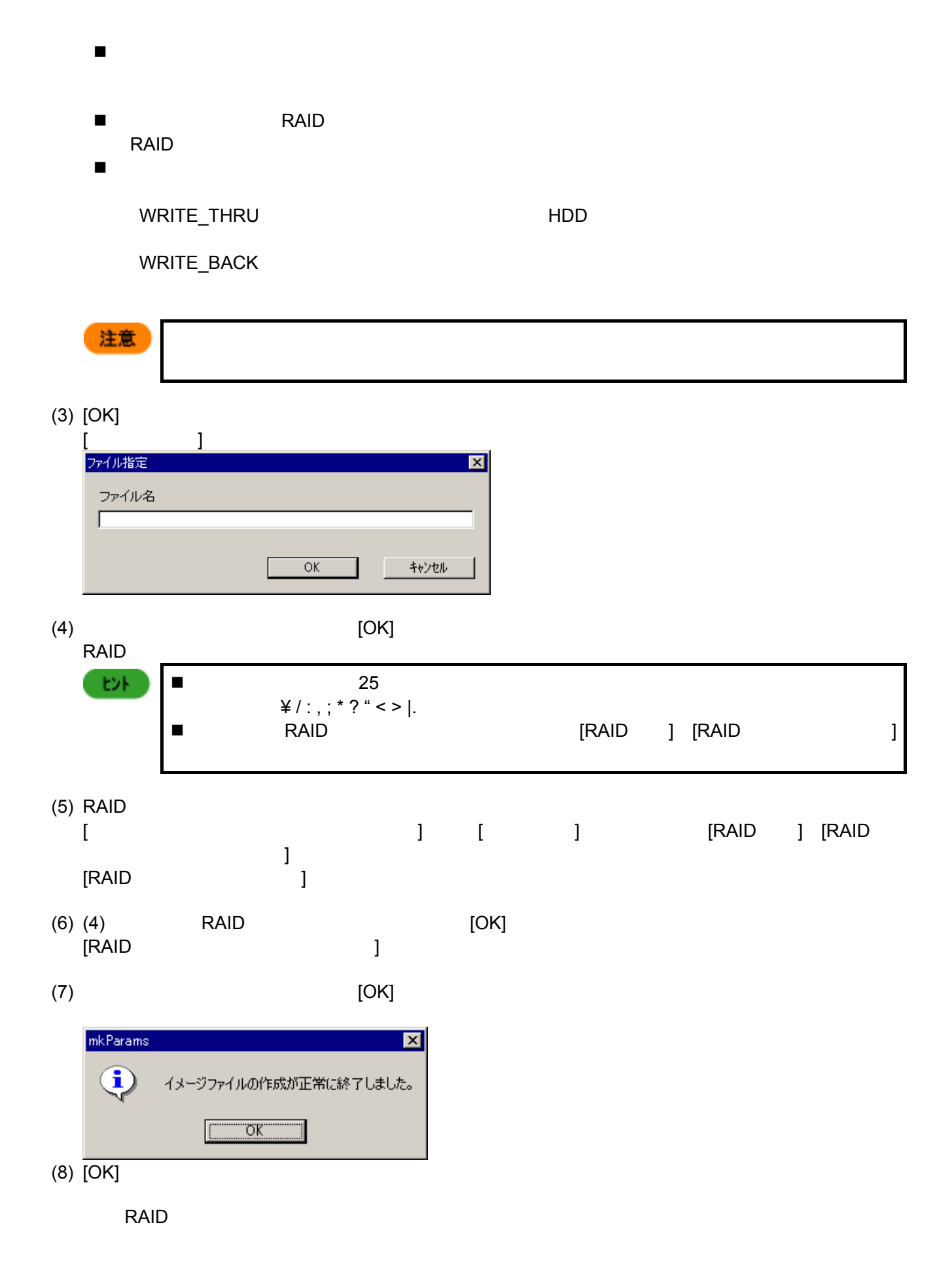

# **12. Red Hat Linux**

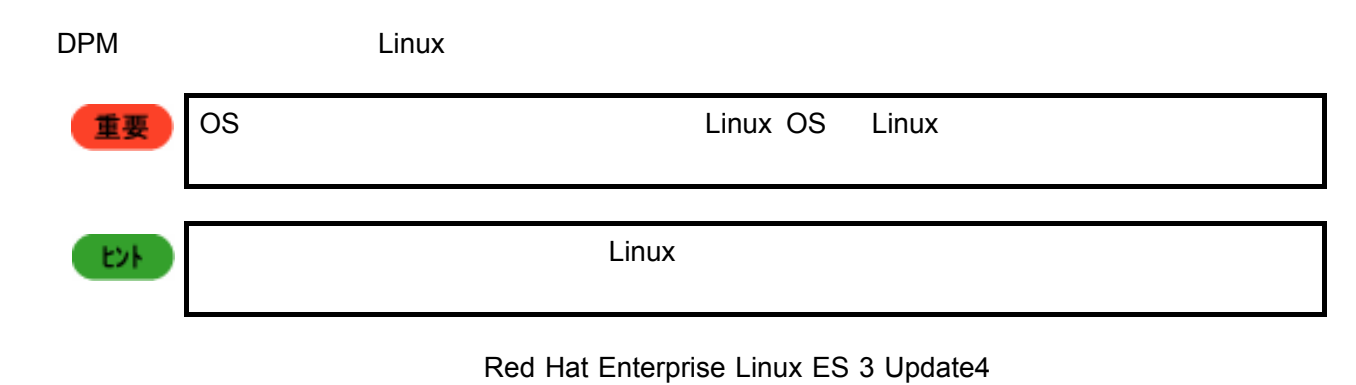

DPM

 $\mathcal{L}$  - and  $\mathcal{L}$  - and  $\mathcal{L}$  - and  $\mathcal{L}$  - and  $\mathcal{L}$ 

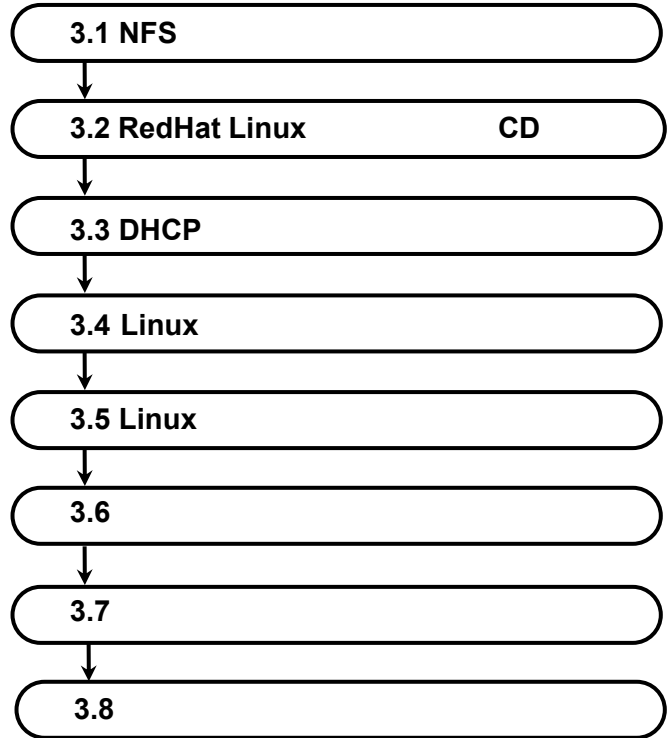

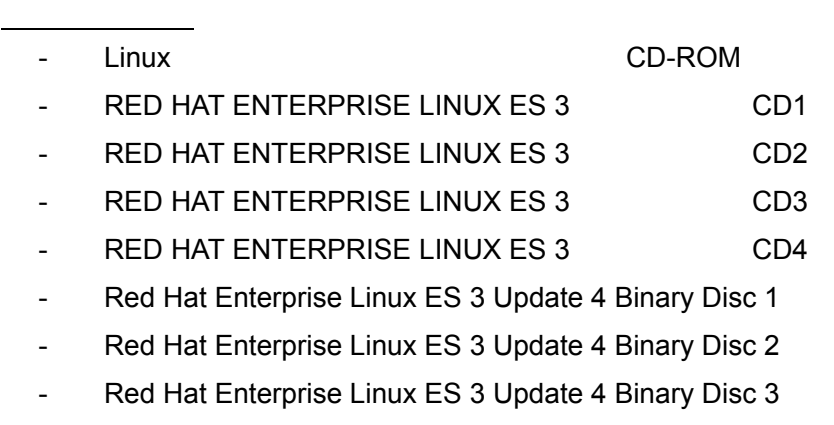

- Red Hat Enterprise Linux ES 3 Update 4 Binary Disc 4

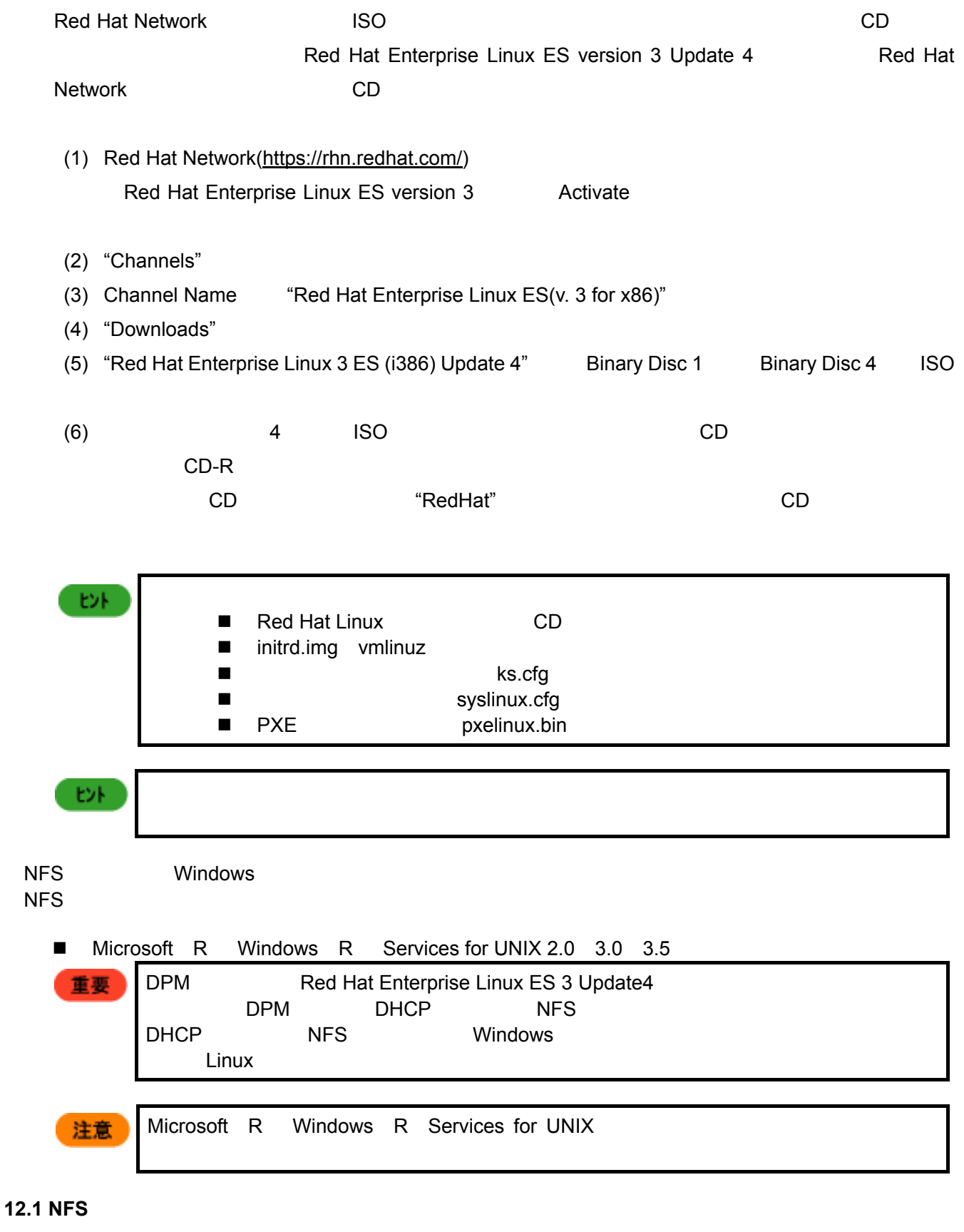

 $NFS$  has the set of  $NFS$  the set of  $NFS$  the set of  $N$  indows  $N$ Services for UNIX

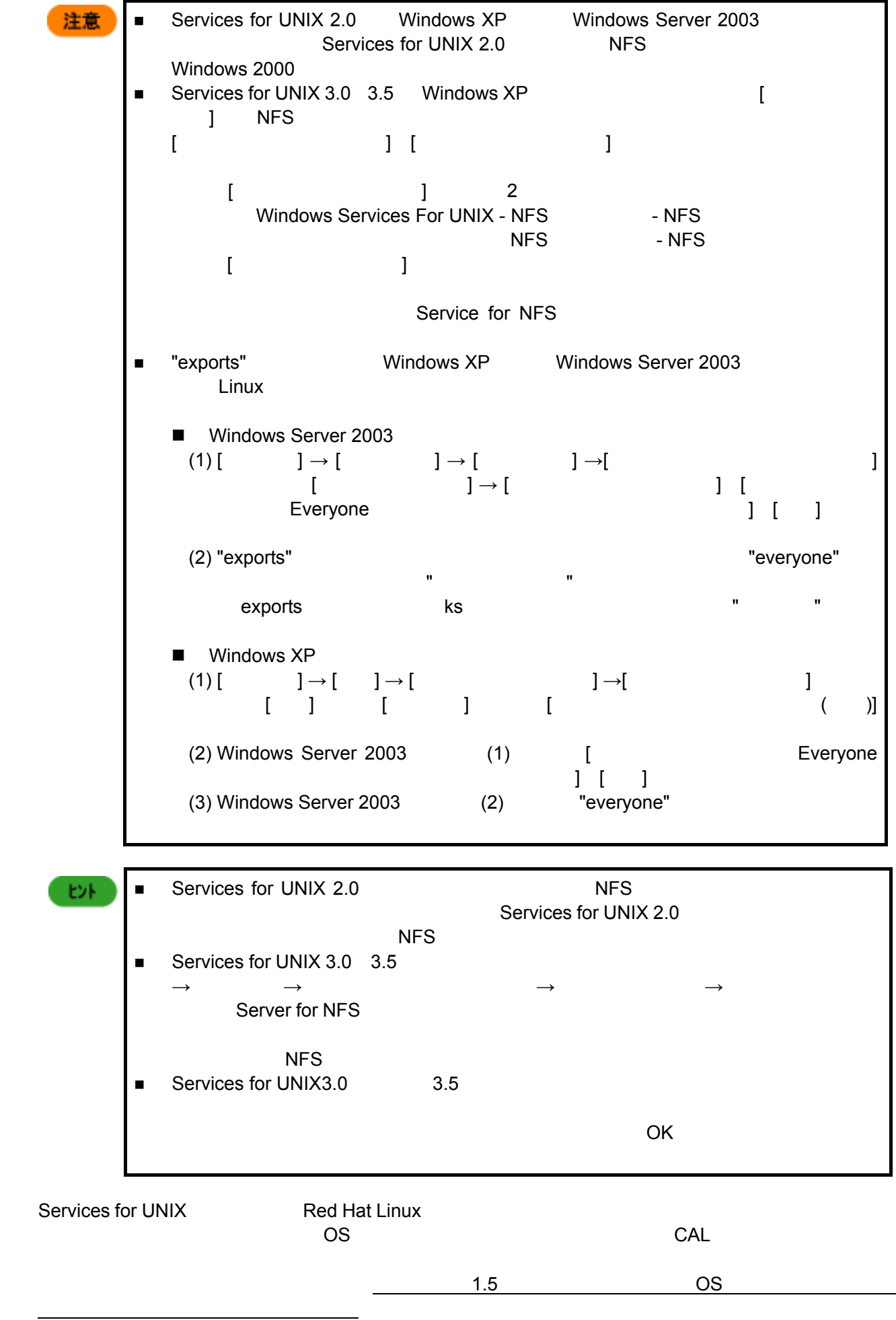

#### ーでNFS サーバの起動を行うには、<br>コマンドを実行してください。

- # /etc/rc.d/init.d/portmap restart
- # /etc/rc.d/init.d/nfs stop &> /dev/null
	- # /etc/rc.d/init.d/nfs start

# $NFS$

 # /sbin/chkconfig --level 345 portmap on # /sbin/chkconfig --level 345 nfs on

# 12.2 Red Hat Linux **CD**

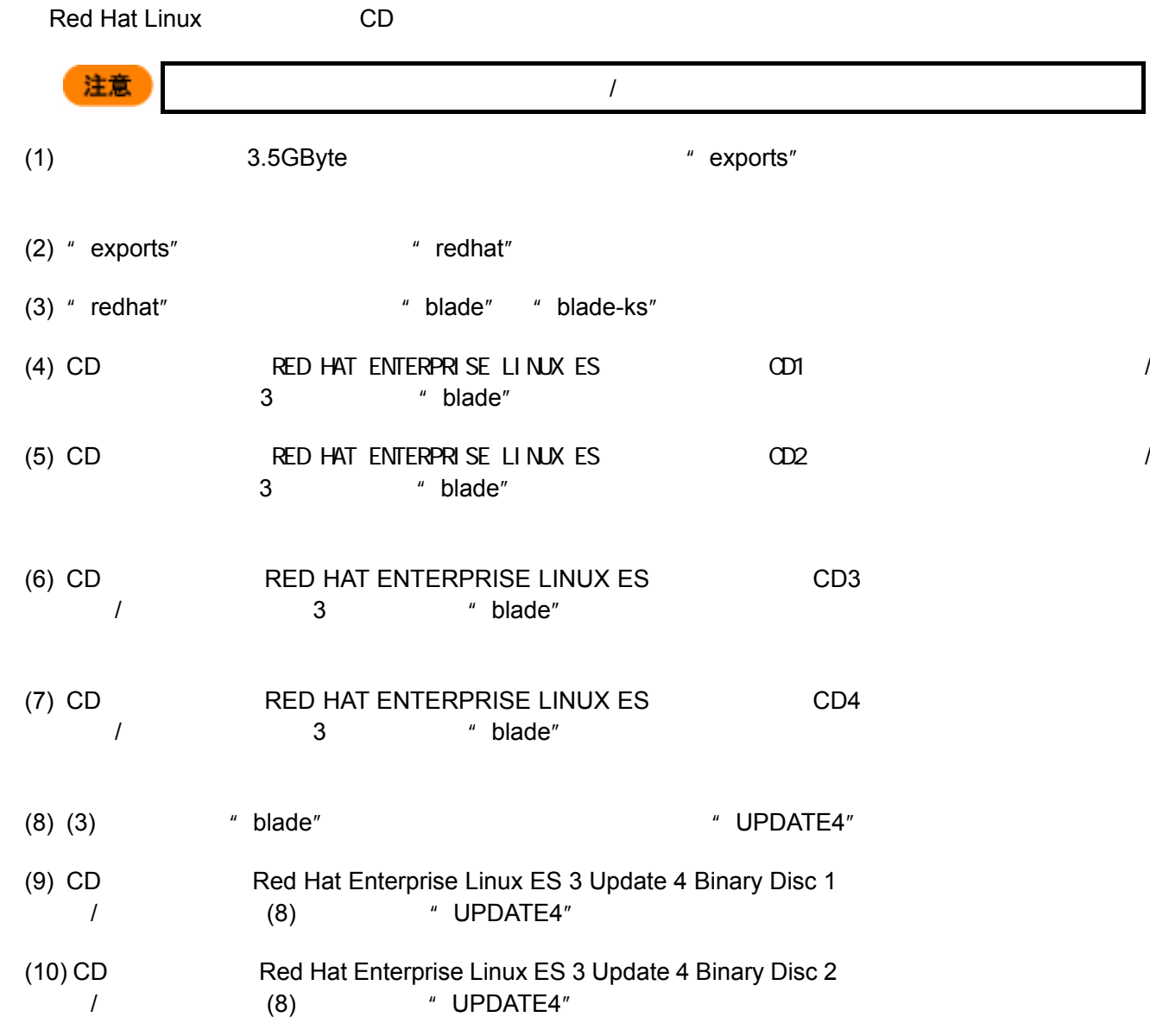

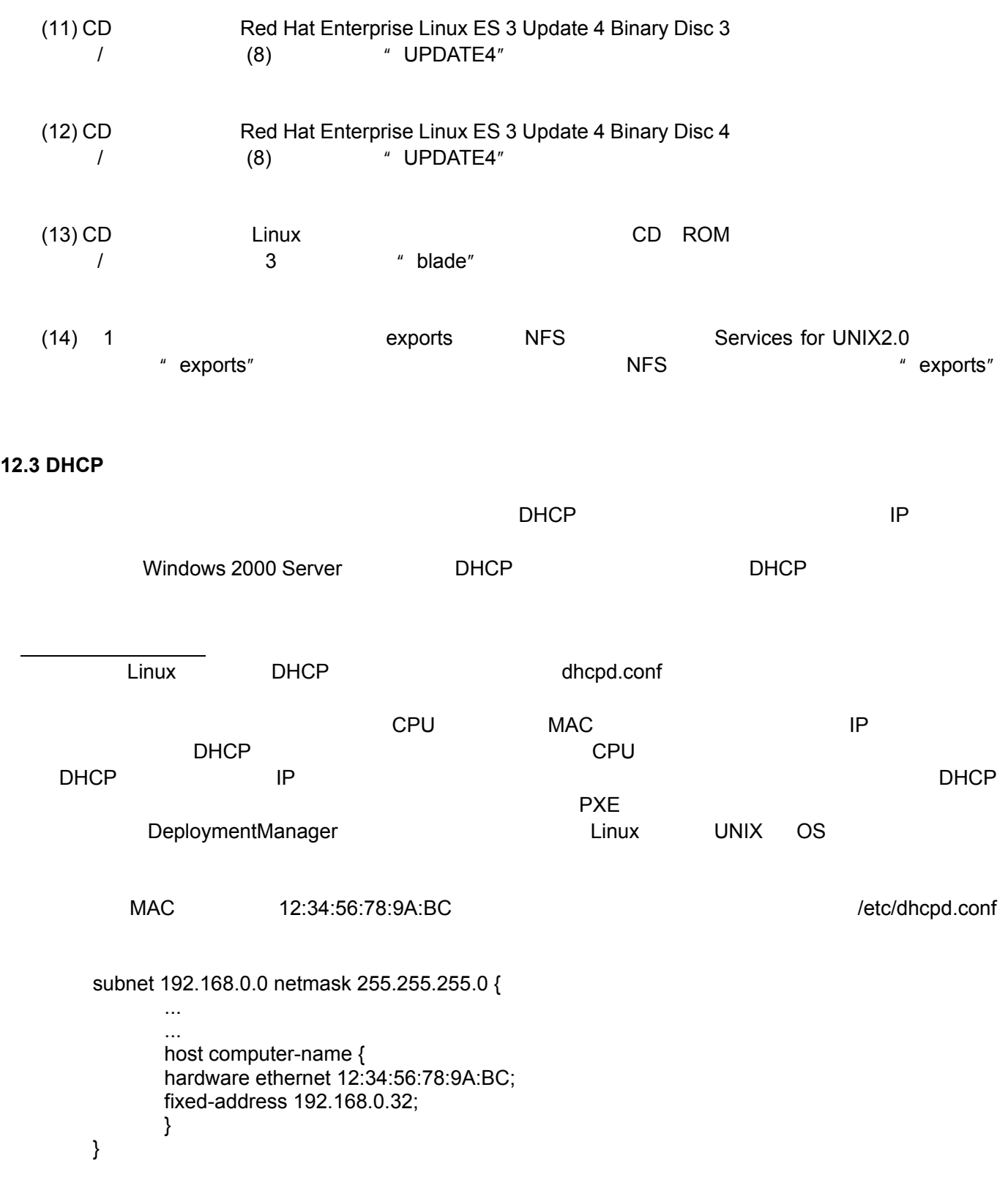

# **12.4 Linux**

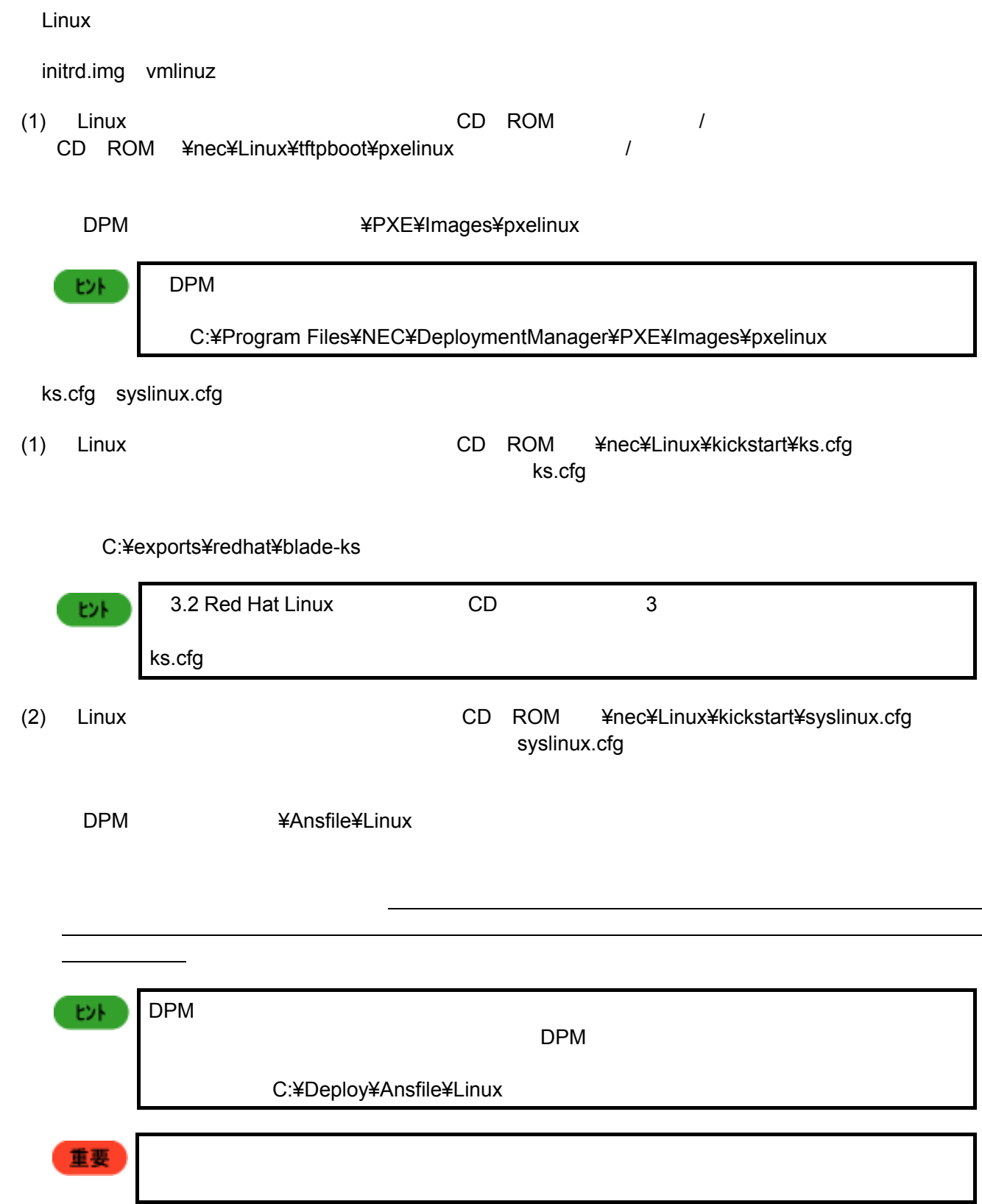

# **12.5 Linux**

ートファイルの編集方法についています。<br>これはアイルの編集方法について説明します。<br>コマルカメランは、アイルカメランは、アイルカメランは、アイルカメランは、アイルカメランは、アイルカメランは、アイルカメランは、アイルカメランは、アイルカメランは、アイルカメランは、アイルカメランは、アイルカメランは、ア ks.cfg exports¥redhat¥blade-ks **Exports¥redhat¥blade-ks** exports¥redhat¥blade-ks  $NFS$  has part that  $\mu$  part of  $NFS$ THE STREET STREET LE DESCRIPTION UP A LE DESCRIPTION UP AND MUSIC RELIGIONS AND MUSIC RELIGIONS AND MUSIC RELIGIONS ON A LA CREAT DESCRIPTION OF A LA CREAT OF A LA CREAT OF A LA CREAT OF A LA CREAT OF A LA CREAT OF A LA CR 重要 CR+LF NOTEPAD CR+LF しました。 nfs --server 192.168.1.254 --dir /exports/redhat/blade ■ CR Carriage Return 
LF セオ ■ CR+LF 1 for a set of the MS DOS Windows For the MS DOS Windows For the MS DOS Windows 2byte ヒル RedHat Linux http://www.jp.redhat.com/manual/DocRHEL3/rhel-sag-ja.pdf  $9$  $\frac{1}{\sqrt{2}}$  /"  $\frac{5G}{\sqrt{2}}$ 注意  $\ell$ tmp $\ell$ 3G "/tmp" 2G

syslinux.cfg Ansfile¥Linux **Syslinux.cfg** example system system of the system of the system of the system of the system of the system of the system of the system of the system of the system of the system of the system of the system of  $IP$   $IP$ 重要 ファイルの保存時には改行コードが LF のみとなるようにしてください。Windows 2000 CR+LF NOTEPAD CR+LF しました。

 prompt 0 timeout 50 default blade-bto label blade-bto kernel RedHat/blade/vmlinuz append initrd=RedHat/blade/initrd.img ks=nfs:192.168.1.254:/exports/redhat/blade-ks/ks.cfg ksdevice=eth0

 $\,$  append  $\,$  ks=  $\,$  2  $\,$   $\,$  1  $\,$  1  $\,$
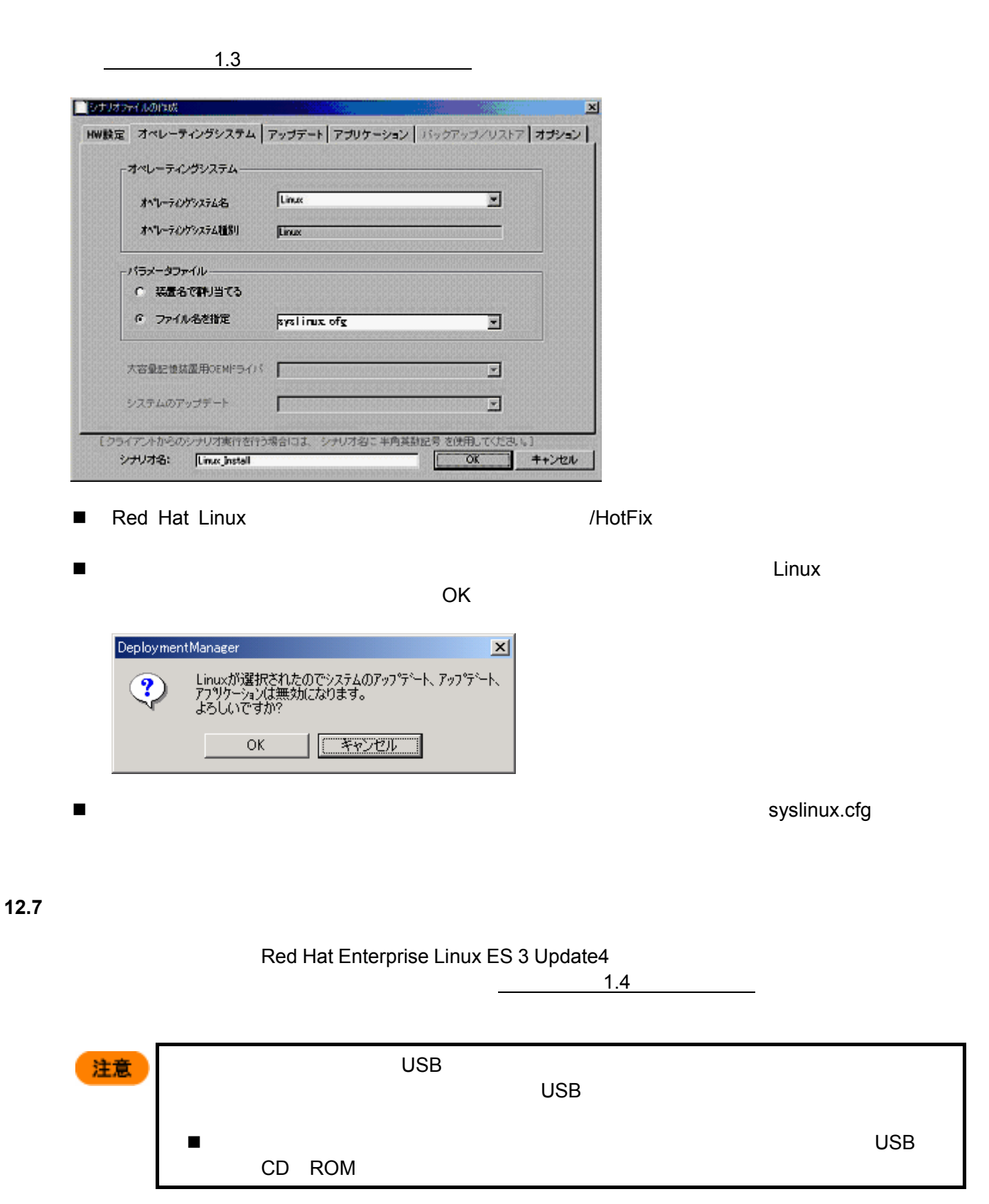

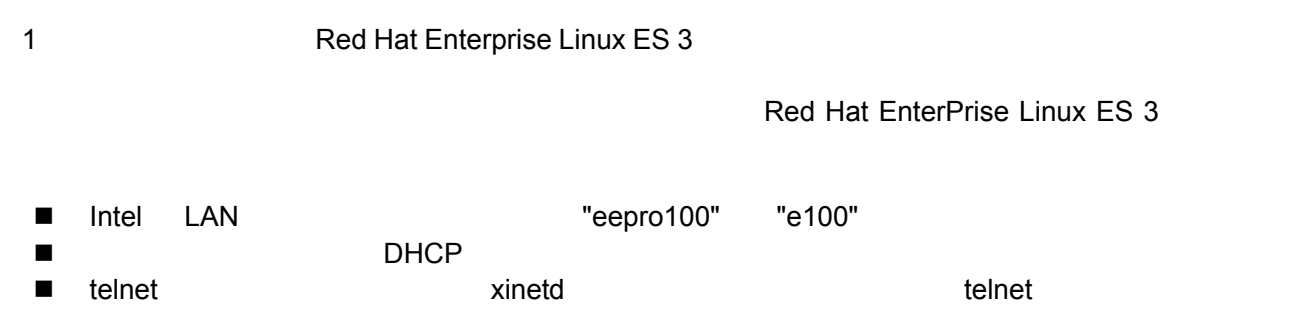

- telnet **Default blade** blade and blade the control of the control of the control of the bladeserver
- 2 root root  $\sim$

 login: root password: necblade

- メニューズ インディング
- シナリオビュー表示  $\blacksquare$  $\blacksquare$

 $\mu$ 

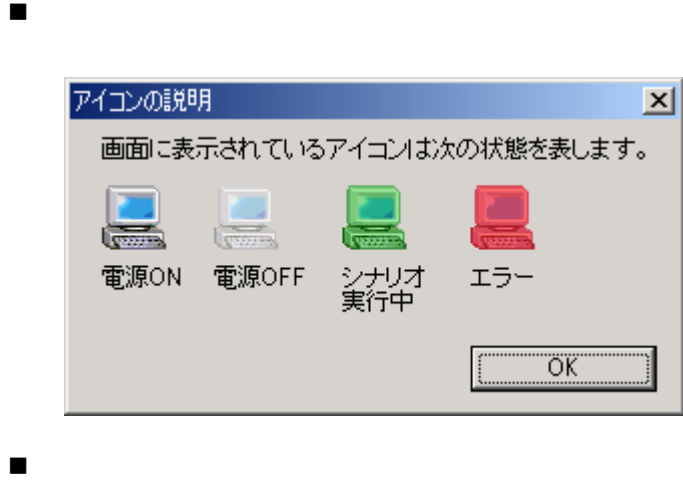

 $\blacksquare$ 

# **CPU** ブレードの交換について

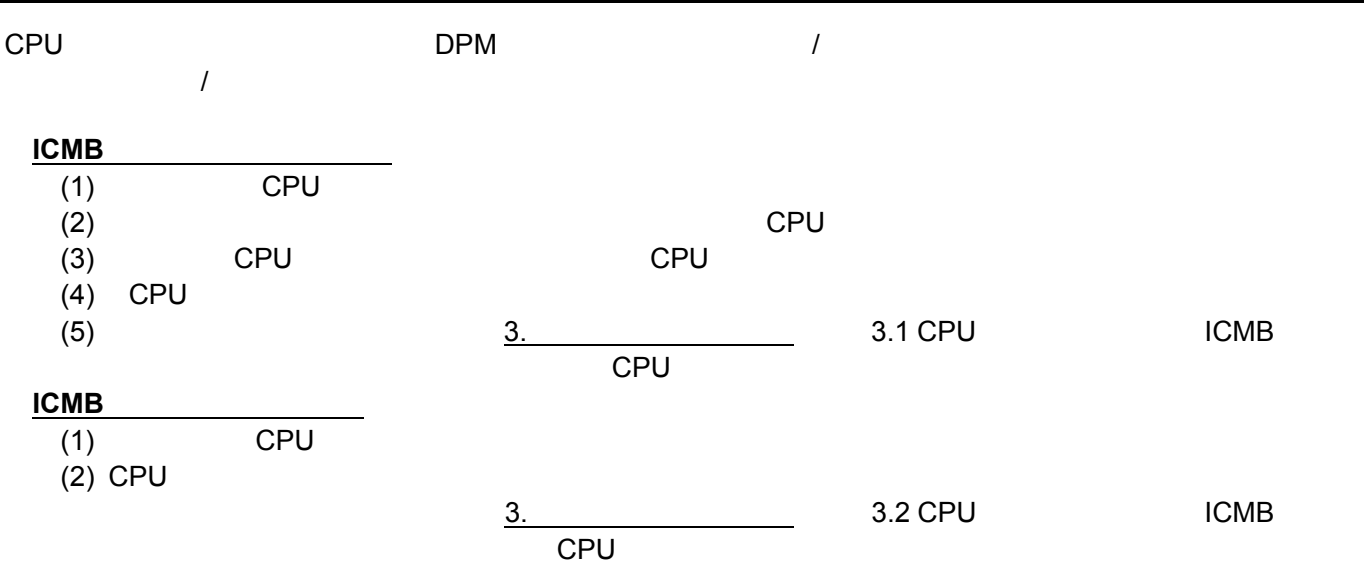

 $DPM$ SystemGlobe DeploymentManager

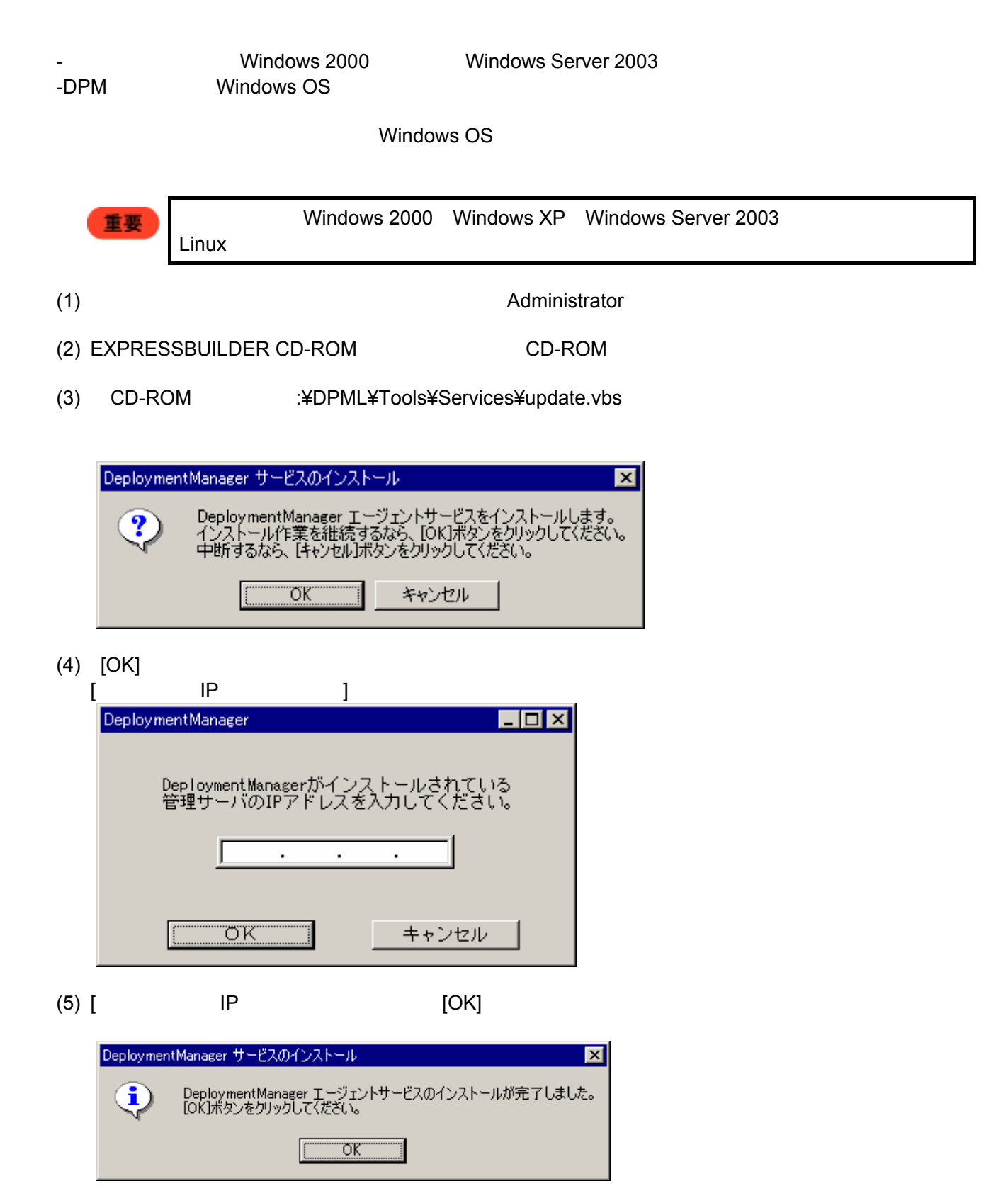

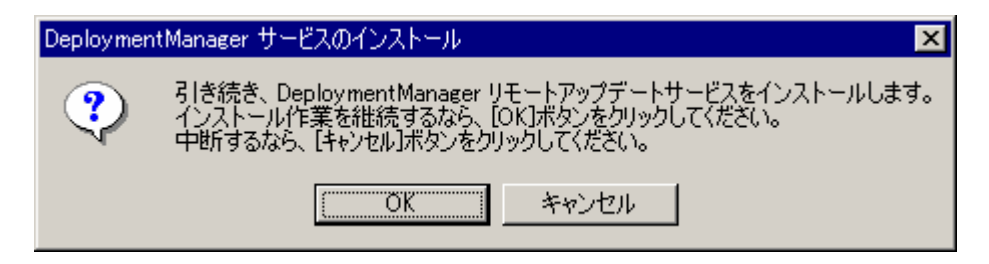

 $(7)$  [OK]

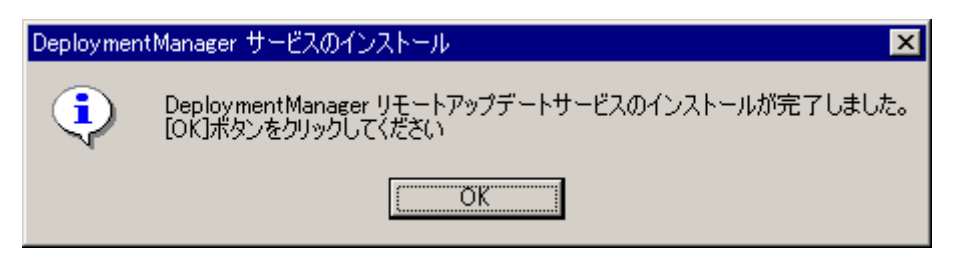

(8) [OK]

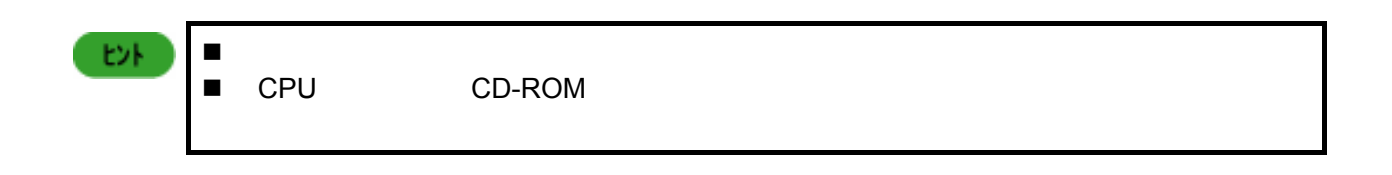

### SystemGlobe DeploymentManager

 $(1)$  Administrator

 $(2)$ C:¥>cd /d %systemroot%¥system32 C:¥WINNT¥system32>rupdsvc.exe –remove C:¥WINNT¥system32>del rupdsvc.exe C:¥WINNT¥system32>del clisvc.ini C:¥WINNT¥system32>del unzip.exe

注意

Windows XP Windows Server 2003 WINNT WINDOWS

#### SystemGlobe DeploymentManager

(1) ストールさんストールされているコンピュータには、Administrator

 $(2)$ 

C:¥>cd /d %systemroot%¥system32 C:¥WINNT¥system32>depagent.exe –remove C:¥WINNT¥system32>del depagent.exe C:¥WINNT¥system32>del depagent.dll C:¥WINNT¥system32>del depinfo.dll

注意

Windows XP Mindows Server 2003 MINNT WINDOWS

#### $DPM$

 $HUB$ 

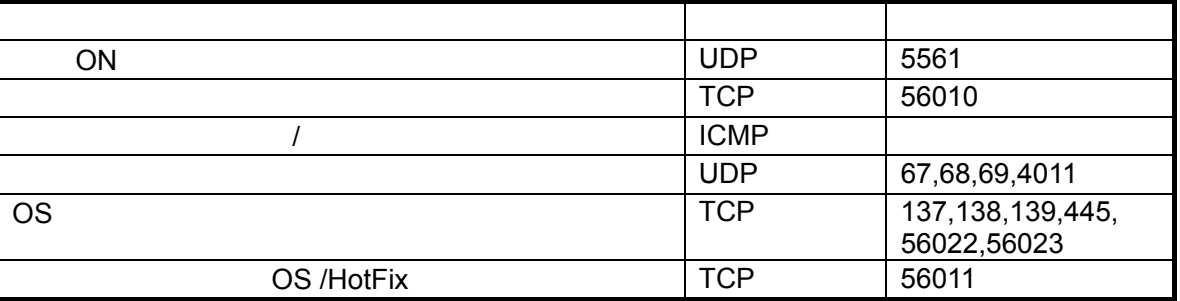

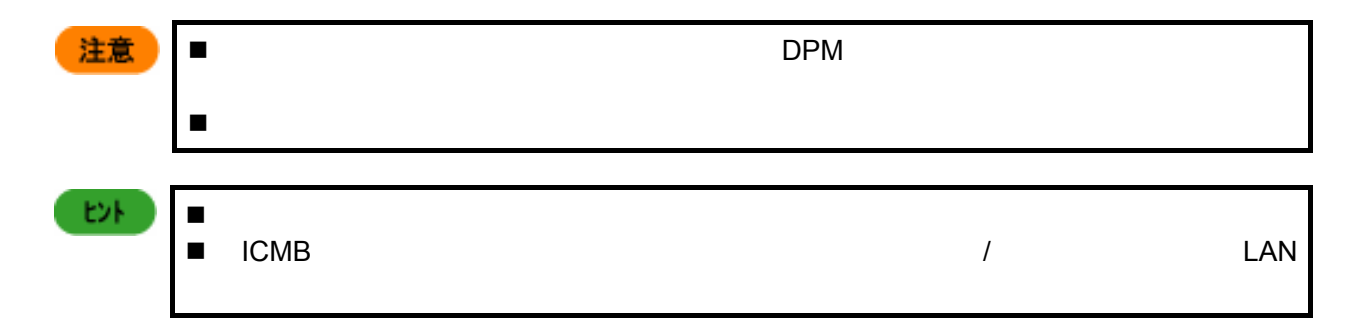

## **Windows Server 2003 R2**

Windows Server 2003 R2

- (1) Windows Server 2003 R2 1 CD-ROM
- $(2)$   $(1)$
- $(3)$   $(2)$

(4) CD-ROM Windows Server 2003 R2 2 CD-ROM を挿入し、表示されたダイアログに従ってセットアップを続行します。

対象コンピュータの OS Windows Server 2003 R2 の場合、コンピュータのプロパティ画面では 以下のように表示されます。 オペレーティングシステム:Microsoft Windows Server 2003 XXXX Edition サービスパック:ServicePack 1

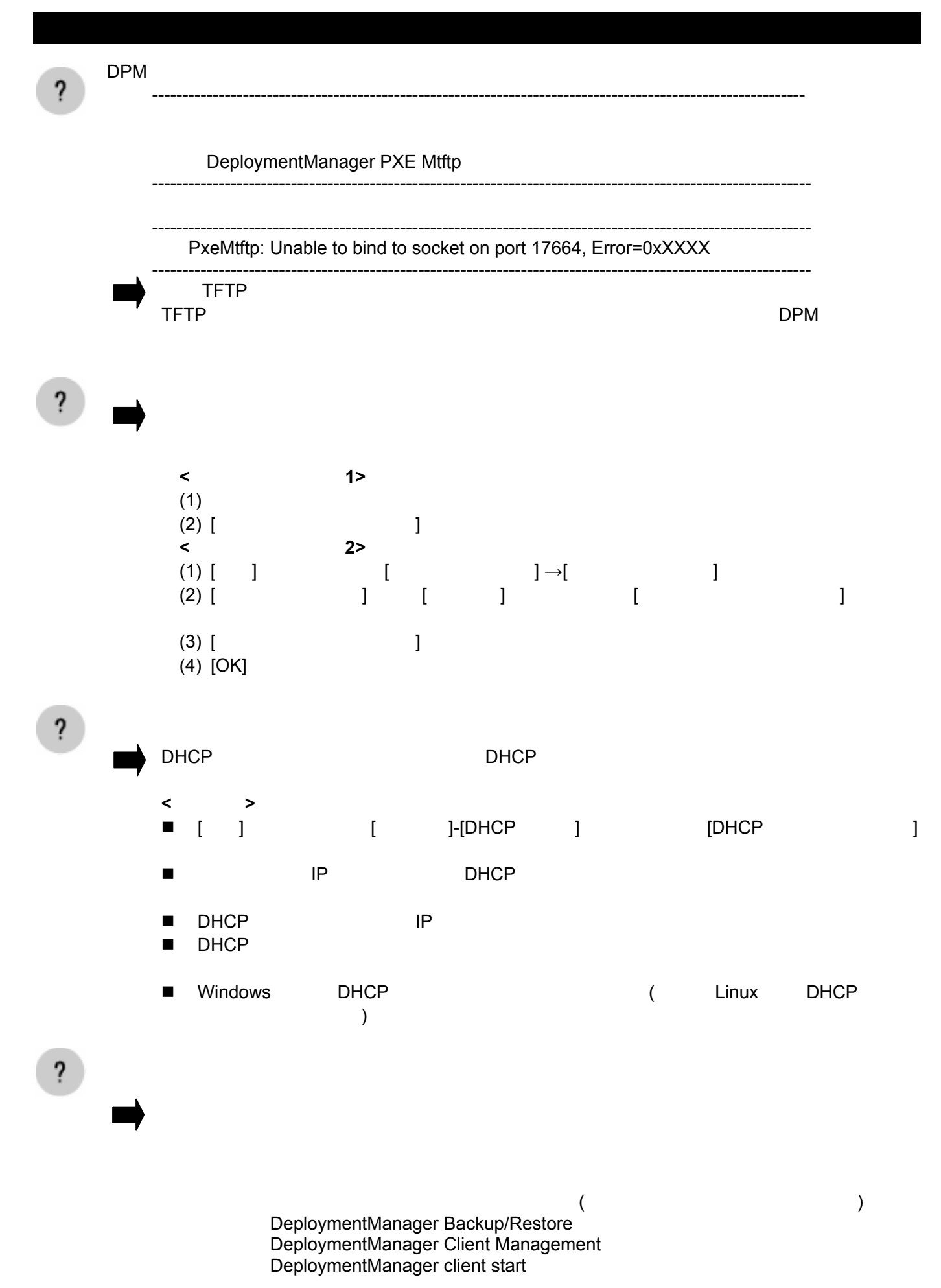

80

 DeploymentManager Get Client Information DeploymentManager PXE Management DeploymentManager PXE Mtftp DeploymentManager Remote Update Service DeploymentManager Scenario Management DeploymentManager Schedule Management DeploymentManager Transfer Management **<**ログ情報 **1>**  Error : Timeout error and stop run scenario. No responce from target: **[**説明**] <**ログ情報 **2>**  Error cannot create ¥¥.¥pipe¥xxxxxxxx Error cannot connect ¥¥.¥pipe¥xxxxxxxx Error cannot send message to ¥¥.¥pipe¥xxxxxxx Error ConnectNamedPipe failed while receiving data via pipe. Error Unknown value was returned from the wait function. Recieved data from CLIWATCH was corrupt xxxxxxx **[**説明**]**   $LAN$  $LM$ **<**ログ情報 **3>**  Error cannot create thread(xxxxxxxxxxx) Error cannot allocate xxxxxxxxxxxxxxx **[**説明**] <**ログ情報 **4>**  Error cannot read CLF Error cannot change CLF **[**説明**] <**ログ情報 **5>**  Error cannot get xxxxxx path Error cannot read xxxxxx Error cannot open xxxxxx **[**説明**] XXXXXX** 0.000 million was a statement of the statement of the statement of the statement of the statement of the statement of the statement of the statement of the statement of the statement of the statement of the statem

**<**ログ情報 **6>**  WOL Time Out MAC = XX-XX-XX-XX-XX-XX **[**説明**]**  Wake On LAN Wake On LAN POST POST **Authority Example 2018** HW 設定を確認してもう一度やり直してください。 **<**ログ情報 **7>**  Scenario Start WOL Time Out MAC = XX-XX-XX-XX-XX-XX **[**説明**]**  Wake On LAN Wake On LAN POST POST トランプ マンファイン Wake On LAN HW 設定を確認してもう一度やり直してください。 **<**ログ情報 **8>**  scenario start write shared momory MAC : error = XX-XX-XX-XX-XX-XX : XXX **[**説明**]**  GUI またはちゃくらんだいがく しょうしん はちゃく  $DPM$  $(1)$  DPM $(GUI)$  $(2)$  DeploymentManager Backup/Restore Management DeploymentManager Client Management DeploymentManager client start DeploymentManager Get Client Information DeploymentManager PXE Management DeploymentManager PXE Mtftp DeploymentManager Remote Update Service DeploymentManager Scenario Management DeploymentManager Schedule Management DeploymentManager Transfer Management  $(3)(2)$ (4) SystemGlobe DeploymentManager(GUI) ] $\rightarrow$ [SystemGlobe DeploymentManager] $\rightarrow$ [SystemGlobe DeploymentManager Lite]  $(5)$ **<**ログ情報 **9>**  scenario start update module copy MAC : error = XX-XX-XX-XX-XX-XX : XXX scenario start dir delete error MAC = XX-XX-XX-XX-XX-XX **[**説明**]** 

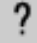

(executively  $\left($  DeploymentManager Backup/Restore Management DeploymentManager Client Management DeploymentManager client start DeploymentManager Get Client Information DeploymentManager PXE Management DeploymentManager PXE Mtftp DeploymentManager Remote Update Service DeploymentManager Scenario Management DeploymentManager Schedule Management DeploymentManager Transfer Management  $\overline{\mathbf{?}}$ **<**メッセージ **1>**  Error: Partition is too small for install windows oprationg system. **[**説明**]**  Windows そのために、「既存のパーティン」に認定しているということができます。<br>それでは、「既存のパーティン」に認定した場合、「既存のパーティン」に認定している。  $4GB$ 4GB 未満のパーティションに Windows をインストールする場合は、手作業によるロー **<**メッセージ **2>**  Error: No partitions defined. **[**説明**]**  Windows そのために、「既存のパーティン」に認定しているということができます。<br>それでは、「既存のパーティン」に認定した場合、「既存のパーティン」に認定している。 **<**メッセージ **3>**  Error: No disk found. **[**説明**]**  Windows そんしょう しょうこうしょう しょうしゅう しょうしゅう しょうしゅう しょうしゅう しょうしゅう ON <sub>3</sub> POST POST POST POST POST その場合は、POST 完了後電源を切断するか、オペレーティングシステムを起動してシャット Windows OS Windows OS Windows2000 Windows OS

83

?

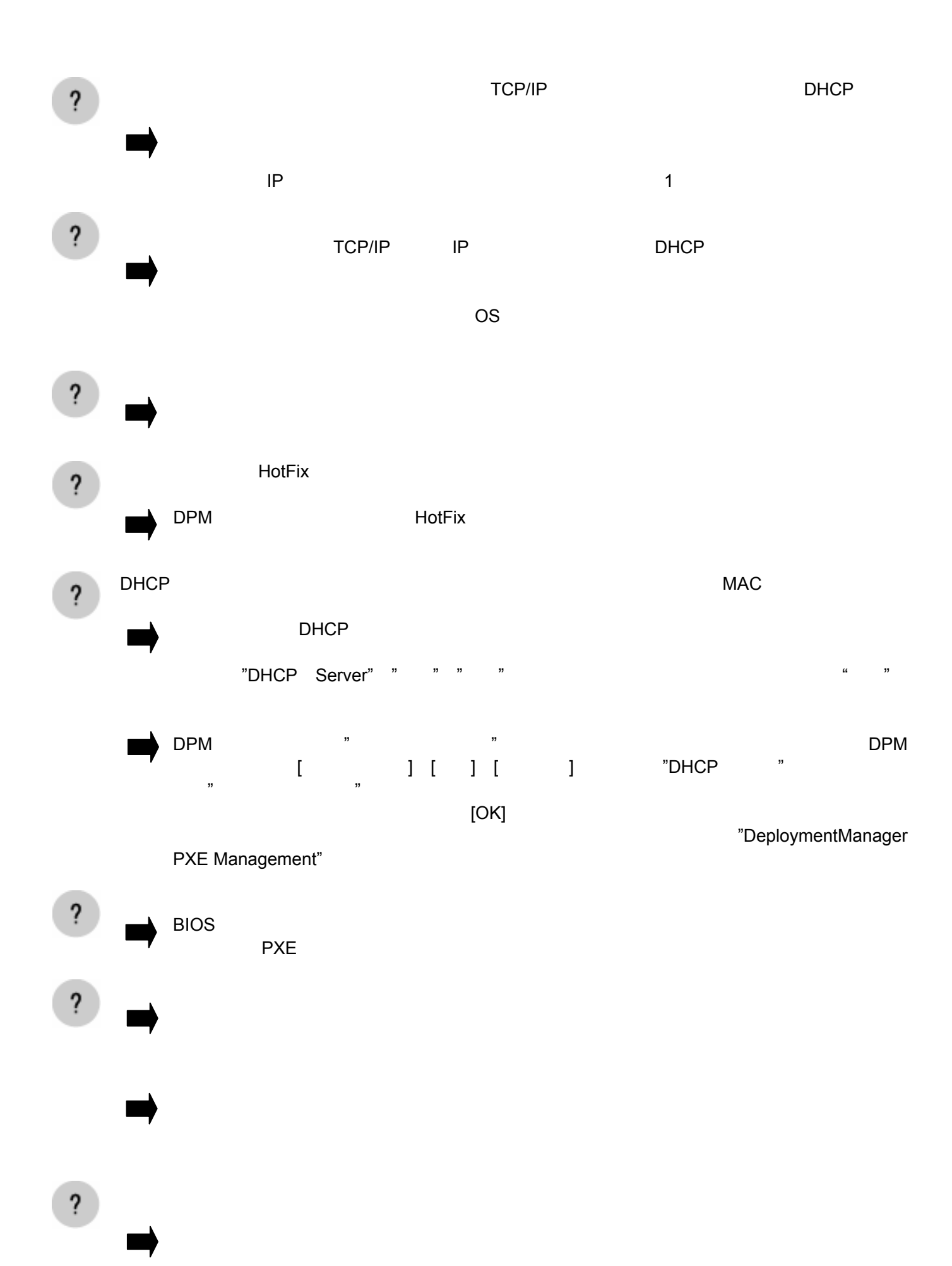

84

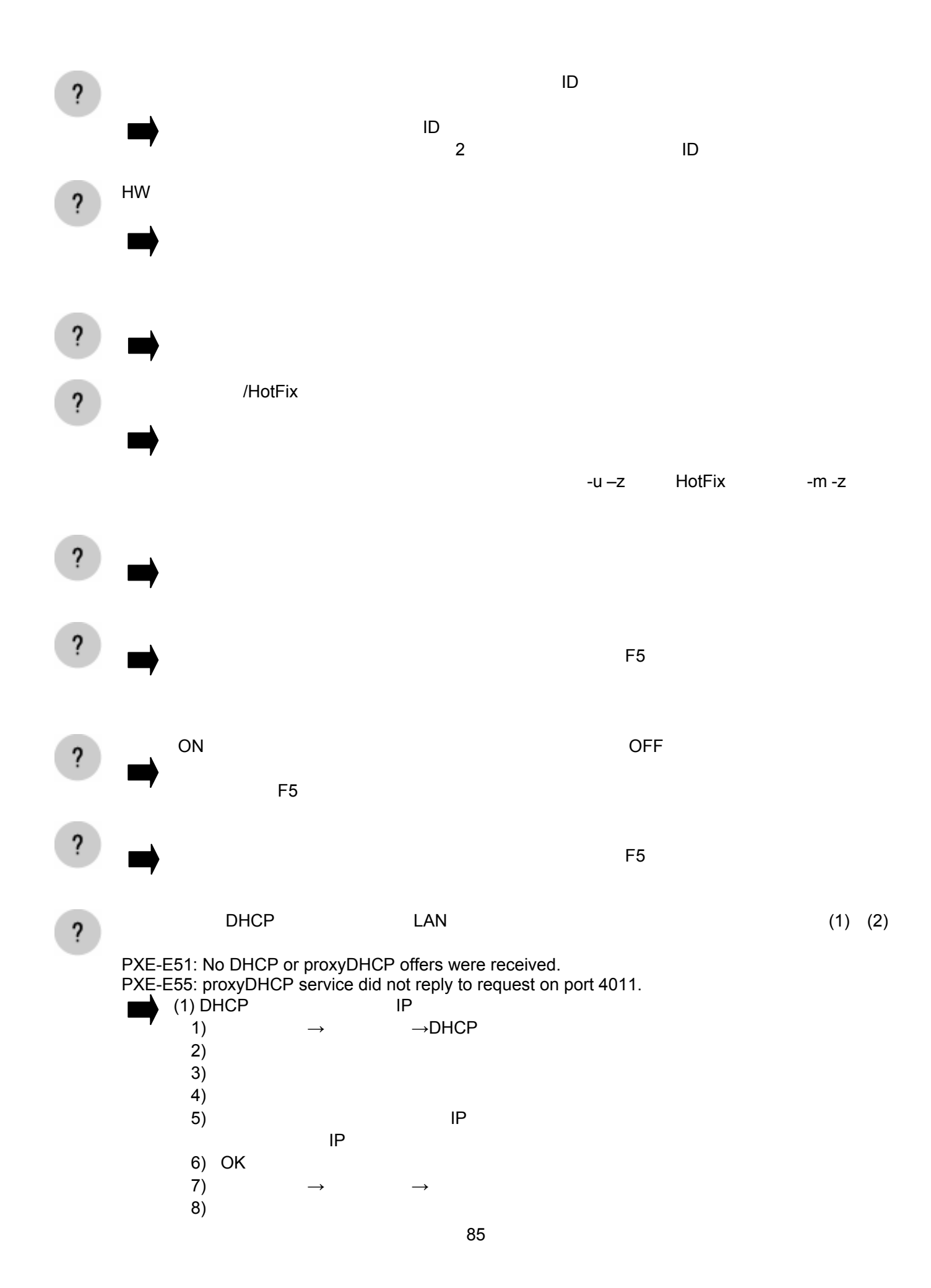

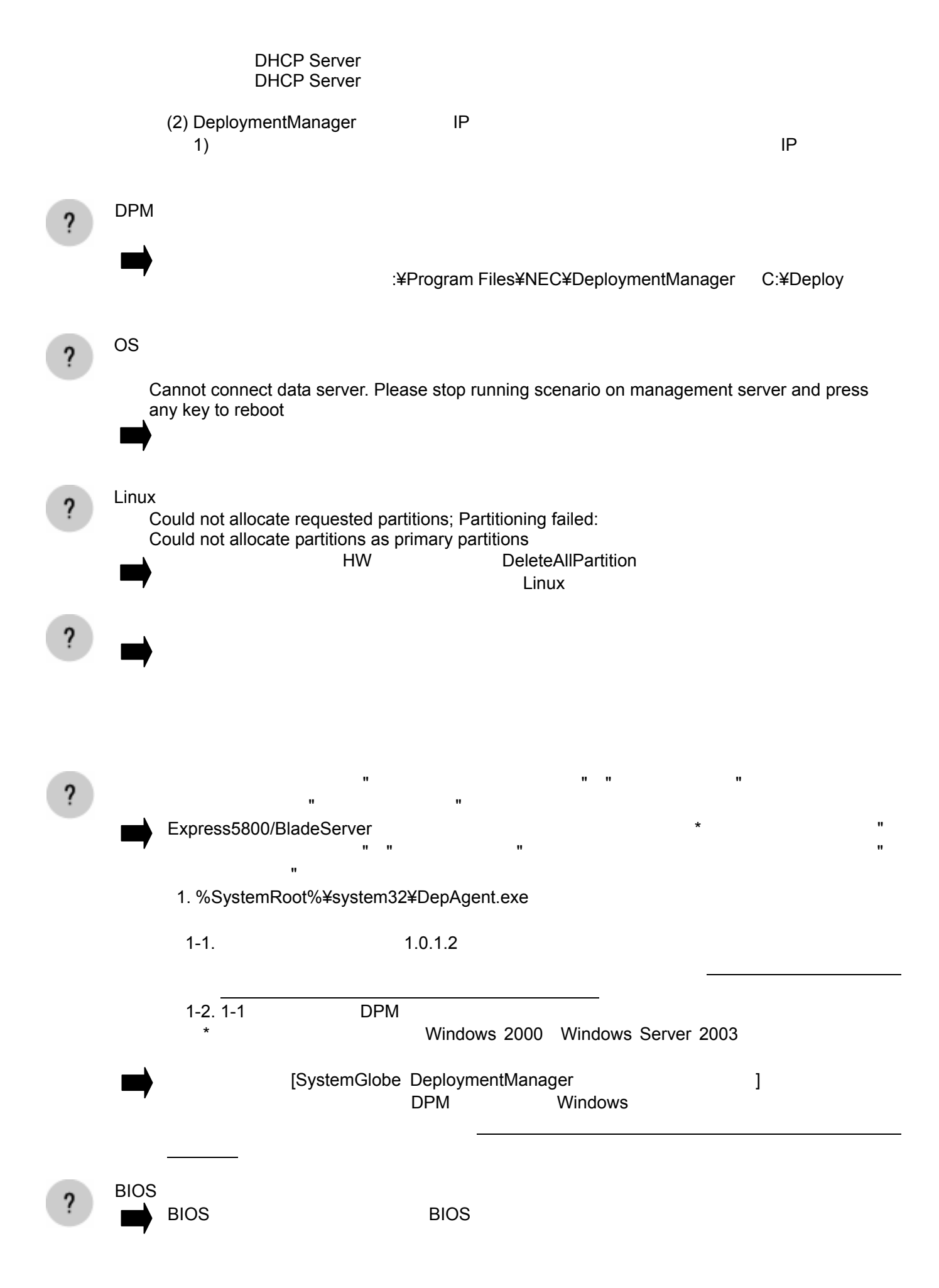

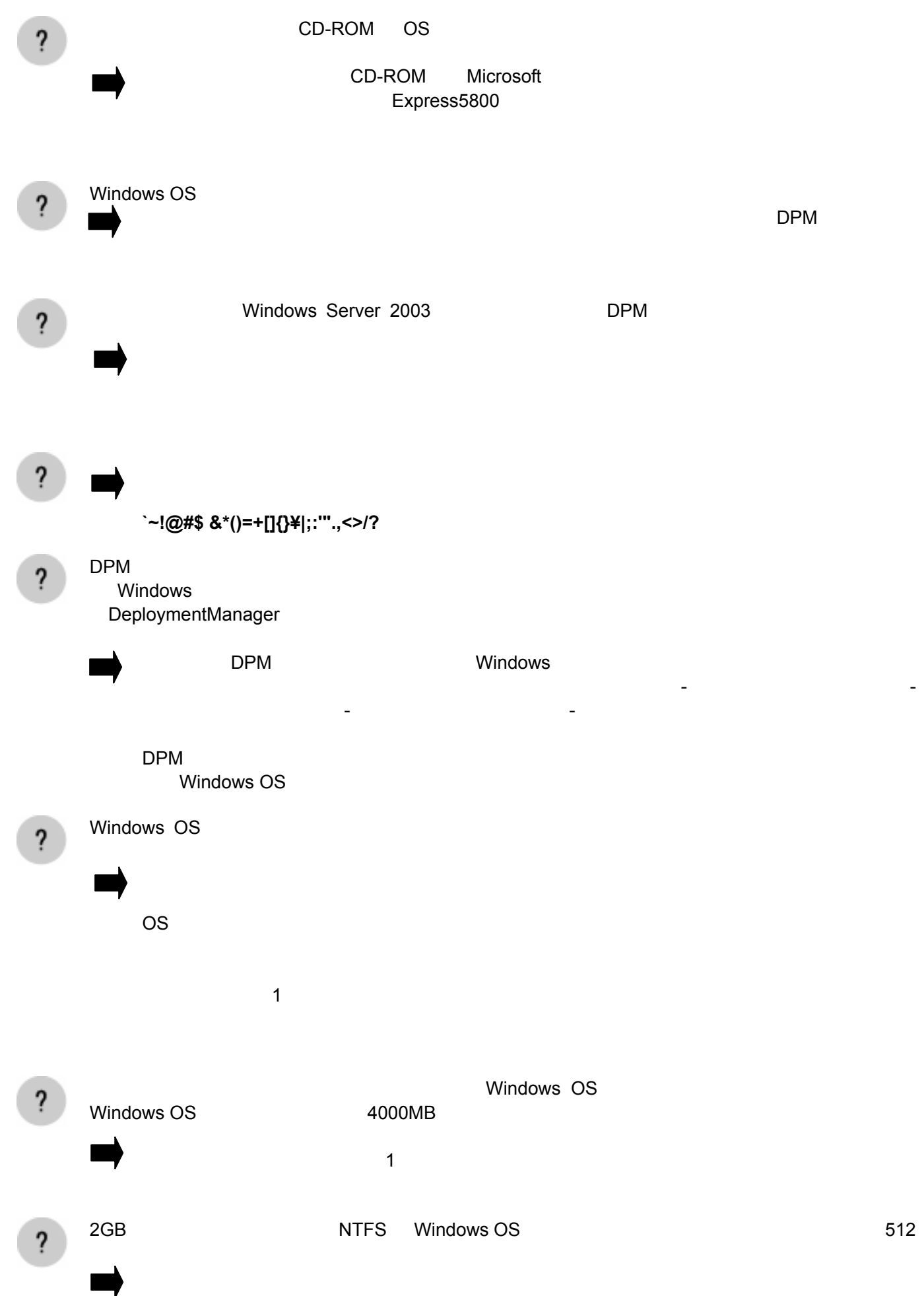

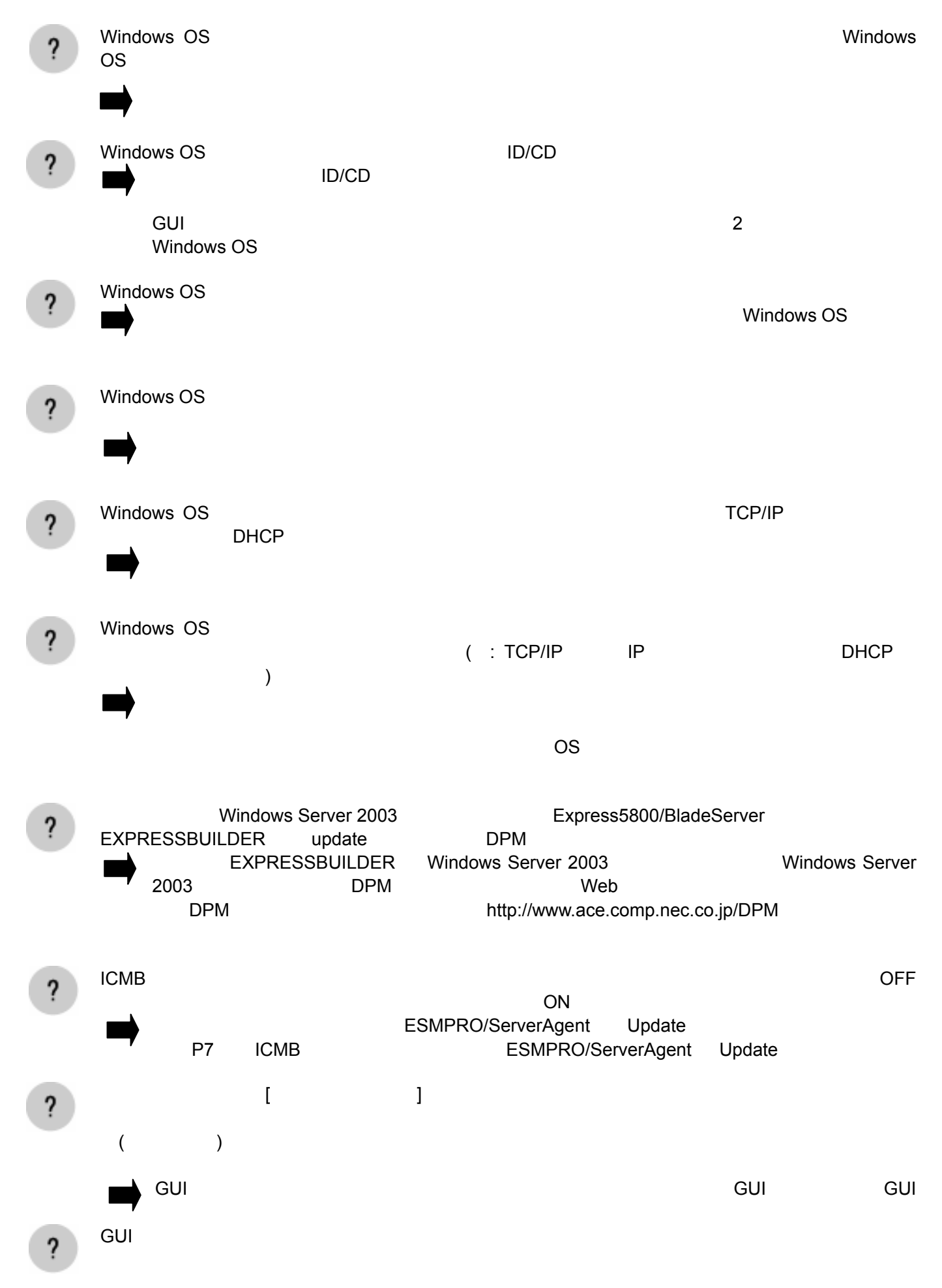

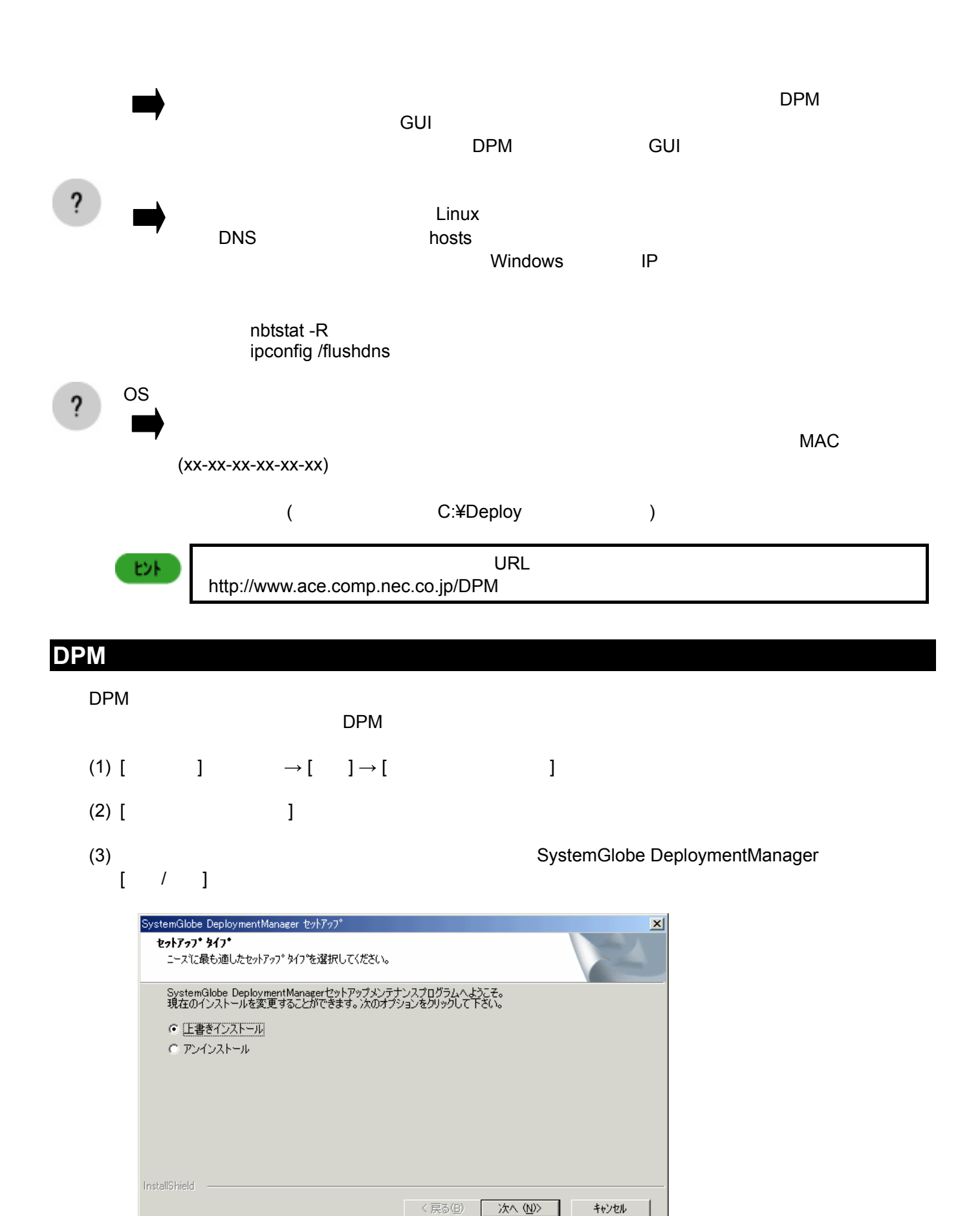

 $(4)$  [ ] [ ]  $[$ 

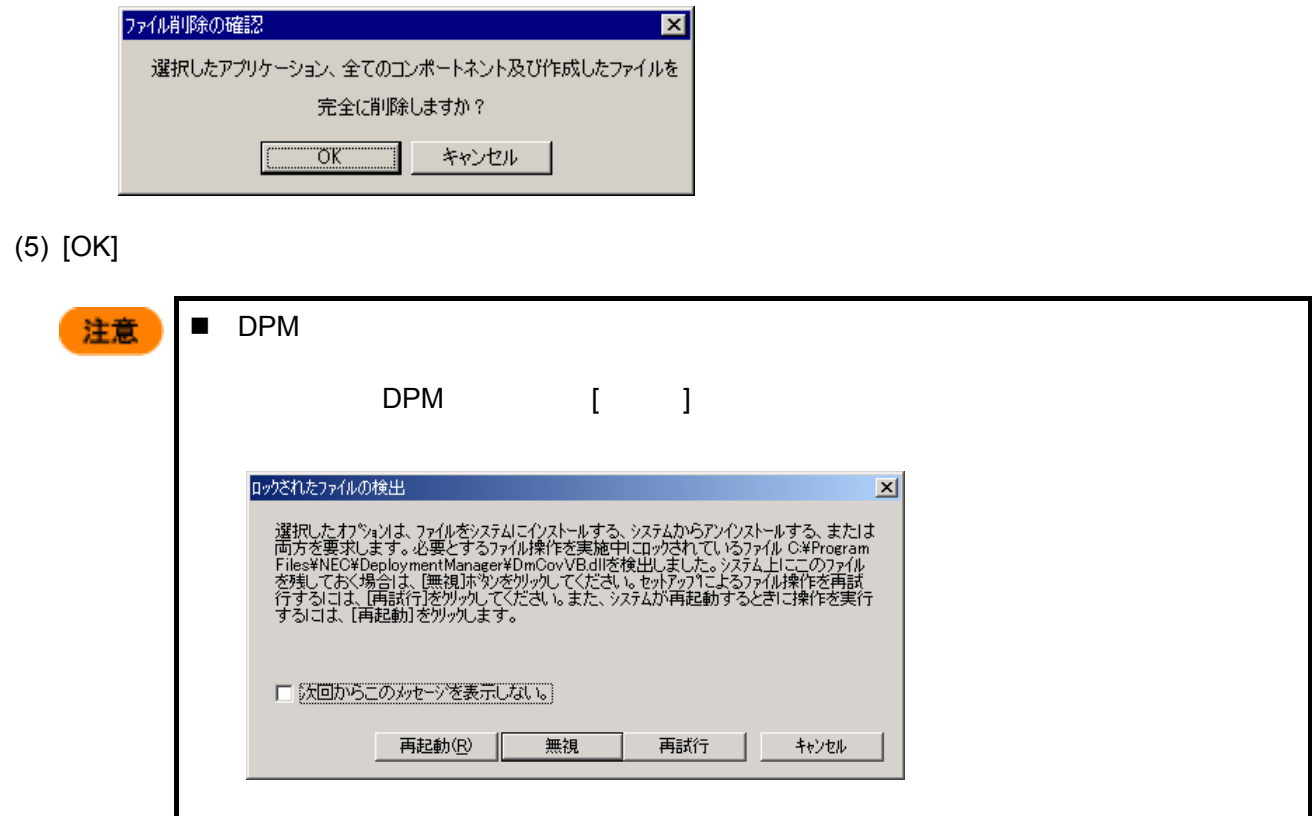

DPM

 $\Delta$ DLL,OCX

上書きインストールする場合は、以下の手順で行ってください。上書きインストールを行う前に、DPM

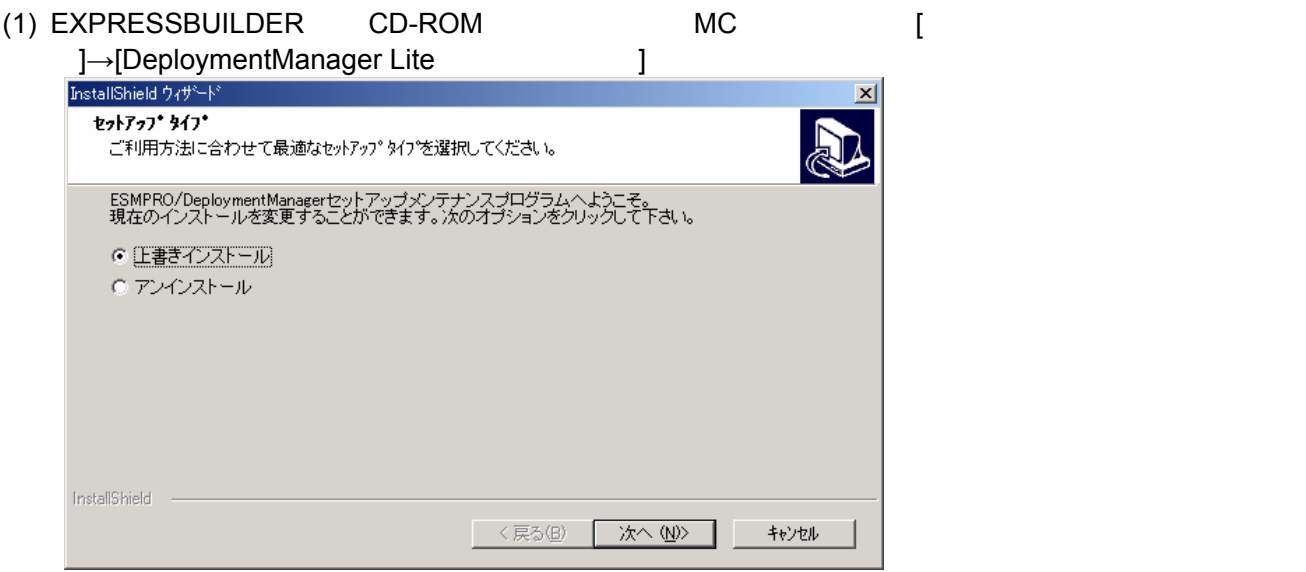

 $(2)$ 

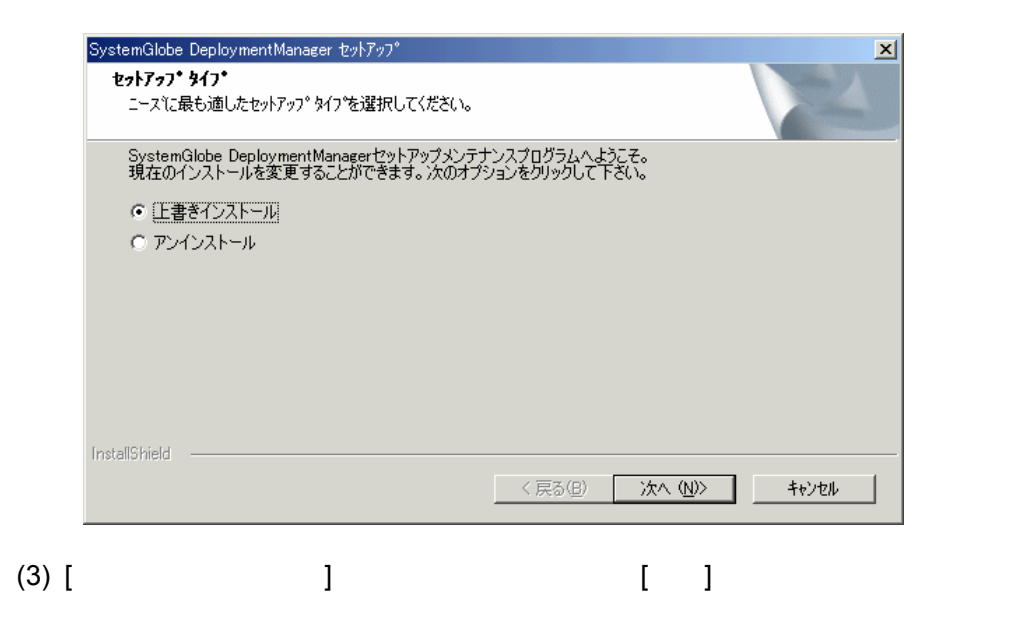

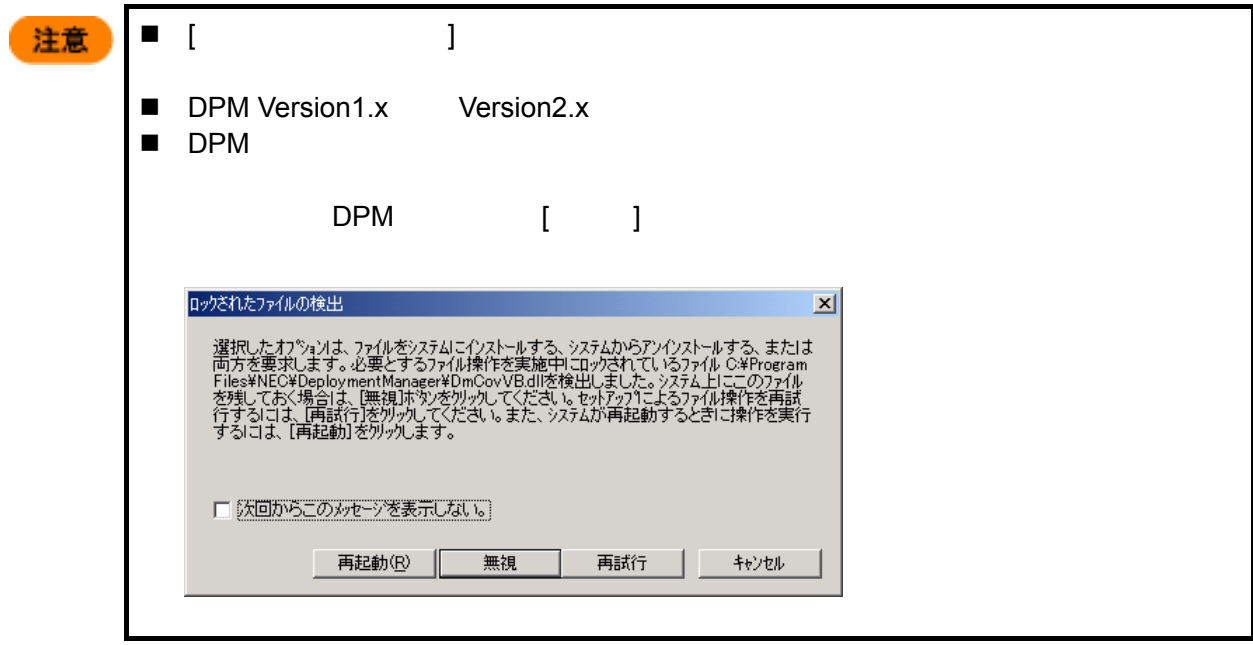